# **DIPLOMOVÁ PRÁCE**

2010 Soňa Kotlabová

# JIHOČESKÁ UNIVERZITA V ČESKÝCH BUDĚJOVICÍCH ZEMĚDĚLSKÁ FAKULTA

Studijní program: M4101 Zemědělské inženýrství Studijní obor: Pozemkové úpravy a převody nemovitostí Katedra: Katedra krajinného managementu Vedoucí katedry: prof. Ing. Tomáš Kvítek, CSc.

# DIPLOMOVÁ PRÁCE

Vyhotovení stručného návodu pro software Leica ERDAS IMAGINE v 9.1 s přihlédnutím jeho aplikace pro potřeby výuky KPÚ

Vedoucí diplomové práce: Ing. Pavel Hánek, Ph.D.

Autorka: Soňa Kotlabová

České Budějovice, prosinec 2010

# JIHOČESKÁ UNIVERZITA V ČESKÝCH BUDĚJOVICÍCH Zemědělská fakulta Katedra pozemkových úprav Akademický rok: 2007/2008

# ZADÁNÍ DIPLOMOVÉ PRÁCE

(PROJEKTU, UMĚLECKÉHO DÍLA, UMĚLECKÉHO VÝKONU)

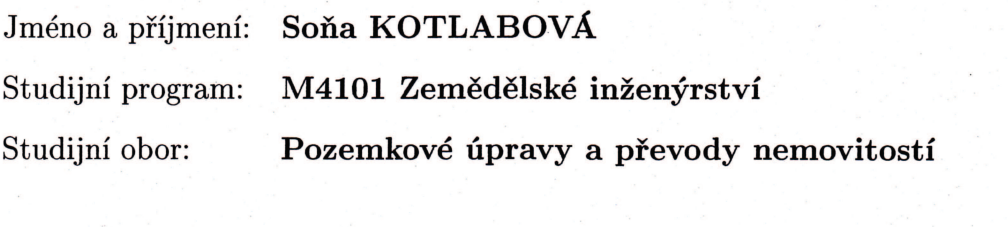

Název tématu:

 $V^{\gamma,\gamma}$ 

Vyhotovení stručného návodu pro software Leica ERDAS IMAGINE v 9.1 s přihlédnutím jeho aplikace pro potřeby výuky KPÚ

# Zásady pro vypracování:

Cílem diplomové práce je seznámit se s prostředím a zpracováním dat v programu Erdas Imagine a na základě dosažených znalostí vyhotovyt stručný návod, který bude využitelný pro potřeby výuky na KPÚ.

Rozsah grafických prací: Rozsah pracovní zprávy: Forma zpracování diplomové práce:

dle potřeby 40 - 50 stran tištěná/elektronická

Seznam odborné literatury:

Halounová, L., Pavelka, K.: Dálkový průzkum Země, Vydavatelství ČVUT, 2005. s.192, ISBN 80-01-03124-1 fi Leica: Nápověda programu Leica Erdas Imagine

Vedoucí diplomové práce:

Datum zadání diplomové práce: Termín odevzdání diplomové práce: Ing. Pavel Hánek Katedra pozemkových úprav

25. března 2008 30. dubna 2010

 $V.2$ prof. Ing. Miloslav Šoch, CSc. děkan

JIHOCESKA JNIVERZITA V ČESKÝCH BUDĚJOVICÍCH ZEMĚDĚLSKÁ FAKULTA studijni, oddělení  $\odot$ Studentská 13 370 05 České Budějovice

doc. Ing. Tomáš Kvítek, CSc. vedoucí katedry

V Českých Budějovicích dne 25. března 2008

 Prohlašuji, že svoji diplomovou práci jsem vypracovala samostatně pouze s použitím pramenů a literatury uvedených v seznamu citované literatury. Prohlašuji, že v souladu s § 47b zákona č. 111/1998 Sb. v platném znění souhlasím se zveřejněním své diplomové práce, a to v nezkrácené podobě (v úpravě vzniklé vypuštěním vyznačených částí archivovaných Zemědělskou fakultou JU) elektronickou cestou ve veřejně přístupné části databáze STAG provozované Jihočeskou univerzitou v Českých Budějovicích na jejích internetových stránkách.

V Českých Budějovicích, 17. prosince 2010

Soňa Kotlabová

 Ráda bych poděkovala vedoucímu práce Ing. Pavlu Hánkovi, Ph.D. za trpělivost, pomoc a konzultace. Za trpělivost s mou osobou a pomoc v průběhu studií bych také ráda poděkovala paní Miroslavě Bauerové. V neposlední řadě chci poděkovat své rodině, příteli a nejbližším přátelům za podporu a ochotu pomoci.

# ABSTRACT - SUMMARY:

 Název: Vyhotovení stručného návodu pro software Leica ERDAS IMAGINE v 9.1 s přihlédnutím jeho aplikace pro potřeby výuky KPÚ.

 Cílem diplomové práce je seznámení se s prostředím a zpracováním dat v programu ERDAS IMAGINE a na základě dosažených znalostí vyhotovit stručný návod, který bude využitelný pro potřeby výuky. Prví část práce se zabývá dálkovým průzkumem Země (DPZ), jeho metodami, výstupními daty a pořizováním těchto dat. Druhou částí je samotný návod. V návodu jsou obsaženy základní funkce programu, jako je nastavení, popis jednotlivých menu, základní tvorba a úprava dat a jejich následný výstup. Práce obsahuje velké množství obrazových dat.

*Klíčová slova: Dálkový průzkum Země; DPZ; Leica Geosystems AG; ERDAS IMAGINE* 

 Title: The execution of a brief instruction manual of the Leica´s software ERDAS IMAGINE v 9.1 with consideration its aplication for teaching.

 The aim of this work is to get familiar with the environment and data processing in the program ERDAS IMAGINE and then based on acquired knowledge to prepare a brief tutorial that will be usable for teaching.The first part deals with remote sensing (RS), its methods, output data and data gathering. The second part is the instruction. The instruction containes of essential features of the program, such as settings, description of the menu, creation and adjustment of data and data output. The work contains a large amount of image data.

*Key words: Remote sensing; RO; Leica Geosystems AG; ERDAS IMAGINE* 

# **OBSAH**

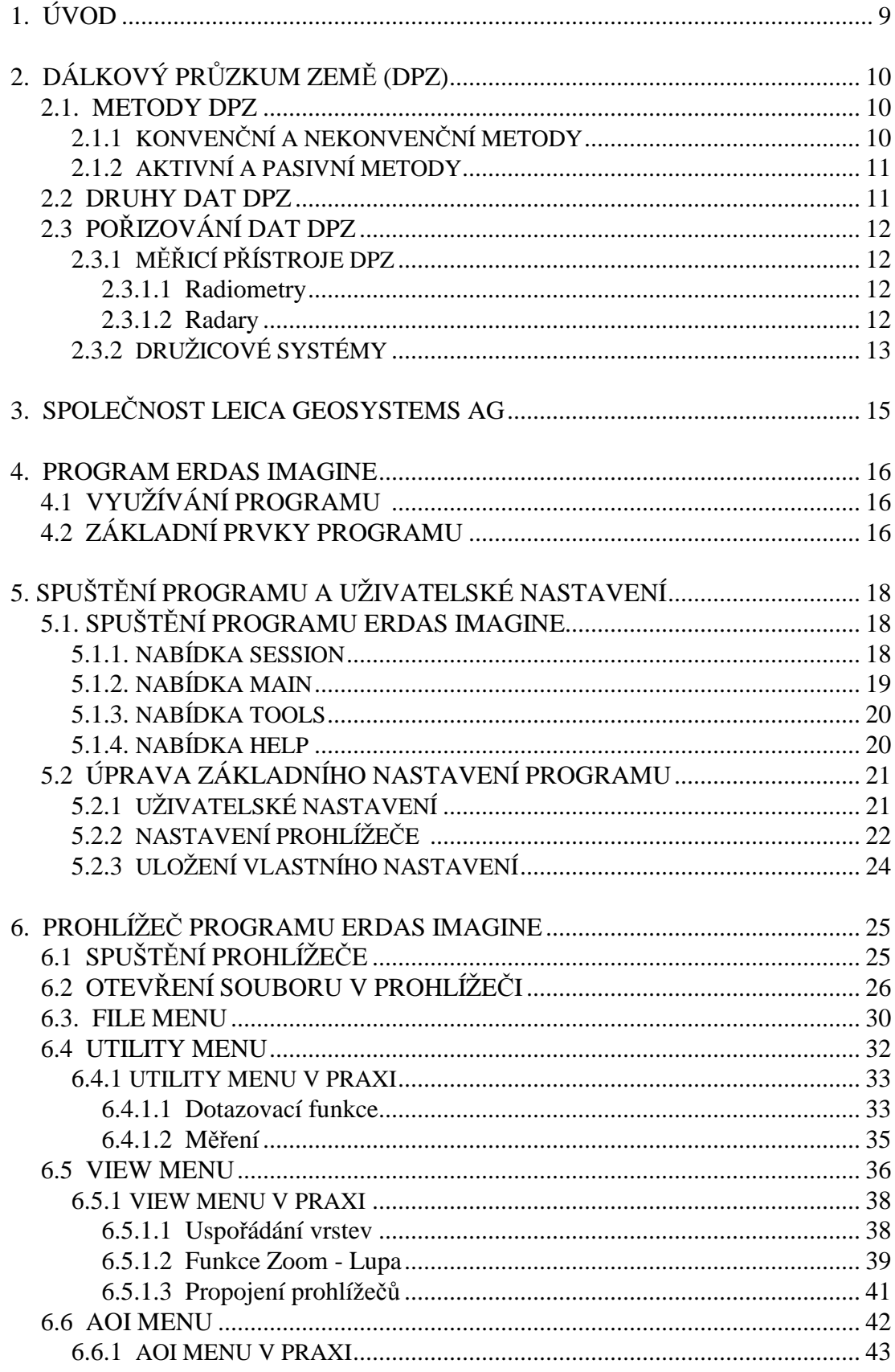

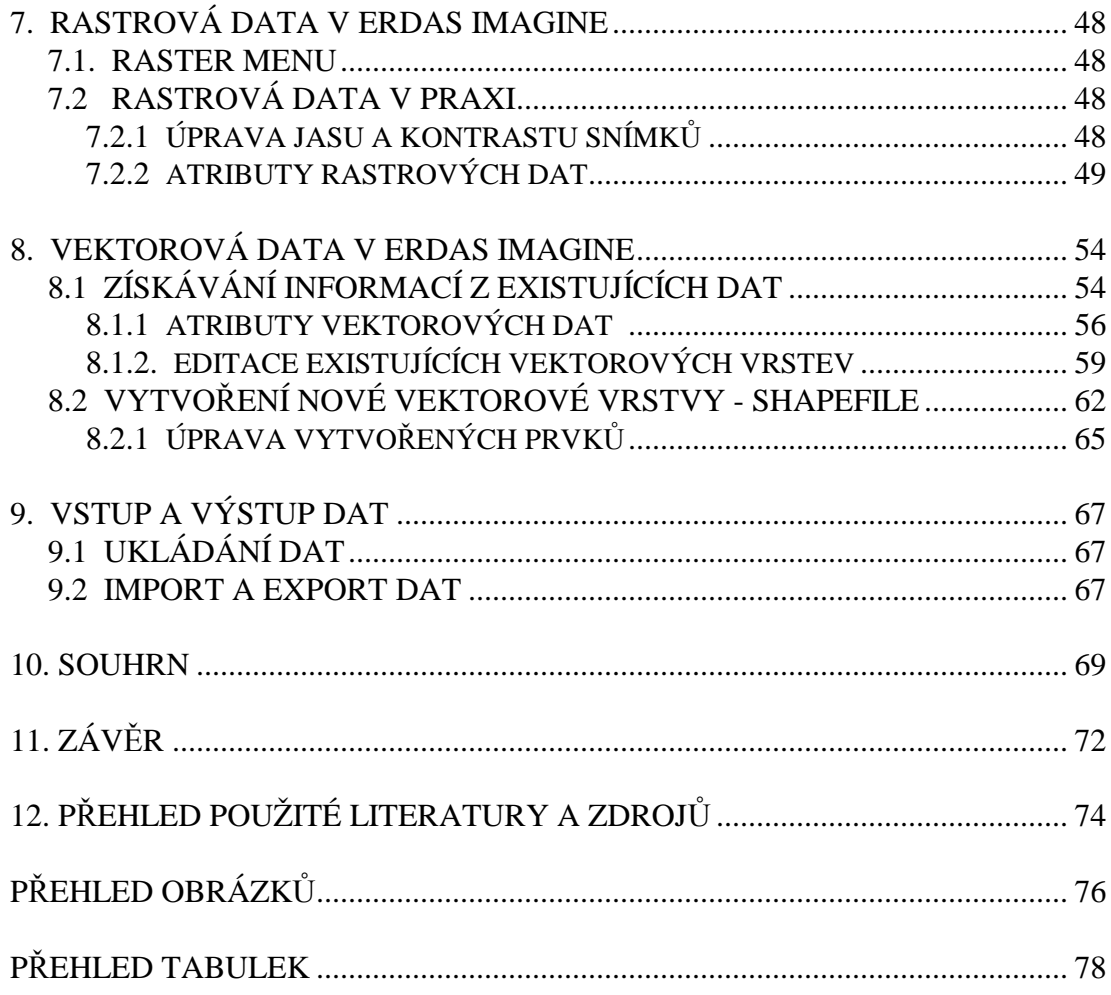

# **1. ÚVOD**

V současné době si lidé už nedokáží představit život bez podpory počítačových systémů a počítačových programů usnadňujících každodenní život. Pomocí těchto systémů, spolu s možností připojení k internetu se mnohem více usnadnil proces získávání informací, jejich porovnávání a vyhodnocování. Stejně tak to platí i pro vyhodnocování dat zeměměřičských. Bez využití počítačových systému by se značně prodloužila doba zpracování dat, včetně jejich výstupu. Díky digitálním technologiím je práce mnohem rychlejší, pohodlnější a především přesnější. Zároveň se veškerá technika digitálního zpracování dat neustále vyvíjí a především zkvalitňuje.

Nespornou výhodou rychle se vyvíjející techniky je především možnost výběru. K dispozici je nepřeberné množství programů a systémů, které se umí přizpůsobit potřebám a nárokům zákazníka. Díky internetu je také možné mít k dispozicí neustále aktualizované informace, ale také návody pro práci s jednotlivými programy. S postupem techniky se programy stávají uživatelsky příjemnějšímu, ale také obsáhlejšími a v těchto případech je návod programu důležitou součástí.

Program Erdas Imagine od společnosti Leica Geosystems AG je jedním z příkladů. Po prvním seznámení se s programem působí uživatelsky příjemně a práce v programu se zdá být značně intuitivní, především při práci s prohlížečem dat programu. Po podrobnějším přezkoumání je zřejmé, že program Erdas Imagine se skládá z ohromného množství funkcí, které uspokojí i náročného zákazníka. Program obsahuje základní prvky, které slouží pro základní práci a úpravu dat, dále však obsahuje celou řadu tzv. modulů. Jednotlivé moduly již plní konkrétní funkce, jako je například interpretace radarových dat. Pro práci s těmito moduly je však potřeba nejprve poznat základní funkce programu.

Cílem diplomové práce je seznámení se s prostředím a zpracováním dat v programu Erdas Imagine a na základě dosažených znalostí vyhotovit stručný návod, který bude využitelný pro potřeby výuky na katedře pozemkových úprav, nyní již katedře krajinného managementu. Výsledkem by měl být přehledný návod základních funkcí programu, se značným množstvím obrazového materiálu.

# **2. DÁLKOVÝ PRZKUM ZEM- (DPZ)**

Dálkový průzkum je metoda, pomocí které je možno získávat informace o objektech a jevech bezkontaktními metodami. Člověk využívá řadu různých metod a používá pro to různá technologická vybavení, aby získal kvantitativní a kvalitativní informace o těchto jevech a o jejich vlivu na jejich okolí. Existence této metody je založena na přenosu informací pomocí elektromagnetického záření. Využívané elektromagnetické záření tvoří jen část známého rozsahu elektromagnetického záření [1].

 Jde o zkoumání zemského povrchu (vody i souše), ale i dolních vrstev atmosféry, případně také určité vrstvy sedimentů či vrstvy vodního sloupce, ale také o zkoumání jevů a procesů, které zde probíhají, na dálku. K tomu je využíváno jednoho nebo několika intervalů vlnových délek tzv. elektromagnetického záření. Data o uvedených objektech či jevech mohou být poskytována v obrazové (snímky) i neobrazové formě (nap. graf). Zaízení zaznamenávající intenzitu elektromagnetického záření je umístěno na různých typech nosičů, nejčastěji letadlech nebo družicích [2].

#### **2.1. METODY DPZ**

V současnosti lze DPZ rozdělit dle dvou způsobů. První možností je rozdělení dle druhu pořízených dat, a to na metody konvenční a nekonvenční. Druhou možností je rozlišení dle zdroje elektromagnetického záření, v tomto případě se metody dělí na aktivní a pasivní.

# **2.1.1 KONVENNÍ A NEKONVENNÍ METODY**

V současné době můžeme DPZ podle charakteru sběru dat rozdělit na dvě části. Jednak klasickou metodu, konvenční, kdy data jsou získávána fotografickým snímkováním a interpretována v analogové formě, a jednak na metodu nekonvenční, kdy data jsou zaznamenávána v číselné - digitální formě a vyhodnocována pomocí výpočetní techniky [2].

Metody konvenční, jak již bylo řečeno, využívají fotografické snímky. Tyto snímky jsou pořizovány centrální projekcí na filmový materiál. Obraz vzniká v jediném okamžiku. Metodika pořizování a zpracování fotografie je díky dlouhé historii dobře známa. Fotografie jsou pořizovány jak z leteckých tak družicových nosičů. Jejich velkou nevýhodou je malý rozsah vlnových délek, ve kterých jsou data pořizována. Oproti tomu metody nekonvenční jsou metodami, kdy snímky vznikají postupně tzv. řádkováním, kdy je záznam odraženého/vyzářeného elektromagnetického záření pořizován postupně po řádcích pomocí rozkladových zařízení označovaných jako skenery. Tento záznam je v digitální podobě a díky jinému způsobu pořízení obsahuje odlišná zkreslení ve srovnání s fotografiemi. Nekonvenčními metodami se pořizují data převážně na družicových, ale i na leteckých nosičích [1].

# **2.1.2 AKTIVNÍ A PASIVNÍ METODY**

Podle zdroje elektromagnetického záření, které je nositelem informace o objektech zkoumaných na dálku, lze metody DPZ rozdělit na aktivní a pasivní. Pasivní metody se pak dále dělí na přímé a nepřímé. U pasivních metod přímých je zdrojem informace záření Slunce, odražené od zemského povrchu. Příkladem přímé pasivní metody je tedy každá letecká fotografie. U nepímých metod je zdrojem měření záření vyzařované objekty na zemském povrchu nebo v atmosféře. Klasickým případem nepřímých metod je tzv. termovize - zjišťování informací o teplotních vlastnostech objektů.

Skupina aktivních metod představuje způsoby vytváření obrazového záznamu, u kterých zdroj záření není přirozeného původu, ale záření je uměle (aktivně) vysíláno ze zdroje umístěného na nosiči. Část záření se od objektů odráží a je zachycována zpět na nosiči. Typickým příkladem aktivních metod v DPZ jsou tzv. radarové systémy [1].

# **2.2 DRUHY DAT DPZ**

Data, která jsou pořizována během měření, lze rozdělit podle několika hledisek. Jedním z nich je, zda výsledkem měření jsou či nejsou obrazová data. Neobrazová data jsou data, která je možno prezentovat např. ve formě erafů. tedy jednorozměrných funkcí [1].

V případě obrazových dat je výsledkem měření laicky řečeno "obraz". Toto měření nelze žádným jiným způsobem nahradit, neboť je záznamem dat velkých ploch ve velmi krátkém časovém úseku. Přirovnáme-li mapu k tomuto obrazu, jsou zde významné rozdíly. Mapa je záznamem stavu v daném území tvůrčí lidskou činností, která tento záznam provádí pomocí kartografické projekce do určitého měřítka s vybranou mírou generalizace. Generalizace na obraze DPZ vyplývá pouze z technických možností měřicího zařízení. Tento obraz ale nelze bez úpravy zaměnit za mapu, protože obsahuje geometrická zkreslení, vyplývající ze způsobu měření, kdy je zakřivený zemský povrch [3].

Následným možným rozdělením dat je rozdělení dle nosiče měřící aparatury. Může se jednat o nosiče jako jsou letadla, družice, modely letadel, balony, vrtulníky, či pozemní základny [4].

Další rozdělení dat DPZ můžeme provést i pomocí druhu záznamu, a to na data analogová, která jsou pořizována na filmový materiál, a na data digitální, která jsou zaznamenávána přímo v číselné podobě.

Rozdělení dat je dále možné i dle počtu záznamů obrazových dat v různých vlnových délkách při jednom měření případně s různou polarizací. Podle počtu záznamů lze hovořit o datech monochromatických, nebo pachromatických, kdy jsou data pořízena v jednom pásmu. V případě pachromatických dat se jedná o měření ve vlnovém rozsahu viditelné ásti spektra. Dalšími druhy dat jsou data multispektrální obsahující data měřená ve více jak jednom spektrálním pásmu.

V neposlední řadě je možné data DPZ rozdělit dle druhu vlnových délek, směru osy záběru, zorného pole kamery, či velikosti snímaného území [1].

# **2.3 POIZOVÁNÍ DAT DPZ**

Jak již zaznělo v předchozí kapitole, měření metodou dálkového průzkumu spočívá v registraci odraženého nebo emitovaného elektromagnetického záření přístrojem, který je umístěn zpravidla na palubě letadla nebo družice. Výsledkem měření jsou data, která jsou zaznamenána buďto přímo na palubě nosiče nebo jsou přenášena do pozemní stanice, kde jsou dále zaznamenávána. Proces měření se musí z přístrojového hlediska posuzovat jako komplex tří technických prostředků: nosiče, měřícího přístroje a záznamového zařízení [6].

# **2.3.1 M-ICÍ PÍSTROJE DPZ**

V současné době existují dva technologické postupy umožňující měření množství zářivé energie, které obsahuje elektromagnetické záření odražené nebo emitované složkami krajiny. Jeden je založen na registraci změn způsobených chemickou reakcí a druhý na odečítání změn elektrických veličin. První způsob je historicky starší a je používán ve fotografických komorách. Druhý je modernější a je uplatněn v nejrůznějších variantách radiometru [2].

#### **2.3.1.1 Radiometry**

V rámci DPZ jsem užívána především data družicová, kde je měřičským zařízením radiometr. Radiometr je zařízení pro měření energie nesené zařízením na základě změn elektrických veličin. Radiometr se skládá z části usměrňující tok záření na detektor (optika nebo anténa s určitým úhlem záběru) a z vlastního detektoru záření, který převádí množství dopadlé energie na měřenou veličinu, např. náboj. Umístíme-li radiometr na pohybující se nosič (např. družice), získáme řadu bodových měření. Pokud se nám podaří sladit rychlost nosiče s odečítací dobou čidla, navazuje jedno měření na druhé a dostaneme tzv. trasující radiometr, který provádí měření po určité stopě. Toho lze dosáhnout buďto mechanicky, nebo elektronicky.

Zařízení, které provádí měření energie záření v ploše se nazývá skenující radiometr, neboli skener. Radiometrů existuje celá řada typů. Nejznámější jsou zařízení pro měření v optickém a infračerveném oboru, dále existují mikrovlnné trasující i skenující radiometry, užívající anténního systému pro soustředění záření [7].

#### **2.3.1.2 Radary**

 Radar je aktivní mikrovlnný senzor. Výraz aktivní znamená, že je vybaven vlastním zdrojem mikrovlnného záření. Mikrovlnné záření (MW) je záření, jehož

vlnová délka se pohybuje v rozsahu přibližně 0,3 mm až 1m. Radar byl vyvinut proto, aby pomocí radiových vln byly určovány objekty a jejich umístění. Oproti ostatním senzorům DPZ se liší především tím, že záření vlnových délek je schopno pronikat mlhou, jemným deštěm, mrakem i smogem a měření probíhají pod šikmým úhlem [1].

Radarová data jsou cenným zdrojem dat DPZ. Atmosféra Země absorbuje pouze malou část mikrovlnného záření (MW), a to umožňuje měřit odražené MW záření i pokud je tma.

 Radarové systémy mohou, ale nemusí produkovat obrazová data. Mohou být umístěny pevně na zemském povrchu nebo na letadlových či družicových nosičích. Typickým příkladem radaru neposkytujícím obrazová data je Dopplerův radar na měření rychlosti vozidel [8].

# **2.3.2 DRUŽICOVÉ SYSTÉMY**

Aby měřící přístroje mohly zaznamenávat zemský povrch, je potřeba, aby byly umístěny na nějakém nosiči. V rámci DPZ jsou jako nosiče nejčastěji využívány družice.

Startem Sputniku-1 v roce A957 započala kosmická éra lidstva; nová družicová technologie se začala velmi rychle rozvíjet a umělé družice Země se staly nepostradatelným pomocníkem v různých oborech lidské činnosti. Velmi rychle byl rozpoznám význam snímkování zemského povrchu z oběžné dráhy a vznikl tak nový obor - družicový dálkový průzkum země.

Družicová data dnes již neodmyslitelně patří k běžným informačním zdrojům. Jsou častým a cenným zdrojem plošných, prostorových i časových dat v geografických informačních systémech (GIS) [5].

#### **Meteosat**

Z hlediska běžného Evropana jsou družice Meteosat součástí denního života, neboť se s daty z Meteosatu setkává každý den při předpovědi počasí. V ČR tento servis provádí ČHMÚ v Praze. Jedná se o meteorologický systém. Jedná se o geostacionární družici což znamená, že družice provede jeden oběh kolem Země za 24 hodin a je prakticky "zavěšena" nad určitým poledníkem; geostacionární dráha (rovníková, kruhová) je jedinečná a v současné době je již nad intenzivně obydlenými oblastmi značně zaplněna; umisťují se sem meteorologické, spojové, televizní a jiné družice. Nevýhodou z hlediska DPZ je velká vzdálenost od Země - cca 36 000 km. Která předurčuje nízké prostorové rozlišení [1].

# **NOAA**

Americké meteorologické družice typu NOAA patří mezi nejznámější družice vbec. NOAA (National Oceanic and Atmospheric Administration) je hlavní americkou organizací, která je pověřena spravovat všechny operační meteorologické družice v USA. Družice typu NOAA nesou řadu přístrojů pro monitorování zemského povrchu. Mezi nejčastěji využívaná obrazová data pro DPZ patří záběry z mechanického skenujícího radiometru AVHRR.

AVHRR je mechanický 5-ti kanálový skener určený pro rychlé monitorování povrchu. Jeho celkové zorné pole je 111°, které dává při výšce letu 850km celkový záběr 2700km. Další přístroje v rámci NOAA jsou TOVS a NOAA-K(L,M) [5].

# **LANDSAT**

V případě systému Landsat se již jedná přímo o systém určený pro DPZ. Družice Landsat obíhají na dráze o výšce 705 km s periodou 16 dní. V současné době je činnosti stále Landsat 5, který již delší dobu přesluhuje a může kdykoliv dojít .<br>k jeho vypojení; část dat je již kvalitativně horší úrovne. Po havárii Landsatu 6 v roce 1993 tak hrozil programu Landsat rychlý sestup z nejvyšší příčky a vyklizení pozic vdího systému pro DPZ, který je v dnešní konkurenci obdobných družic viditelný. Landsat 7 situaci zlepšil, ale finanční situace státního kosmického průmyslu se ve světě stále zhoršuje. Družice Landsat jsou vybaveny sedmikanálovým skenerem TM (Thematic Mapper) [5].

#### **Další družicové systémy pro DPZ**

Dalšími funkčními družicovými systému, které jsou specializované pro dálkový průzkum země a to jak komerčními, tak vědeckými jsou například Kosmos, RADARSAT či SPOT [1] a [5].

# **3. SPOLENOST LEICA GEOSYSTEMS AG**

Software ERDAS IMAGINE verze 9.1 je jedním z hlavních softwarů společnosti Leica Geosystems AG. Existence této společnosti se datuje již do vzdálené historie. Sama společnost Leica Geosystems o sobě uvádí, že počátky společnosti se datují téměř 200 let zpátky, v souvislosti se založením Kern & Co v roce 1819. Přibližně o sto let později, v bývalé textilní továrně ve švýcarském Heerbruggu, vynalezl Heinrich Wild první opravdu přenosný opto-mechanický teodolit a tím dal stavební základ moderní geodézii. O několik let později představil jako první na světě letecký fotoaparát spolu s prvním analogovým fotogrammetrickým plotterem. Během posledních dvou století společnost Leica Geosystems rostla především díky svým inovacím v oblasti geodézie [9].

Hlavní pole působnosti převzala firma Leica v roce 1990 od společnosti Wild a Kern, která se zabývala výrobou geodetických přístrojů. Leica Geosystems je celosvětově působící společnost se zaměřením na sběr, vizualizaci a modelování prostorových dat. Mimo hlavní zájmovou oblast mapování, dálkový průzkum země (dále jen DPZ) a fotogrammetrie se podílí na spojení se s předními světovými firmami v oboru pro vylepšení technologie laserového skenování, aplikací Geografických informačních systémů (GIS) a dalších. V roce 2001 získala Leica Geosystems 100% podíl akcií ve firmách LH Systems, průkopníkem v oblasti fotografie a fotogrammetrie, a ERDAS Inc, světové špičky v DPZ, a tak vstoupila nad trh v oblasti GIS. Vlajkovou lodí pro GIS se stal software ERDAS Imagine [10].

Firma Leica Geosystems převzala software ERDAS IMAGINE od společnosti ERDAS v roce 2001. Od té doby tento software zaměřený na odborné zpracování dat DPZ nadále úspěšně vyvíjí a na počátku roku 2006 přišla společnost s novou verzí ERDAS IMAGINE 9.0 a následně i s verzí 9.1 [11].

# **4. PROGRAM ERDAS IMAGINE**

# **4.1 VYUŽÍVÁNÍ PROGRAMU**

Z dostupných zdrojů vyplývá, že software ERDAS IMAGINE je hojně využíván po celém světě i v České republice. Software ERDAS IMAGINE umožňuje -<br>zpracovávat různé typy geografických dat. Především je zaměřen na zpracování leteckých a družicových snímků, a to od vytvoření ortosnímků až po vyhodnocení informací o typu pokryvu, aktualizaci polohopisu a mapování výškopisu. Kromě klasických kartografických výstupů mohou být geografická data využívána a prezentována ve formě 3D GIS. ERDAS IMAGINE je dále připraven i na řešení celé řady úloh GIS. K dispozici jsou nástroje pro prostorovou analýzu, je možno vytvářet či využívat vektorová data ve standardních formátech. Unikátní je možnost provádět integrovanou analýzu rastrových i vektorových dat a nástroj pro tvorbu uživatelských algoritmů v grafickém prostředí [12].

Produkty společnosti ERDAS svými přednostmi vhodně doplňují a rozšiřují nabídku nejlepších světových GIS technologii této firmy. Trvající prioritou pro zákazníky bude vždy dodávka nejlepšího možného řešeni v kombinaci toho nejlepšího, co se na trhu v současné době nachází [13].

# **4.2 ZÁKLADNÍ PRVKY PROGRAMU**

 Program ERDAS IMAGINE je modulární systém, uživatelé si tedy mohou vybrat ty moduly, které skutečně potřebují. Systém je dodáván ve třech základních sestavách: IMAGINE Essentials, IMAGINE Advantage a IMAGINE Professional.

Jádro sestavy IMAGINE Essentials tvoří prostředí pro zobrazení různých typů geografických dat, navržené tak, aby bylo možné prohlížet si všechna data o daném území v kontextu a pohodlně porovnávat, vyhodnocovat časové změny, kombinovat informace z různých zdrojů, interpretovat snímky, aktualizovat či vytvářet data pro GIS. Díky speciálnímu způsobu práce s rastrovými daty lze bez problémů pracovat i se snímky většími než 2 GB a i takto objemná data vykreslovat na obrazovce bez čekání. Zajištěna je přímá podpora několika desítek rastrových a vektorových formátů, díky níž lze např. komprimovat soubory. V IMAGINE Essentials lze dále provádět rektifikaci snímků do zvoleného kartografického zobrazení, automatickou klasifikaci multispektrálních snímků a tvorbu mapových výstupů. Na základě digitálního výškového modelu je možno vytvářet výškové profily a analyzovat viditelnost.

Sestava IMAGINE Advantage doplňuje sestavu IMAGINE Essentials o rozsáhlou sadu nástrojů pro radiometrické, prostorové a spektrální zvýraznění snímků, pro tvorbu a úpravu výškových dat a jejich topografickou analýzu (tvorba digitálního modelu reliéfu na základě interpolace bodů či vrstevnic, sklonitosti apod.). Dále je k dispozici široká paleta funkcí pro prostorovou analýzu geografických dat přičemž do zpracování mohou vstupovat data jak ve vektorovém tak i v rastrovém formátu zároveň. V rámci IMAGINE Advantage mohou být jednotlivé letecké i družicové snímky ortogonálně překresleny (ortorektifikovány), aby pak sloužily jako přesný polohopisný podklad. Dále mohou být jednotlivé ortosnímky daného území spojeny v jediný souvislý obraz tak, aby nebyly patrné barevné přechody mezi sousedními snímky (tvorba mozaiky). V tomtéž kroku mohou být snímky také rozřezány na menší díly - například podle databáze kladu mapových listů

Sestava modulů IMAGINE Professional doplňuje uvedené funkce o nástroje pro profesionální klasifikaci multispektrálních a hyperspektrálních snímk a pro zpracování radarových dat. Uživatelům, kteří si vytváří své vlastní algoritmy pináší IMAGINE Professional unikátní grafický objektový nástroj Model Maker, ve kterém se zadání úlohy omezuje na pouhé sestavení jejího grafického schématu, výběr z předdefinovaných funkcí a zadání vstupů a výstupů. Pro zpracování komplexních analytických úloh je určen Knowledge Engeneer. Ten umožňuje navrhnout a přehledně zpracovat kompletní postup vyhodnocení tematické vrstvy na základě zpracování různých geografických dat s využitím logických podmínek, včetně nastavení priorit při jejich vyhodnocování, dále algoritmů zpracovaných v Model Maker a případně i algoritmů zapsaných pomocí jazyku C. I při zpracování velmi složité analýzy rastrových a vektorových dat lze zajistit dokonalý přehled o postupu vyhodnocení každé buňky výsledné vrstvy.

Pro specializované zpracování je pak k dispozici celá řada rozšiřujících  $moduli[12]$ .

# **5. SPUŠT-NÍ PROGRAMU A UŽIVATELSKÉ NASTAVENÍ**

# **5.1 SPUŠT-NÍ PROGRAMU ERDAS IMAGINE**

 Ve Windows v menu start zvolte cestu Leica Geosystems -> Erdas Imagine 9.1, popřípadě spust'te program ze složky, kde je program nainstalovaný. Nejčastěji je to složka C:/Program files.

Program se poté spustí a automaticky se otevře Panel ikon (Obr.1). Tento panel se skládá ze základní nabídky menu, která obsahuje možnosti Session (pracovní sekce), Main (základní nabídka), Tools (nástroje), Utilities (pomůcky) a Help (nápověda).

Pokud Vám nevyhovuje horizontální zobrazení panelu ikon, je možné změnit nastavení zobrazení přes nabídku Session -> Preferences. Rovnou se zobrazí možnost User Interface & Session (Uživatelské rozhraní a práce), kde je vpravo možnost upravit Icon Panel Orientation (orientace panelu ikon) a Icon Panel Display Options (možnosti zobrazení panelu ikon).

#### **Obr.1: Panel ikon**

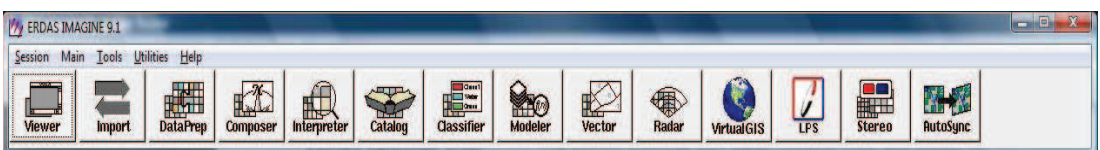

Nyní se sběžně seznámíme s jednotlivými položkami nabídky menu a jejich funkcemi.

# **5.1.1 NABÍDKA SESSION**

Pro zobrazení nabídky Session klikněte na pole Session v panelu ikon. Zobrazí se následující nabídka (Obr.2).

#### **Obr.2: Nabídka Session**

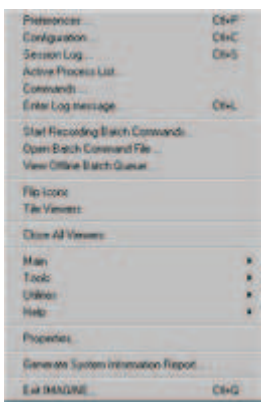

Popis jednotlivých položek menu slouží spíše jen pro zlepšení orientace v programu. V následující části jsou popsána jen užitečná pole nabídky, některá jsou záměrně vynechána. Tučně zvýrazněná slova reprezentují pole nabídky, za pomlčkou se nachází velmi stručný popis funkce nabídky.

**Preferences** - Umožňuje vytvořit individuální nastavení, či upravit nastavená výchozí pro veškeré složky programu Erdas Imagine. (Viewer, Map Composer, Spatial Modeler, etc.).

Session Log - Pro nahlížení na aktuální záznamy, zprávy a příkazy (takzvané logy) vytvořené během práce v programu Erdas Imagine. Jednotlivé operace prováděné během práce v programu se dle pořadí uloží do záznamu - Session Log. Lze říci, že v této nabídce nahlížíte na veškeré operace, které jste provedli.

**Active Process List - Pomocí této možnosti lze nahlížet a zároveň ukončit jednotlivé** aktivní procesi spuštěné v rámci Erdas Imagine.

**Commands -** Otevře příkazový řádek, do kterého lze zadávat příkazu pro správu procesů.

**Batch Menu -** Veškeré nabídky s přízviskem Batch slouží pro tzv. dávkovou práci, neboli úpravu nastavení pro více funkcí najednou.

Flip Icons - Nastaví panel ikon horizontálně, nebo vertikálně.

Tile Viewers - Pokud jsou spuštěny alespoň dva a více prohlížečů (Viewers) upraví je tato funkce tak, aby se nepřekrývaly, a přizpůsobí je obrazovce.

**Close All Viewers - Uzavře všechny prohlížeče, které jsou aktivní.** 

Main, Tools, Utilities a Help - Zobrazí stejné menu, které vidíme při stisknutí nabídky menu Main, Tools, utilities a Help v panelu ikon.

**Properties -** Zobrazí okno vlastností programu Erdas Imagine. Toto okno slouží pro nahlížení, případně úpravu informací o systému, prostředí programu a licencování. Toto okno se nedoporučuje upravovat.

**Generate System Information Report -** Slouží pro tisk základních parametr operačního systému a programu Erdas Imagine.

**Exit IMAGINE -** Ukončí program. Zároveň lze využít klávesovou zkratku Ctrl-Q.

# **5.1.2 NABÍDKA MAIN**

Pro zobrazení nabídky klikněte na volbu Main v panelu ikon, zobrazí se obdobné okno, jako v předcházejícím menu.

Start **IMAGINE Viewer - Spustí prázdný prohlížeč. Import/Export - Otevře okno pro import a export souborů.** Data Preparation - Otevře menu pro úpravu dat. **Map Composer -** Spustí menu pro úpravu mapy. **Image Interpreter -** Spustí menu pro vyhodnocení obrazu. **Image Katalog -** Spustí katalog obrazových soubor. **Image Classification - Otevře menu pro klasifikaci dat. Spatial Modeler - Spustí menu pro prostorové modelářství. Vector -** Spustí modul pro práci s vektory. Radar - Otevře modul pro práci s radarovými daty.

**VirtualGIS -** Spustí modul pro práci s GIS daty.

LPS Project Manager - Otevře správce pro spuštění LPS - Leica Photogrammetry Suite, pokud je pro vlastníte licenci na tento program.

**Stereo Analyst - Spustí prostředí pro interpretaci a vizualizaci v 3D.** 

# **5.1.3 NABÍDKA TOOLS**

**Edit Text Fines -** Pro tvorbu a úpravu textu. Jedna zpráva mže obsahovat až 64 znaků platných dle ASCII.

Edit Raster Attributes - Tabulka sloužící pro úpravu a změnu vlastností rastrových dat.

**View Binary Data -** Slouží pro zobrazení obsahu binárních složek.

**View IMAGINE HFA File Structure -** Slouží pro zobrazení obsahu hierarchických složek programu Erdas Imagine.

Annotation Information - Slouží pro zobrazení informací popisných složek, včetně počtu základních prvků (body, polygony, značky), či informací o zobrazení.

**Image Information -** Získá veškeré informace z vybrané rastrové vrstvy.

**Vector Information -** Získá veškeré informace z vektorové vrstvy.

Image Command Tool - Spustí ovladač obrázků.

**Create/Display Movie Sequences -** Zobrazí sérii obrázku v rychlé posloupnosti.

**Create/Display Viewer Sequences - Zobrazí sérii obrázků uložených z Vieweru** prohlížeče.

**Image Drape -** Vytvoří perspektivní pohled na digitální model terénu.

DPPDB Workstation - Spustí pracoviště databáze digitálního umístění bodu.

# **5.1.4 NABÍDKA HELP**

Help for Icon Panel - Slouží pro zobrazení on-line podpory a nápovědy pro panel ikon.

**IMAGINE Online Documentation -** Možnost prohlížení jednotlivých dokument nápovědy.

**IMAGINE Version -** Zobrazí informace o tom, jakou verzi Erdas Imagine používáte.

**About ERDAS IMAGINE -** Zobrazí informace o programu Erdas Imagine.

# **5.2 ÚPRAVA ZÁKLADNÍHO NASTAVENÍ PROGRAMU**

# **5.2.1 UŽIVATELSKÉ NASTAVENÍ**

Program ERDAS Imagine obsahuje spoustu možností pro přizpůsobení si programu. Veškeré nastavení je možné provádět přes okno, které se zobrazí po zvolení cesty Session -> Preference v nabídce menu.

Tato nastavení ovlivňují základní operace v programu Erdas Imagine, například zobrazení různých typů dat. V každém poli je po prvním spuštění původní nastavení. Pro účely zaškolení se v práci s programem je možné toto nastavení ponechat.

Pro změnu uživatelského nastavení zvolte možnost User Interface & Session (Obr.3), ve kterém je možné měnit následující informace. Některé položky nastavení jsou opět záměrně vynechány, neboť nejsou tolik užitečné.

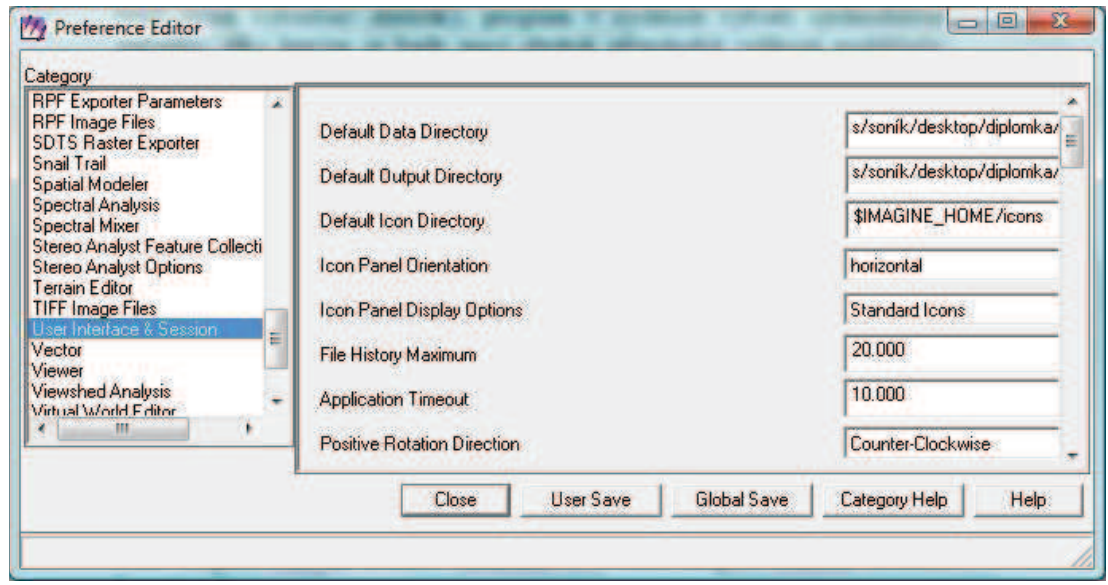

#### **Obr.3: Okno pro úpravu nastavení**

**Default Data Directory -** Slouží k zadání cesty do složky pro vstupní data. Ve veškerých dialozích, která se zobrazí při vkládání dat, bude obsah této složky vždy jako primární. Defaultně je nastavena složka, kde je nainstalován program/examples .

**Default Output Direktory -** Slouží k zadání cesty do složky pro výstupní data. Automaticky se tato složka zobrazí v dialogu při zadání cesty pro uložení výstupních dat.

**Icon Panel Display Options -** Zde je možno upravit zobrazování panelu ikon. Možnosti jsou standardní, standardní (bez popisků), máaé a žádné ikony. Defaultně jsou nastaveny standardní ikony.

**Positive Rotation Direction -** V této položce je možné zvolit, zda se mají jednotlivé elementy, jako jsou oblouky, elipsy, text a symboly, otáček po směru, či protisměru

hodinových ručiček. Původně je nastavena možnosti protisměru hodinových ručiček. **Auto Repeat Delay for Buttons** a **Auto Repeat Time for Buttons -** Slouží pro nastavení auto-opakování operací. Doporučuje se ponechat původní nastavení.

Use Bubble Help - Díky této možnosti se zobrazí anglická nápověda přímo u kurzoru myši.

Keep Job Status Box - Slouží pro upřesnění, zda bude při zadání nějakého úkonu zobrazen průběh zpracování. Původně je není nastavena možnost zobrazení průběhu.

**Temporary File Directory -** Zde je možno zadat cestu do složky, kam mají být ukládány dočasné soubory. Původní volba je složna TEMP ve složce Windows.

Beep after Job finished - Některé zpracování dat v programu trvá déle. Pokud je zvolena tato možnost, program upozorní na to, že zpracování zadaného úkolu bylo dokončeno, a to pípnutím.

Tato možnost není primárně nastavena.

**Automatically Start the Viewer -** Pokud je zaškrtnuta tato možnost, automaticky se při spuštění programu zobrazí dotaz na výběr prohlížeče. (Classic Viever, nebo Geospatial Light Table). Původně je tato možnost zvolena.

**Confirm user's choice to shut down IMAGINE -** Pokud je tato možnost povolena, program se vždy při zvolení možnosti exit (ukončení programu) zeptá, zda si uživatel přeje program skutečně ukončit.

**Force Internet Explorer -** Pokud je toto pole zaškrtnuté, program Erdas Imagine bude používat Internet Explorer jako výchozí prohlížeč pro zobrazení On-line nápovědy.

**Default Raster File Type - Zde je možné zadat formát, který si přejete nastavit jako** výchozí pro rastrová data. V původním nastavení je zvolena možnost dat programu Erdas Imagine

# **5.2.2 NASTAVENÍ PROHLÍŽEE**

Základním prvkem programu pro práci s vrstvami je prohlížeč, tzv. Viewer. V prohlížeči se provádí všechny základní úkony při práci s vrstvami či vytváření vrstev nových. Pro úpravu základního nastavení prohlížeče je potřeba zvolit v okně Preferences položku Viewer. V následující kapitole byly opět vybrány nejužitečnější funkce.

Tool Palette Size - Slouží pro nastavení, zda se v prohlížeči budou zobrazovat malá, nebo velká tlačítka v paletách nástrojů. Původně je nastavena možnost small, čili malá tlačítka.

**Combine Tools and Commands -** Pokud je tato možnost zvolena, budou se v paletách nástrojů v prohlížeči zobrazovány i ikony příkazů. Tato volba je automaticky zvolena.

Automatically Show Tool Palette - Při volbě této možnosti se automaticky spustí panel nástrojů při tvorbě nových popisných a vektorových vrstev či mapové kompozici. Možnost je zvolena v původním nastavení.

Default Viewer X Size a Default Viewer Y Size - V těchto polích se volí velikost jednotlivých stran prohlížeče, neboli Viewer. Poměr je původně nastaven na 600.000  $x\ 600.000$  bodů.

**Clear Display -** Touto volbou se určuje, jak se bude přistupovat k souboru, který je zobrazen ve využívaném prohlížeči, při vložení nového souboru do tohoto spuštěného prohlížeče.

Tato volba je původně zaškrtnuta, což znamená, že při vložení nového souboru do prohlížeče, bude okno prohlížeče nejprve vyčištěno.

**Fit to Frame -** Jestliže je zvolena tato možnost, obraz, se kterým se pracuje v prohlížeči, bude automaticky zvětšen, čí zmenšen tak, aby se přizpůsobil prohlížeči. Tuto volbu je možné využít i během práce v prohlížeči, při volbě nového souboru v menu Raster Options. Standardně není tato možnost zvolena.

**Default # of standard deviations -** Nastavení hodnoty pro standardní odchylku. Tato hodnota se využívá při úpravě kontrastu, pokud není k souboru obrazu přiřazen přehled kontrastu a pokud není zvoleno nastavení No stretch. Standardní odchylka je nastavena 2.000.

**Default orientation for measurement annotation text - Nastaví způsob zobrazení** popisných informací při využití funkce measurement, tedy měření. Například při dodržení původního nastavení se po zaměření určité vzdálenosti v obrazu popisná informace objeví pod měřeným objektem uprostřed.

**Precision Required For Linear Measurement - Slouží k nastavení přesnosti pro** zobrazení naměřených informací. Toto zobrazení se odvíjí od použitých jednotek. Ve standardním nastavení se využívají metry s přesností na dvě desetinná místa  $(0.010)$ . Pokud se bude pracovat například v souřadnicovém systému GLT, ve kterém se nastaví přesnost na celé kilometry a v tomto menu se nastaví hodnota přesnosti na celé metry, tedy .01 meters, bude výsledné měření zobrazeno ve formátu .00001 kilometres. Program využívá americký způsob zobrazování čísel a desetinných čárek.

**Units For Calculating Number Of Digits Of Precision -** Zde je možno zvolit jednotky, ve kterých se budou zobrazovat výsledky měření s přesností zvolenou v předchozím nastavení. Původní volbou jsou metry.

Polyline/Polygon termination buton - Specifikuje, zda se ukončí tvorba polygonu a křivky (polyline) dvojklikem myši, nebo kliknutím na střední tlačítko. V základním nastavení je zvolena možnost dvojkliku.

**North Arrow -** Zde lze vybrat íslo odpovídající požadavku, jak má vypadat směrová růžice. Čísla odpovídají obrázkům z tabulky (Tab.1).

Color of North Arrow - Další možnou změnou v rámci směrové růžice je její barva. Standardní barva je zvolena bílá. Pro změnu na jinou barvu je potřeba stisknout ikonu za polem pro nastavení.

**Pixel Size of North Arrow -** Toto pole slouží pro výchozí nastavení velikosti směrové růžice. Lze vybírat na škále 10 až 500 pixelů. Původní hodnota je nastavena na 50,000.

Pixel Size of Scale Bar - Zde je možné nastavit velikost měřítka. Parametry jsou voleny stejně, jako u směrové růžice.

Color of Scale Bar - Slouží pro změnu barvy měřítka. Standardní je bílá.

**Show Coordinates As -** V této možnosti se volí výchozí nastavení systému souřadnic. Lze volit mezi standardními osami, což volba Map, která je i výchozí pro tento program, nebo možnost využití zeměpisné délky a šířky, tedy Lat/Lon.

Precision of Window Coordinates - Nastavení slouží pro určení přesnosti při zobrazování souřadnic ve statusovém řádku, což je spodní řádek prohlížeče. Toto nastavení se projeví pouze pro tento řádek, pro úpravu přesnosti měření slouží dřívější pole Precision Required For Linear Measurement. Základní volba je 0,00.

**Precision of Display Coordinates - Zde lze doupravit předchozí volba a zvolí se** počet míst za desetinnou čárkou. Původní hodnota je 2,000, nastavit je možné hodnoty mezi 0 a 9.

**Orient image(s) to map - Při užití této možnosti je automaticky zaškrtnuta volba** orientace snímku do Mapového systému v Raster Options, které se zobrazí při vkládání nové rastrové vrstvy do prohlížeče. Užití této možnosti je nastaveno jako původní nastavení.

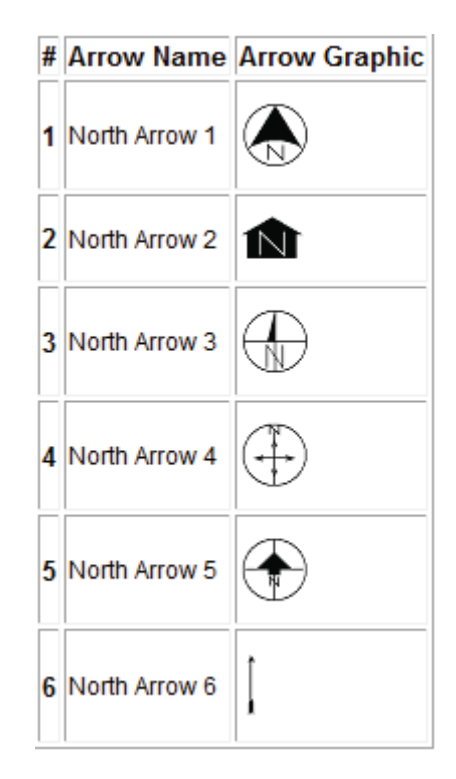

**Tab.1: Druhy smrových ržic** 

# **5.2.3 ULOŽENÍ VLASTNÍHO NASTAVENÍ**

.

Pro uložení změn v okně pro úpravu nastavení (Obr.3) jsou hned dvě možnosti, jak uložit nově zvolené nastavení programu. Volba User Save uloží veškerá nastavení pro uživatelský profil, pod kterým jste přihlášeni v počítači. Global Save uloží nastavení pro celý program a pro všechny uživatele, pokud k tomu má uživatel právo.

# **6. PROHLÍŽE PROGRAMU ERDAS IMAGINE**

# **6.1 SPUŠT-NÍ PROHLÍŽEE**

Jak již bylo řečeno v předchozí kapitole, základní funkcí programu ERDAS Imagine je prohlížeč, tzv. Viewer pro náhled, úpravu a tvorbu datových souborů. Při vložení určitého souboru do prohlížeče je možné soubor upravovat, tvořit na jeho základě soubory nové či pouze získávat informace ze souboru. Před vložením souboru je potřeba prohlížeč spustit.

Prohlížeč je možné spustit několika způsoby. Program ERDAS Imagine se při spuštění automaticky dotáže, zda chcete spustit prohlížeč a jaký. Pro účely zaškolení základních funkcí programu zcela postačí Classic Viewer. Pokud je už program spuštěn, je možné otevřít prohlížeč přes ikonu Viewer (Obr.4) v ikonu panel.

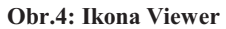

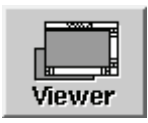

Po zvolení některé z cest se otevře prázdné okno prohlížeče (Obr.5).

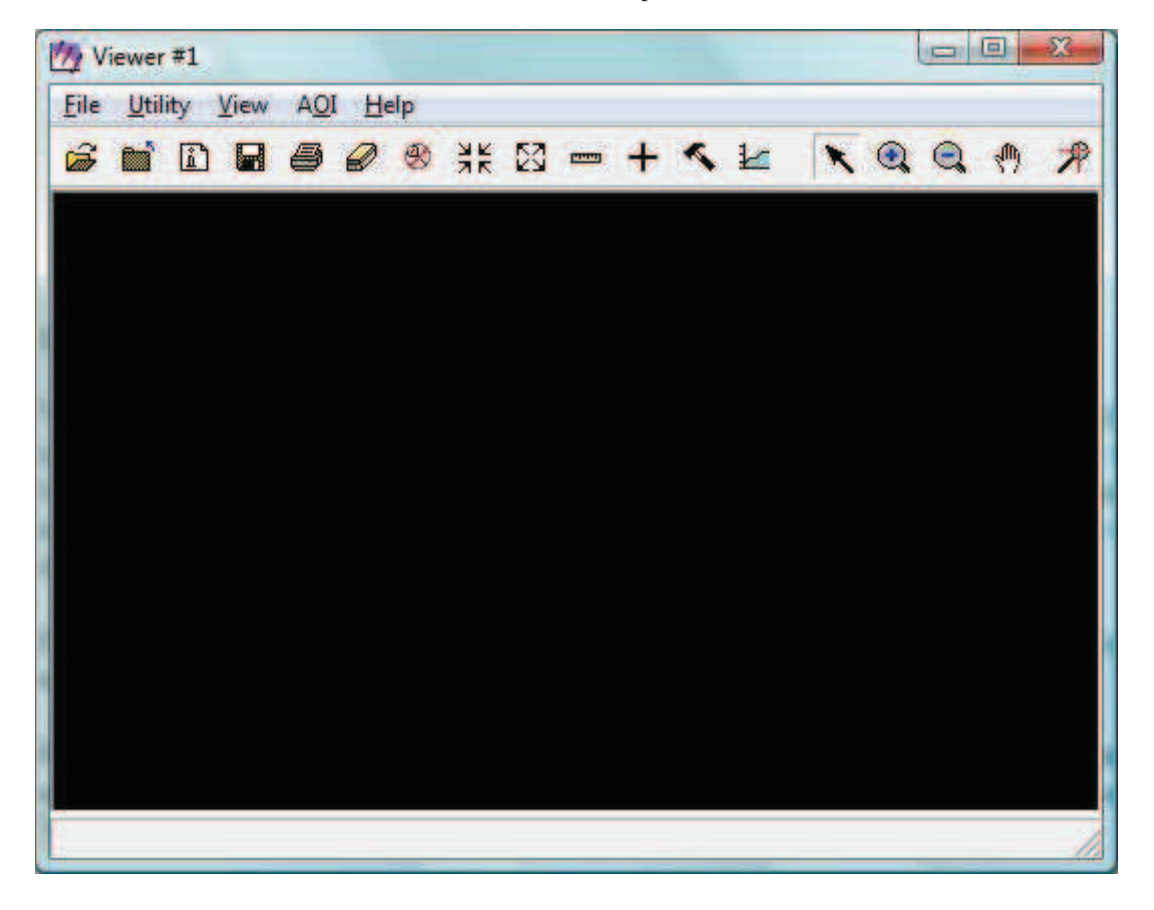

**Obr.5: Prázdné okno prohlížee** 

# **6.2 OTEVENÍ SOUBORU V PROHLÍŽEI**

V této části se naučíme zobrazit soubor, se kterým budeme dále pracovat. Pro účely zaškolení práce s programem byla k instalačnímu souboru ERDAS Imagine přiložena testovací data, která se při instalaci programu uloží do složky Examples v adresáři, kde je program nainstalován. Tato data jsou většinou uložena na serveru a nesou vlastnost jen pro čtení, nebo není vhodné měnit jejich podobu. Je tedy potřeba data nakopírovat do osobní složky a zrušit volbu jen pro čtení. Složku Exaples dohledejte v instalační složce programu.

Jakmile jsou nakopírována data v osobní složce, zvolte v prohlížeči cestu File -> Open -> Raster Layer. Zobrazí se okno pro nastavení vložení snímku s názvem Select Layer To Add (Obr.6). Toto okno lze zobrazit s stisknutím kláves  $Ctrl + R$ , nebo přes ikonu  $\boxed{\blacksquare}$ 

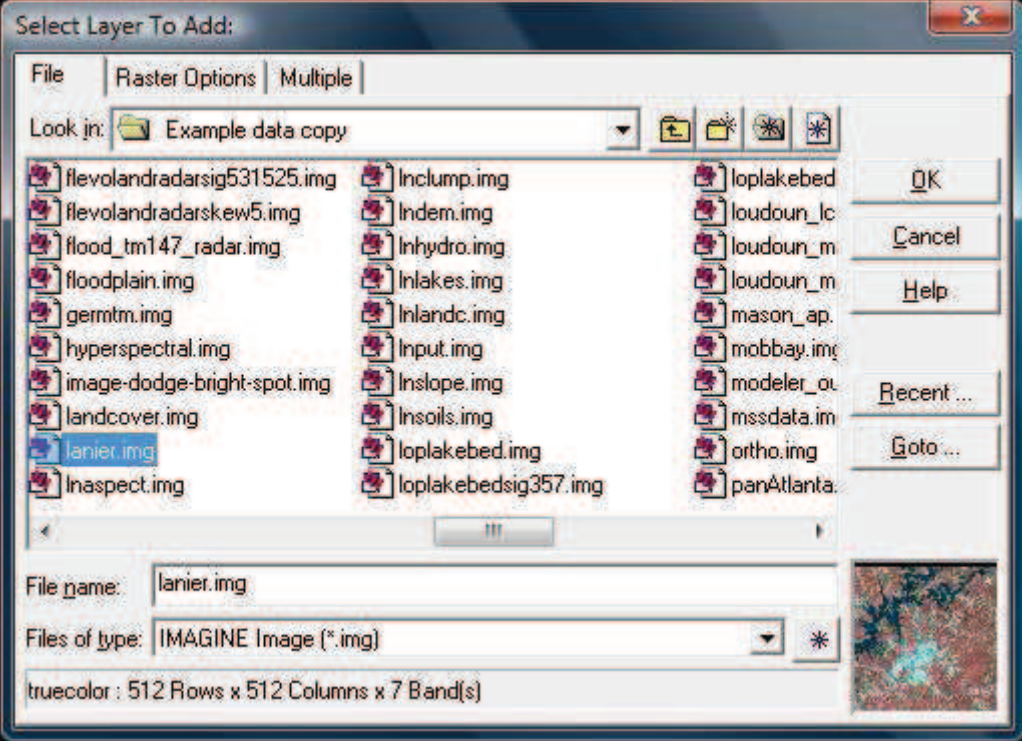

**Obr.6: Okno Select Layer To Add - okno pro nastavení vložení souboru** 

V okně je automaticky zobrazen pouze typ souborů s příponou .img, což je základní formát dat programu ERDAS Imagine. Nejprve je potřeba přes okno dohledat cestu do složky, kam byla nakopírována zkušební data. Poté v okně dohledáme soubor s názvem Ianier.img. Jedná se o tématický snímek družicového systému LANDSAT, kde je vyobrazeno jezero Ianier v Gainesville ve státě Georgia, USA. Při označení souboru se v okně na dolní liště zobrazí informace o souboru. Tento soubor má rozměry 512 x 512 pixelů a skládá se ze sedmi vrstev.

V okně je možné vidět krom tlačítek OK, Cancel a Help také následující volby:

Recent - Po stisknutí se zobrazí seznam všech souborů, se kterými se nedávno pracovalo. Je to rychlejší způsob, než soubory hledat ve složkách počítače. Pro uzavření klikněte na Cancel.

 **Goto** - Po stisknutí se zobrazí cesty ke složkách, se kterými se nedávno procovalo. Po výběru jedné z možnosti se složka okamžitě otevře v okně pro vložení nové vrstvy. Pro uzavření opět stiskněte Cancel. Tato tlačítka jsou vhodná pro urychlení hledání.

Pole File Name a Files of type - V poli File Name je možné zadat přímo název hledaného souboru, nebo se zde zobrazí název souboru, který jsme vybrali. V poli Files of Type je možné se zaměřit pouze na jeden druh souborů, dle jejich koncovky. Standardní výstupní data spojená s programem Erdas Imagine mají příponu .img.

Pokud máte soubor stále označen, klikněte v okně na lištu Raster Options. Jedná se o druhou lištu zleva v levém horním rohu okna pro vložení souboru. V Raster Options je možné nastavit barevné pásmo, ve kterém mají být zobrazeny jednotlivé vrstvy souboru. Tyto hodnoty nastavte postupně 4,3,2 a nechte zaškrtnutou pouze volbu Clear Display (Obr.7)

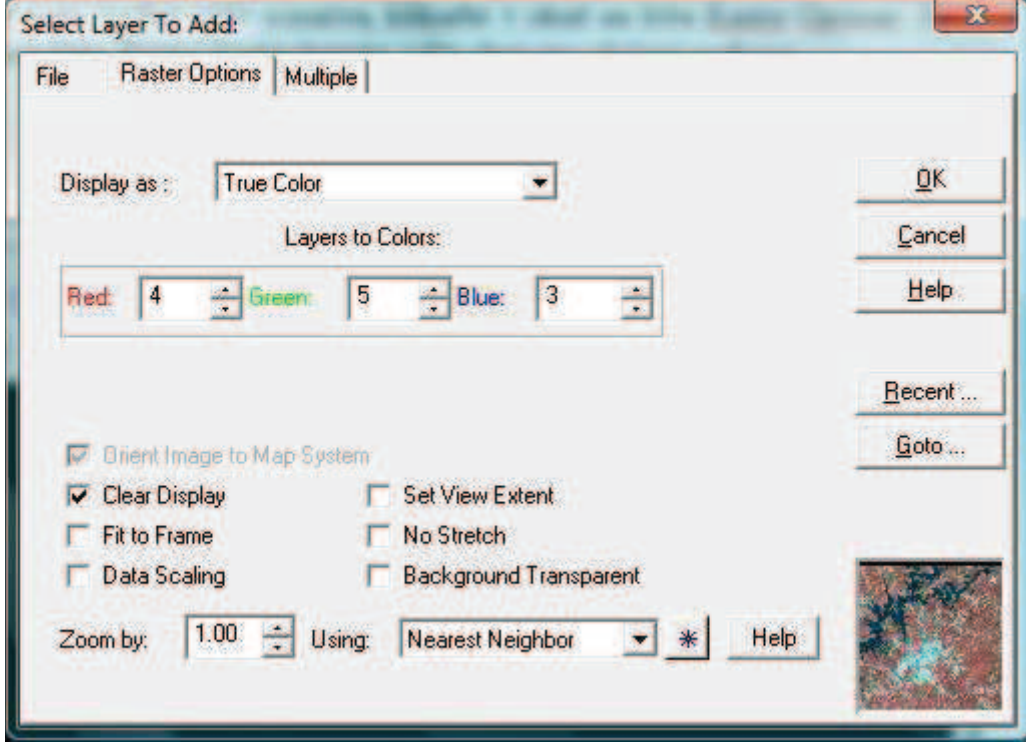

**Obr.7: Nastavení Raster Options** 

V okně jsou opět zobrazeny nové volby:

 **Orient Image to Map System** - Pokud je tato volba šedivá, je nastavena automaticky v nastavení prohlížeče. Panel ikon -> Preference -> Viewer, pole Orient image(s) to map. Zaškrtnutím této volby program načte kalibraci uloženou v souboru a spolu se souborem se načte i mapový systém, který je k němu přiřazen. Pokud snímek nemá žádnou kalibraci uloženou, nebude tato volba povolena. Při odškrtnutí této možnosti zobrazí se snímek v souřadnicovém systému programu, kde hornímu levému rohu budou přiřazeny souřadnice 0,0. Hodnoty na ose X rostou zleva doprava, na ose Y směrem dolů.

Clear Display - Pokud bude ve prohlížeči zobrazen snímek a pomocí okna Select Layer To Add vložíme další snímek a tato možnost je zaškrtnuta, původní snímek v prohlížeči se vymaže. Pokud si přejete, aby se více snímků překrývalo, odškrtněte tuto možnost.

Fit to Frame - Pokud je povoleno, snímek se přizpůsobí velikosti okna prohlížeče.

 **Data Scaling -** Slouží k nastavení vlastních hodnot pro lineární roztažení kontrastu. Pokud není zvoleno, ponechá se standardní lineární roztažení v hodnotách 0 až 255. Pokud nastavíte vlastní hodnoty pro roztažení a budete si přát tyto hodnoty uložit pro snímek, zvolte cestu Radiometric Enhance > LUT Stretch v základním menu programy, pod záložkou Main a volbou Image Interpreter.

Zoom by - Zde je možné nastavit poměr ve kterém má být snímek zobrazen. Při volbě 1,00 je poměr snímku zachován. Při poměru vyšším než 1,00 se snímek zvětší, při poměru menším bež 1,00 se zredukuje. Pokud se například zvolil poměr 2,00, každý pixel snímku (1 x 1 pixel) se roztáhne do pole 2 x 2 pixely.

**Set View Extent - Pokud si přeje zobrazit jen určitou část snímku, zvolte tuto** možnost a otevře se okno pro zadání souřadnic levého horního a pravého spodní rohu části snímku, která má být zobrazena. Tato možnost je výhodná u velkých snímků, není tolik zatížen systém počítače. Práci jen s určitou částí snímku lze zařídit i během práce v prohlížeči, při volbě View -> Scale -> Extent v menu prohlížeče.

 **No Stretch -** Po zaškrtnutí se data zobrazí bez použití lineárního roztažení 0 až 255 pixelů.

 **Background Transparent** - Pozadí ve stupních šedi, pseudobarvách a skutečných barvách bude průhledné, což znamená, že se zviditelní spodní vrstvy. V tématických vrstvách je pozadí průhledné automaticky.

Using - Zde je možné vybrat metodu převzorkování. Provádí se při zvětšení snímku, tedy pokud je hodnota Zoom by větší než jedna. Na výběr jsou metody nejbližší soused, bilineární interpolace, kubická konvulence a bikubická interpolace.

Pokud je tedy v okně pro vložení souboru zvolen soubor Ianier.img a Raster Options jsou nastavena dle Obr.7, stiskněte OK. Soubor se zobrazí v prohlížeči (Obr. 8)

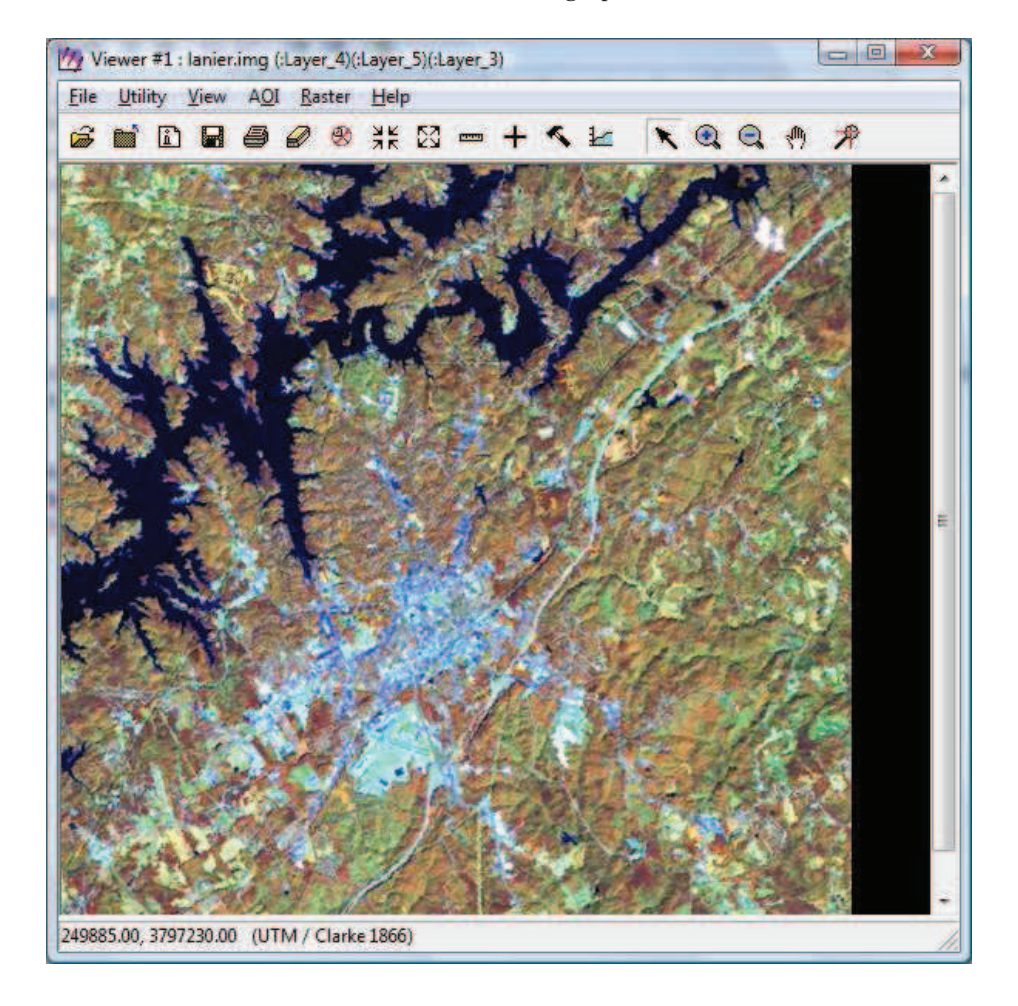

**Obr.8: Soubor Ianier.img v prohlížei** 

Po zobrazení souboru v prohlížeči lze v horní liště prohlížeče vyčíst pořadové číslo prohlížeče, název souboru a zobrazené vrstvy. Zároveň je možné při kliknutí a držením levého tlačítka myši na tuto lištu prohlížeč posouvat. Ve spodní liště je naopak zobrazen souřadnicový systém souboru. Lze tedy vyčíst, že sem jedná o univerzální transverzální Mercatorův systém souřadnic (UTM) s použitím elipsoidu Clarke 1866. Souřadnice určují polohu myši ve snímku. Prohlížeč lze také, jako každé okno zvětšovat, či zmenšovat.

Nyní, když je soubor správně zobrazen, projedeme si jednotlivá menu prohlížeče. Prohlížeč ponechte otevřený a snímek zobrazený.

# **6.3. FILE MENU**

První interaktivní menu v prohlížeči nese název File menu (Obr. 9). Jak již název napovídá, jedná se o práci se soubory a ději se zde všechny základní úkony.

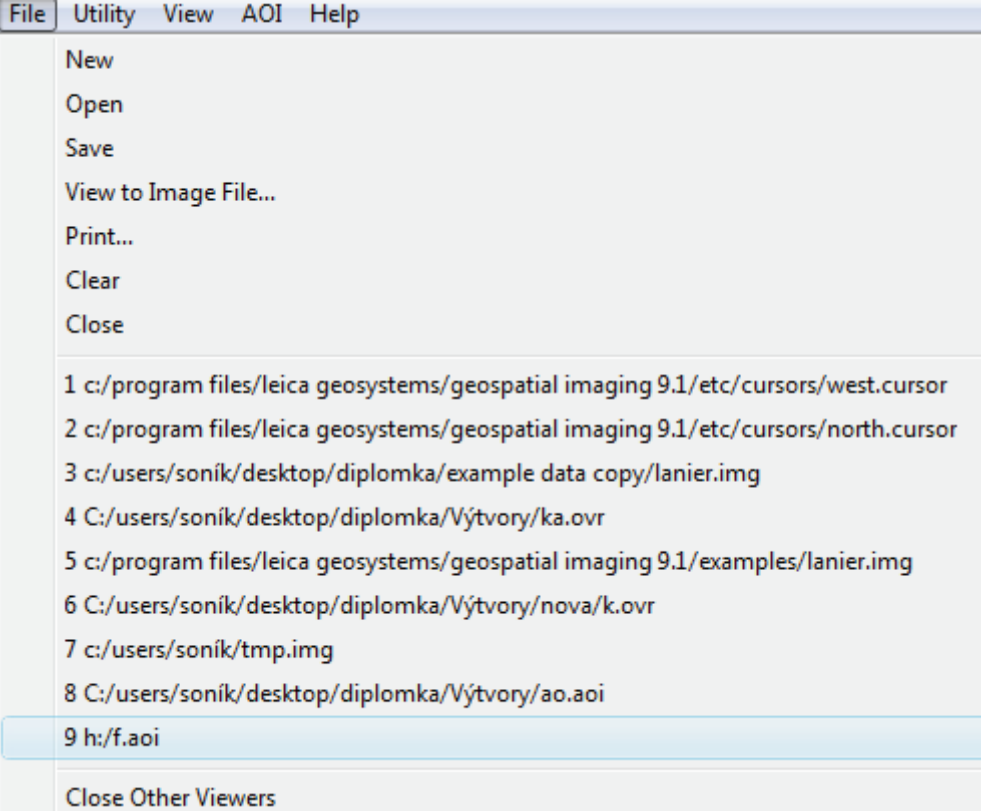

## **Obr.9: File Menu**

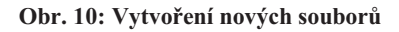

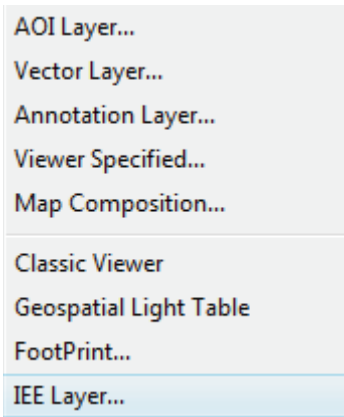

Jednotlivé položky v menu mají následující funkce:

New - V tomto oddělení menu lze tvořit nové vrstvy (Obr.10). K jednotlivým druhům vrstev se podrobně vrátíme později. Ze seznamu si můžeme vybrat druh vrstvy, kterou chceme vytvořit. Dále je možné otevírat nové prohlížeče.

**Open -** Zde je možné vybrat již existující vrstvy (Obr.11), se kterými si přejeme dále pracovat.

Save - Díky této volbě lze uložit jednu a více vrstev. Volba Top Layer uloží změny jen ve vrchní zobrazené vrstvě. Volby s koncovkou As... slouží pro výběr místa pro uložení jednotlivých vrstev a nastavení názvu vrstvy. Možnosti začínající slovem All uloží všechny vrstvy najednou a položku View uloží celý obsah prohlížeče spolu s ním. Jedná se tedy o jakýsi printscreen obrazovky.

View to Image File - Tato volba slouží pro uložení snímku v prohlížeči do 3-pásmového RGB souboru. V tomto okně slouží menu File of type pro výběr formátu výstupního souboru, pole File name slouží pro zadání názvu, v záložce Option lze zvolit oblast, která má být uložena a velikost výstupního souboru.

Print - Slouží k nastavení a provedení tisku obsahu prohlížeče, především vytvořených map.

Clear - Vyčistí obsah prohlížeče.

Close - Uzavře prohlížeč. Vrstvy, v nichž se neděly žádné změny jsou uzavřeny automaticky, u ostatních se zobrazí dotaz na uložení. Ostatní prohlížeče zůstanou otevřeny, stejně tak i program Erdas imagine.

**Výbr nedávno použitých soubor -** Zde máte možnost kliknout na nedávno používaný soubor, který se zobrazí v okně prohlížeče. Vyobrazují se cesty k souboru.

Close Other Viewers - Uzavře veškeré spuštěné prohlížeče krom toho, ve kterém právě pracujete.

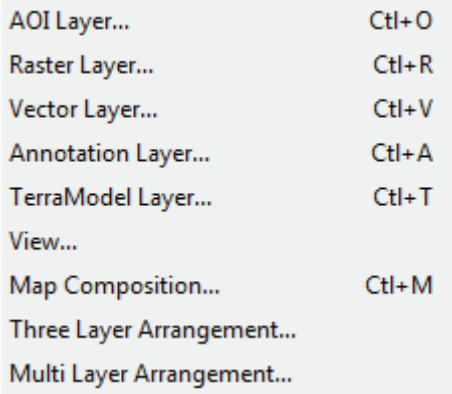

#### **Obr.11: Menu pro otevení existujícího souboru**

#### **6.4 UTILITY MENU**

Další položkou menu prohlížeče je menu Utility (Obr. 12). Slovo utility lze volně přeložit jako pomůcka.

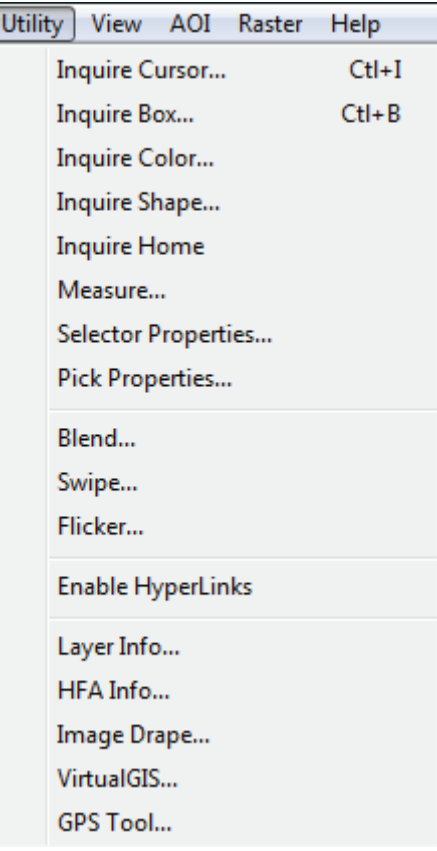

**Obr.12: Utility menu** 

ſ

Funkce tohoto pomocné menu jsou:

Funkce Inguire - Veškeré funkce začínající slovem Inquire jsou funkce dotazovací, nebo také funkce pro zjišťování informací ze souboru.

Measure - Tato funkce slouží pro měření informací v souboru.

**Selector Properties -** Slouží pro úpravu vzhledu funkcí výběru, jako je dotazovací kříž, pokud jsou spuštěny.

Pick Properties - V průběhu tvorby liniových, či polygonových prvků lze zvolit tuto možnost a zobrazí se okno Poly Edit. Ve kterém je možné okamžitě zobrazit informace o úhlech a vzdálenostech prvků a hodnoty měnit. Stejné okno se zobrazí i při stisknutí mezerníku během tvorby vektorových dat.

 **Blend** - Slouží pro splynutí více vrstev dohromady. Funkce Blend, Swipe a Flicker lze využít pouze tehdy, je-li v prohlížeči zobrazeno více vrstev najednou.

Swipe - Slouží pro výběr části vrchní s spodní vrstvy, kdy se v prohlížeči zvolené části těchto vrstev zobrazí naráz.

 **Flicker** - Funkce slouží pro listování mezi jednotlivými vrstvami.

 **Enable Hyperlinks** - Zobrazí se veškeré odkazy, které byly uloženy pro zobrazené soubory. Po kliknutí na odkaz se zobrazí vlastnosti propojených souborů.

 **Layer Info** - Slouží pro zobrazení informací ze svrchní vrstvy. Pokud je ve svrchní vrstvě soubor .img, zobrazí se dialog s názvem ImageInfo, pokud se jedná o vektorovou vrstvu, zobrazí se okno VectorInfo.

HFA Info - Při této volbě se zobrazí hierarchické uspořádání vrstev v okně nazvaném Hierarchical File Viewer.

**Image Drape a VirtualGIS** - Slouží pro práci s digitálním modelem terénu.

GPS Tool - Spustí okno pro synchronizaci snímku v prohlížeči s daty GPS.

# **6.4.1 UTILITY MENU V PRAXI**

Po kapitole plné teorie vyzkoušíme Utility menu také v praxi.

První možností jsou funkce Inquire, což se dá volně přeložit jako funkce dotazovací, díky níž lze ze snímku získávat informace o jednotlivých pixelech a prvcích.

#### **6.4.1.1 Dotazovací funkce**

Nejprve zkusíme práci s funkcí Inquire Cursor, neboli s dotazovacím kížem. Po výběru této funkce v menu se v prohlížeči ve snímku objeví bílý kříž, a zobrazí se okno (Obr.13).

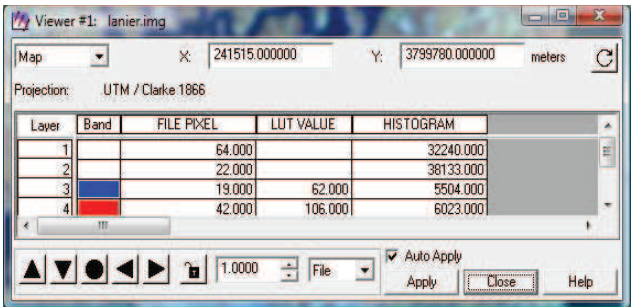

#### **Obr.13: Okno Inquire Cursor - dotazovací kíž**

Pro pohyb dotazovacím křížem je zde několik možností. První možností je uchytit kříž v prohlížeči a posouvat s ním v rámci obrázku. Při opětovném puštění kříže se obnoví informace zobrazené v tabulce. Další možností je zapsání přesných souřadnic do pole X a Y v okně Inquire Cursor. Kříž se posune až po navrácení kurzoru myši do okna prohlížeče. Tato možnost je užitečná především pro dohledání konkrétních bodů v prohlížeči. Poslední možností je využívat k pohybu kříže černé šipky v levém dolním rohu okna Inquire Cursor. Po kliknutí na černé kolečko se kříž posune zpět doprostřed prohlížeče.

V levém horním rohu okna je možno vybrat typ užívaných souřadnic. Volba Map zobrazí mapové souřadnice, které se objeví v případě, že jsou data georeferencovaná. Druhou volbou je File. V tom případě se zobrazí poloha určená pixely, kde poloha 0,0 odpovídá levému hornímu rohu snímku. Volba Lat/Lon zobrazí polohu kříže v zeměpisné šířce a délce, pokud jsou data k dispozici. Následující je možnost Paper, jež zobrazí hodnoty jako při tisku, a poslední volbou je MGRS, tedy Military Grid Reference System.

V okně je k vidění tabulka, ze které lze vyčíst informace o jednotlivých pocelech a bodech, na které se kříž zaměřuje. V řádcích jsou uvedeny informace k jednotlivým vrstvám. Pole File Pixel zobrazuje hodnotu pixelu, pole Histogram představuje počet pixelů v souboru se stejnou hodnotou.

Po dokončení prozkoumávání funkce dotazovacího kříže okno nezavítejte a zvolte možnost Inquire Box. V prohlížeči se zobrazí bílý čtverec. Veškeré strany čtverce jsou pohyblivé a jejich posunem vymezíte hranice zájmové oblasti. V okně se zobrazí údaje o pozici rohů vyznačené oblasti v polích ULX, ULY, LRX, LRY.

 Následnou funkcí je Inquire Color, kde je možné nastavit barvu dotazovacích prvk. Volba Inquire Shape spustí okno, kde je možné upravit tvar dotazovacího kříže. Pro změnu na jakoukoliv ikonu ze seznamu je potřeba mít zapnutý dotazovací kříž a v okně pro změnu tvaru (Obr. 14) zaškrtnout volbu Use Icon. Pro návrat na kříž stačí stisknout Use Cursor.

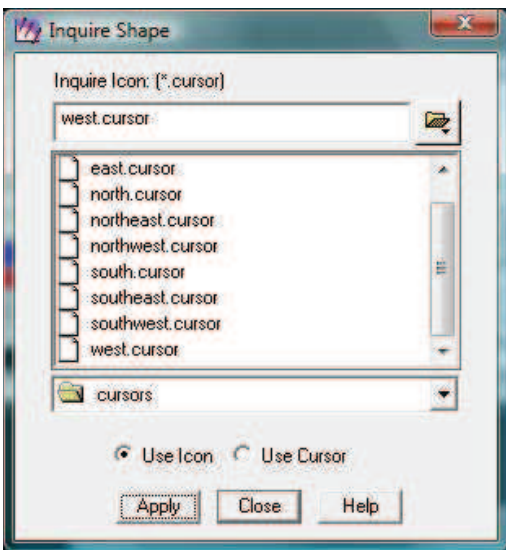

#### **Obr.14: Okno pro zmnu tvaru dotazovacího kíže.**

#### **6.4.1.2 Mení**

Tato funkce umožňuje měření informací ze snímku, jako jsou body, linie, polygony, mnohoúhelníky a elipsy v zobrazené vrstvě. Spustil lze buďto přes Utility menu, nebo po stisknutí ikony pravítka  $\Box$  v ikonách prohlížeče. Zobrazí se nástroj pro měření (Obr.15).

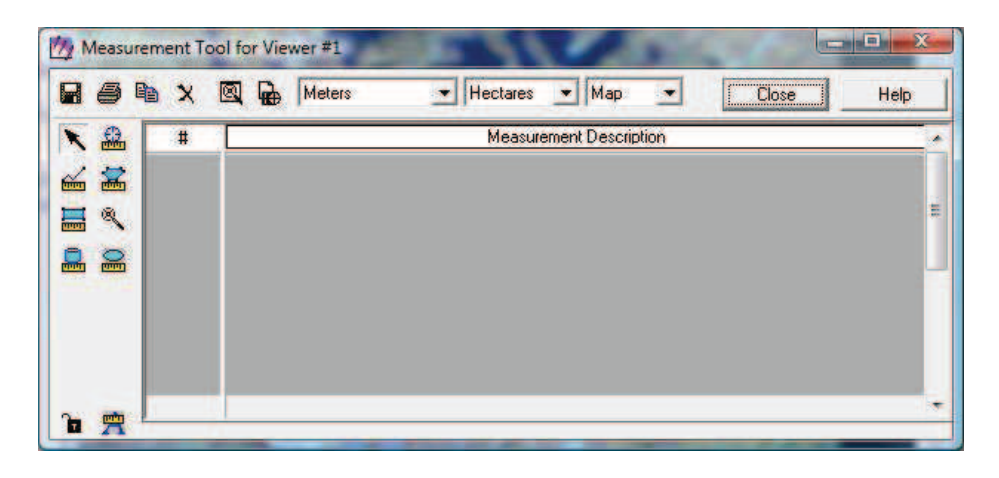

**Obr.15: Nástroje pro měření** 

Každá ikonka v levém sloupci představuje určitý způsob měření.

Po stisknutí ikony Measure Positions **landskéholiv** lze kliknout na jakýkoliv bod ve snímku a zaměřit jeho souřadnice. V horní liště lze vybrat jednotky, v jakých bude výsledek měření zobrazen a jakém systému. Primárně jsou nastaveny metry a mapový systém.

Další funkcí měření je Measure Lengths and Angles **Eul**, díky niž lze měřit vzdálenosti a úhly ve snímku. Pro počátek měření je potřeba kliknout na určitý bod ve snímku, tahem kurzorem myši se zobrazí linie určující vzdálenost k dalšímu bodu měření, kliknutím na levé tlačítko myši se opět určí další bod. Po určení třech bodů se vytvoří i určitý úhel. Ukončení měření vzdálenosti lze provést buďto dvojklikem pravým tlačítkem myši, nebo stisknutím prostředního tlačítka, záleží na nastavení v Preference -> Viewer. Vzdálenost se zobrazí v novém poli v nástroji měření.

Třetí funkcí je Measure Perimetres and Areas. **In Promocí této funkce lze změřit** obvody a obsahy zvolených území. Obvod se určí tahem myši, vrcholy se určí kliknutím myši a konec zemí opět dvojklikem, či prostředním tlačítkem. Jednotky se opět volí v horní liště, tentokrát lze navíc volit i mezi jednotkami obsahu. Původně jsou nastaveny hektary.

Další možností je zaměření čtyrúhelníků. **Ení** Obvod určíme tahem myší, jehož pomocí zvolíme oblast pro zaměření.
K tvorbě tzv. oblasti zájmu, neboli AOI se ještě vrátíme v následujících kapitolách.

Další volba změří poloměr plochých válcových objektů **bu** a poslední volba změří obvod a obsah elipsového prvku

 V levém dolním rohu se nachází ikona Create Measurement In Annotation Layer. Tato funkce slouží pro vytvoření popisné vrstvy, která se zobrazí navrchu. Vrstva se vytvoří automaticky po stisknutí ikony a veškeré měření se do ní zobrazí, spolu s textovým polem se zaměřenými údaji. Po opětovném stisknutí se funkce opět vypne. Popisnou vrstvu lze uložit a dále ji využívat pro další snímky, zobrazující stejné geografické území. Objekty v popisné vrstvě lze posouvat měnit jejich velikost, ale hodnoty v textovém poli zůstanou nezměněny. 寷

Tlačítko šipky slouží pro deselektování vybraného způsobu měření, ikona zámečku naopak uzamkne vybranou funkci měření a lze provádět jen onu funkci do opětovného odemčení.

#### ◥▯<del>៶</del> A I

Ikony v horní liště slouží pro úpravu dat měření:

Ikona diskety slouží pro uložení naměřených dat, ikona tiskárny pro úpravu a provedení tisku. Třetí ikona slouží pro kopírování obsahu vyznačeného měření, ikonu křížku vymaže poslední měření z prohlížeče, pátá ikona spustí okno pro nastavení rostoucí oblasti zájmu, poslední ikona slouží pro nastavení tabletu.

#### r Del en  $\mathbf{\times}$

### **6.5 VIEW MENU**

.

 Funkce v menu View (Obr.16) mají kumulativní charakter, nedojde tedy k vymazání předchozích úprav po aplikaci nové. Funkce View slouží jako funkce nahlížení a obsahuje následují položky:

 **Arrange Layers -** Tato funkce slouží pro uspoádání vrstev v dialogu Arrange Layers, který se zobrazí po kliknutí.

Create Magnifier - Po kliknutí se zobrazí nový prohlížeč s těmi samými daty, jež jsou zobrazena v původním, s tím rozdílem, že data jsou zobrazena dvakrát větší.

Tile Viewers - V případě, že jsou spuštěny alespoň dva prohlížeče, slouží tato funkce pro jejich uspořádání na obrazovce tak, že se nijak nepřekrývají.

Window Information - Zobrazí okno s informacemi, ohledně vizualizace okna v prohlížeči, jako je forma obrazu, či hloubka.

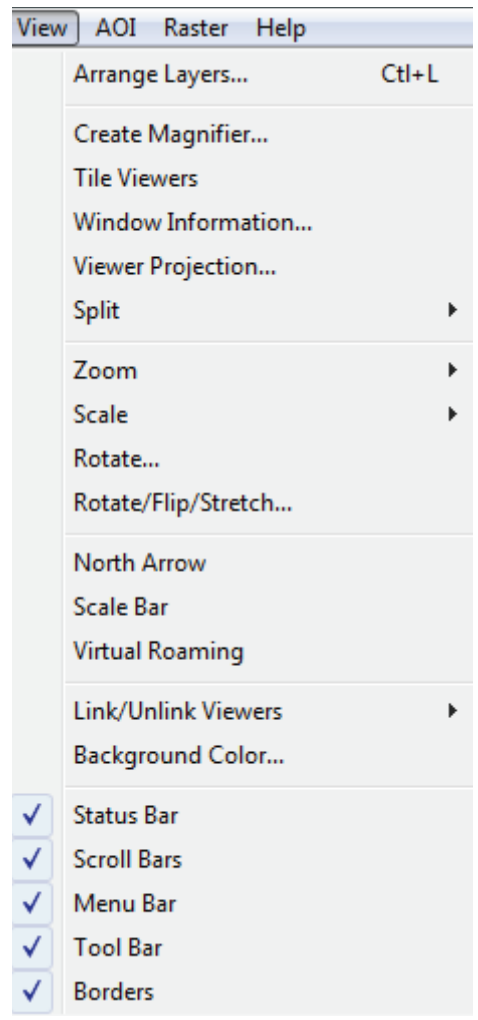

**Obr. 16: View menu** 

Split - Tato funkce umožňuje rozštěpení snímku. Možnost Split Vertical rozpůlí obraz vertikálně a rozdělí ho do dvou prohlížečů, možnost druhá zase horizontálně. Třetí možnost spustí okno Split Viewer, ve kterém lze nastavit vlastní způsob rozdělení snímku.

Zoom - Tato funkce představuje různé druhy přiblížení a oddálení ve snímku. Pro návrat na výchozí zobrazení slouží funkce Default.

Scale - Slouží pro úpravu poměru zobrazení snímku. Image To Window vždy přizpůsobí snímek prohlížeči, Window To Image zase prohlížeč snímku.

**Rotate -** Slouží k rotaci snímku. Po stisknutí se zobrazí okno, kde je možné nastavit úhel pro otočení a směr.

Rotate/Flip/Stretch - Při této volbě se spustí dialog pro nastavení rotace, přetočení a roztažení snímku.

North Arrow - Zobrazí ve snímku směrovou růžici. Zobrazí se růžice zvolená v základním nastavení Preferences v kategorii Viewer. Posun se zajistí kliknutím na ikonu šipky v prohlížeči.

Scale Bar - Vloží do prohlížeče prvek poměru.

**Link/Unlink Viewers** - Slouží pro nastavení dvou a více zobrazených prohlíže.

Background Color - Spustí okno pro změnu barvy pozadí prohlížeče.

**Status Bar, Scroll Bars, Menu Bar, Tool Bar, Borders** - Pokud jsou tyto možnosti zaškrtnuty, jsou v prohlížeči zobrazené veškeré lišty, po odškrtnutí lišta zmizí.

### **6.5.1 VIEW MENU V PRAXI**

### **6.5.1.1 Uspoádání vrstev**

V ERDAS Imagine by měl být pořád zobrazen soubor Ianier.img

 Nyní vložíme k aktuálnímu souboru novou, vrchní vrstvu. Postup pro vložení je stejný, jako při vkládání Ianier.img. Opět se zobrazí okno Select Layer To Add, tentokrát poklikněte na soubor Lnsoils.img. Jedná se o soubor tématický, s vyobrazením typu půd v dané oblasti.

V okně Select Layer To Add, po označení Insoils.img, opět zvolte záložku Raster Options. Ujistěte se, že není zaškrtnuta volba Clear Display, jinak by byl původní soubor z prohlížeče vymazán a zobrazen by byl jen soubor nový. Stiskněte OK. Nyní jsou v prohlížei zobrazeny oba dva soubory, kde Insoils.img je nyní zobrazen navrchu (Obr.17).

Pro změnu uspořádání vrstev, je nyní potřeba zvolit v menu prohlížeče View a dále Arrange Layers, nebo stačí stisknout klávesy Ctrl + L, a zobrazí se okno s názvem Arrange Layers.

Pro přesun Ianier.img nad Insoils.img stačí tahem myši přesunout box s touto vrstvou nad Insoils.img tak, jak je na obrázku (Obr. 18). Po stisknutí Apply dojde ke změně pořadí vrstev tak, jak se určí v tomto okně.

Takto je možné měnit pořadí různých vrstev dle potřeby. Pro uzavření stiskněte Close.

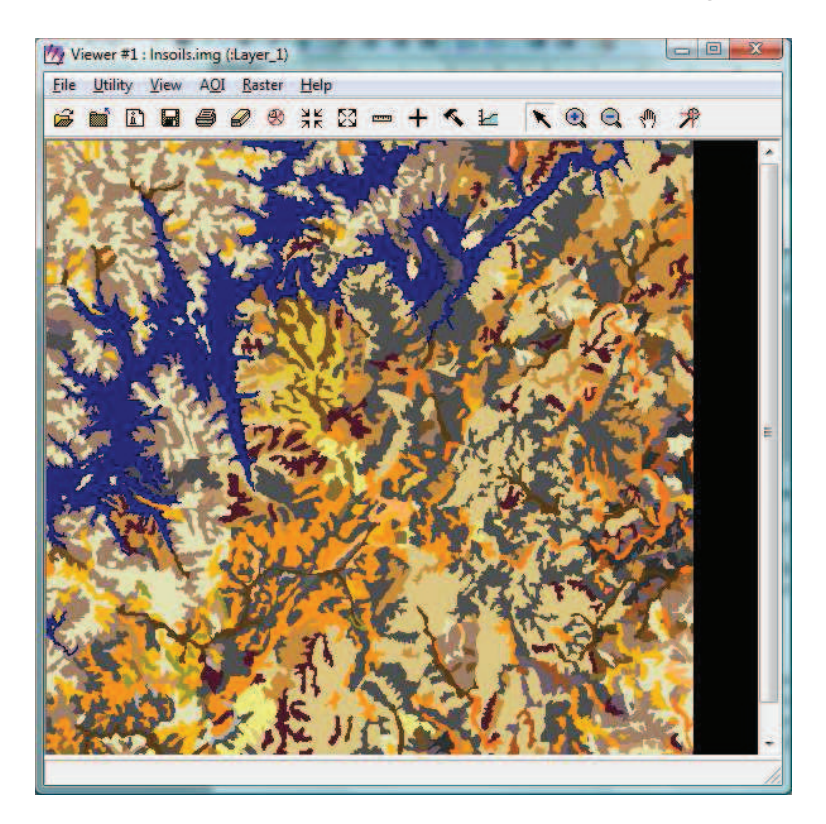

**Obr. 17. Prohlíže se zobrazenou vrchní vrstvou Insoils.img** 

**Obr.18 Uspoádání vrstev** 

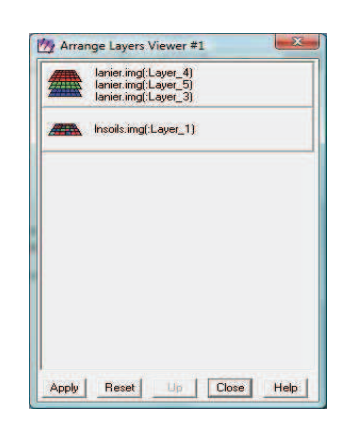

### **6.5.1.2 Funkce Zoom - Lupa**

 Vrstvu Ianier.img necháme nadále nad Insoils.img. V menu View je pod záložkou Zoom několik možností využívání funkce lupy.

**Dvojnásobné přiblížení -** Nejprve vyzkoušíme možnost In by 2, která nám zvětší snímek dvakrát. Funkci lupy je možné spustit i přes kliknutí pravým tlačítkem myši na jakékoliv místo ve snímku, i zde je záložka Zoom, neo také po stisknutí ikony pro dvojnásobné přiblížení v prohlížeči, či ikon lupy. 業図 曳 Q

V momentě, kdy je snímek zvětšený je možné zvětšeninu prohlížet pomocí posunovací lišty, nebo pomocí ikony ruky.

ê়ি

Pro návrat na celý náhled obrázku je nejjednodušší kliknout pravým tlačítkem myši do snímku, a zvolit možnost Fit Image To Window.

Volba přiblížené oblasti - Po stisknutí ikony lupy v prohlížeči je možno buďto použít dvojnásobné přiblížení, kdy se jen klikne na určité místo ve snímku, nebo je možné po stisknutí ikony lupy, vybrat oblast pro zvětšení tahem myši, pomocí kterého se zvolí oblast pro zvětšení. Tato oblast se roztáhne na velikost prohlížeče.

Funkce Create Magnifier - Další užitečnou funkcí lupy je volba Create Magnifier (Obr.19) ve View menu. Po stisknutí se zobrazí na v aktuálním prohlížeči ve snímku vlevo nahoře bílé okno, jehož obsah se roztáhne do nového prohlížeče, který se automaticky otevře. Posunováním bílého okna je možné měnit obsah nového prohlížeče a přiblížit tím danou oblast. Tato funkce je užitečná především při rektifikaci, kde je potřeba přesně určit polohu bodů.

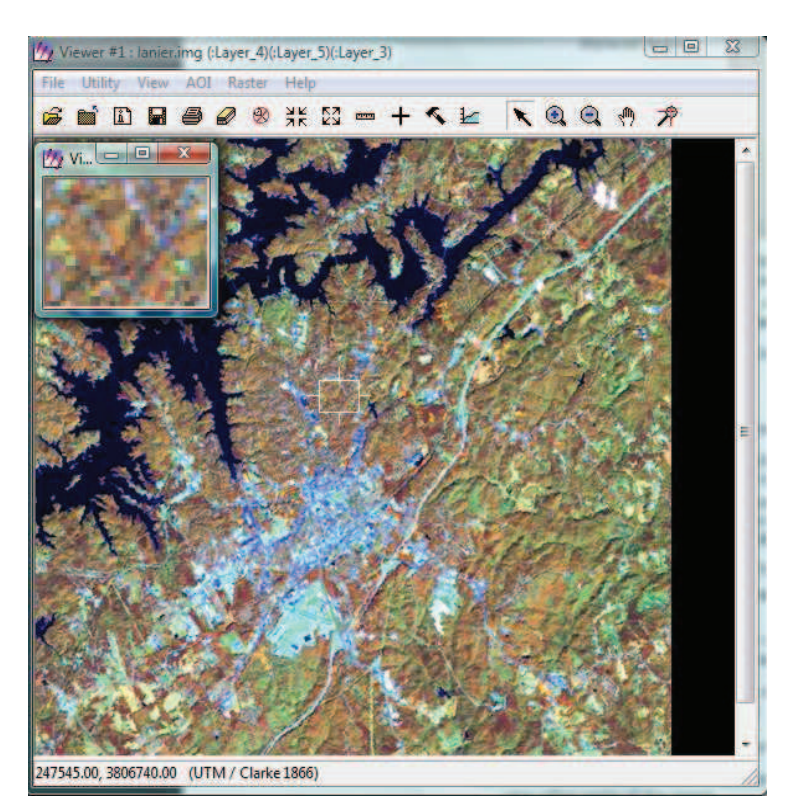

**Obr.19 Zobrazení funkce Create Magnifier** 

Pro uzavření prohlížeče s přiblíženou oblastí buďto klikněte na křížek, nebo v prohlížeci, kde jsou zobrazeny soubory zvolte cestu File a Close Other Viewers.

## **6.5.1.3 Propojení prohlíže**

Pokud jsem spuštěny dva a více prohlížečů, je možné je propojit tak, že pokud listujete snímkem v jednom prohlížeči, zobrazí se automaticky nalistovaná oblast i v dalších propojených prohlížeích. Toto propojení je možné provést geografickou, i spektrální metodou. Metoda geografická zajistí, že se stejná oblast zobrazí ve všech prohlížečích, metoda spektrální zařídí, že veškeré rozšíření a stupňování se promítnou i v ostatních prohlížečích.

V prohlížeči, kde je zobrazen soubor Insoils.img a nad ním Ianier.img proved'te dvojnásobné zvětšení. Nyní prohlížeč roztáhněte tak, aby zabíral celou levou část obrazovky a zvolte View menu, dále Split a Split Horizontal. Prohlíže se horizontálně rozdělí a vzniknou prohlížeče dva.

V novém prohlížeči nyní opět vložte soubor přes Select Layer To Add okno. Zvolte soubor Insoils.img, kde se před vložením v Raster Options ujistěte, že možnost Zoom by je nastavena na hodnotu 1,00. Poté stiskněte OK a v novém prohlížeči se zobrazí soubor Insoils.img.

Pro propojení těchto dvou prohlížečů geografickou metodou zvolte cestu menu View -> Link/Unlink Viewers -> Geographical v prvním prohlížeči. Zobrazí se okno pro nastavení propojení (Obr.20).

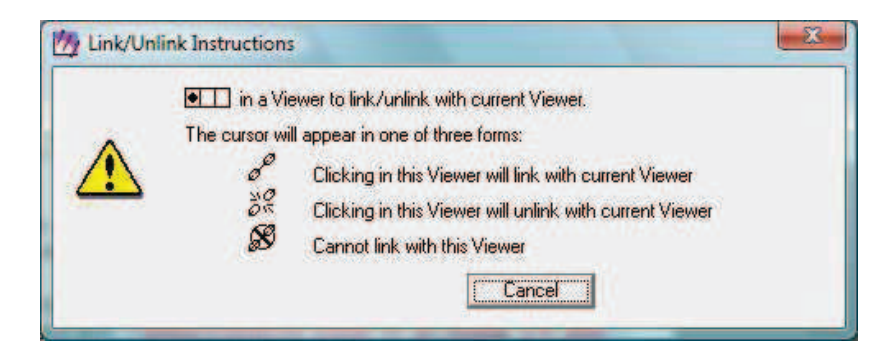

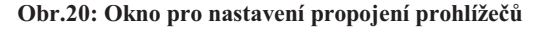

Díky tomuto oknu se kurzor myši v prohlížečích změní. Pokud nyní kurzorem myši přejedete na druhý prohlížeč, zobrazí se kurzor následovně:  $\mathscr{O}^\omega$ Pokud se zobrazí správný kurzor, je potřeba kliknout kamkoliv na snímek v druhém prohlížeči, a tím se propojí. V druhém prohlížeči se po propojení zobrazí bílý obdélník, ve kterém je vyznačena oblast, vyobrazená v prohlížeči prvním.

Nyní je možné posouvat a měnit velikost bílého obdélníku, a změní se tím oblast zobrazená v prvním prohlížeči, stejně tak je možné měnit oblast v prvním prohlížeči. Bílý obdélník se zobrazí vždy v tom prohlížeči, který je přiblížen méně, než ten druhý. Pokud se zobrazí v obou prohlížeích snímky ve stejné velikosti, budou mít vždy shodný obsah.

Pro opětovné odpojení prohlížečů zvolte v jakémkoliv z nich možnost View -> Link/Unlink Viewers -> Geographical. Znovu se zobrazí okno nastavení propojení a změní se kurzor myši. Při posunu kurzoru do druhého prohlížeče se zobrazí následují obrázek:  $\frac{dS}{dr}$ 

Po kliknutí do prohlížeče se odpojí. Druhý prohlížeč pro uzavřete, u prvního zvolte cestu File -> Clear a vymaže se celý obsah prvního prohlížeče.

### **6.6 AOI MENU**

Zkratka AOI znamená v překladu Area Of Interest, což v českém jazyce odpovídá oblasti zájmu (dále jen AOI). Nejdůležitější položky v menu AOI (Obr.21)jsou tyto:

 **Tools -** Tato volba spustí paletu nastavení AOI.

Undo - Neboli možnost zpět. Díky ní lze vrátit zpět změny v AOI vrstvě.

 **Cut -** Neboli možnost vyíznutí. Tato funkce smaže vybrané prvky, jejichž kopii uloží.

 **Copy -** Tato funkce zkopíruje vybraný prvek AOI vrstvy.

Paste - Vloží do AOI vrstvy zkopírovaný, či vystřihnutý prvek.

 **Delete Raster Mask -** Tato volba smaže veškeré rastrové oblasti z vrstvy AOI.

 **Group -** Tato volba seskupí jednotlivé zvolené prvky do jedné skupiny.

Ungroup - Tato volba naopak rozdělí seskupené prvky.

Reshape - Pomocí této funkce je možné měnit tvary vybraných polygonů a polylinií.

Invert Polygon - Po zvolení bude po určení rostoucí oblasti zájmu označeno všechno, krom zmíněné oblasti.

 **Element Properties -** Tato funkce spustí okno pro nastavení a úpravu zvoleného prvku AOI vrstvy.

Styles - Slouží pro nastavení stylů prvků AOI.

Seed Properties - Slouží pro nastavení parametrů rostoucí AOI.

Copy Selection To AOI - Tato možnost slouží po výběr určité oblasti, která bude následně vložena do nového, či existujícího prohlížeče.

Link - Slouží pro propojení AOI v aktuálním okně s dalšími AOI.

þ

Tablet Input - slouží pro nastavení práce s tabletem, pokud je k počítači připojen.

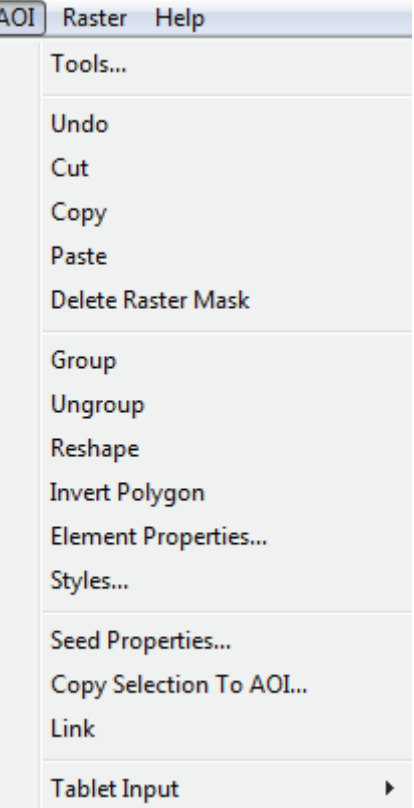

**Obr.21 AOI menu** 

### **6.6.1 AOI MENU V PRAXI**

Díky tomuto menu je možné vytvořit ve snímku tzv. "oblast zájmu" neboli AOI, která je poté zvýrazněna oproti ostatním částem snímku. V rámci této oblasti je možné dále tvořit specifické úkony, které lze posléze uložit jako samostatný soubor. V každém prohlížeči je možné mít spuštěnu pouze jednu AOI vrstvu.

Nejprve je potřeba AOI vrstvu vytvořit. Ujistěte se, že je spuštěn prázdný prohlížeč, do něhož opět vložte soubor lanier.img s tím rozdílem, že v Raster Options ponechte Layers to Colors v původních hodnotách, tedy 4,3,2. V prázdném prohlížeči není možné vrstvu vytvořit.

Dále zvolte cestu File -> New -> AOI Layer. Pro ověření, že AOI vrstva byla vytvořena spusťte okno Arrange Layers, kde by měl být vyobrazena (Obr.22). Po ověření stiskněte Close.

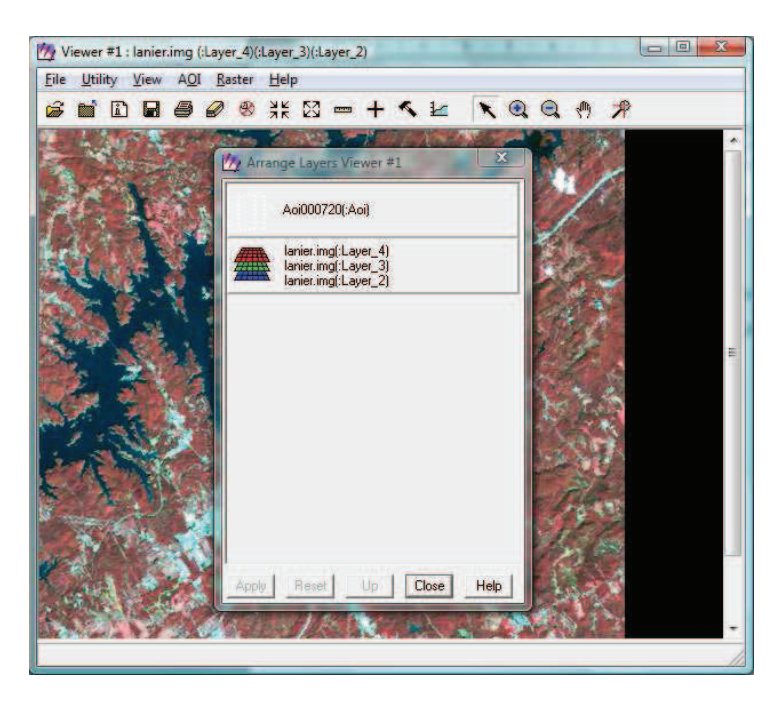

**Obr.22: Ovení ,že je vytvoena vrstva AOI.** 

Nyní spustíme paletu nástrojů pro AOI vrstvu (Obr.23). Zvolte cestu  $AOI \rightarrow Tools.$ 

**Obr.23: Paleta nástroj AOI** 

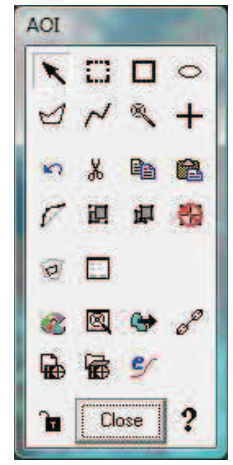

První dvě tlačítka  $\blacksquare$ a  $\blacksquare$ a slouží k označení a následnou práci s již existujícími prvky v AOI vrstvě. Tlačítkem šipky označíte jeden prvek, tlačítkem přerušovaného čtverce označíte i více prvků najednou. Aby bylo co označovat, je potřeba nejdříve prvky AOI vrstvy vytvořit. Nejprve je potřeba si vybrat, jaký prvek chceme vytvořit. Možnosti jsou vytvořit v AOI vrstvě pravidelný čtyřúhelník, elipsu, polygon, linii, určení pixelu, podle něhož bude určena oblast zájmu, či vytvoření bodu. Postupně tedy:

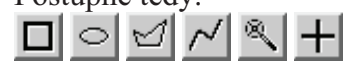

Nejprve zvolte možnost vytvořit pravidelný čtyřúhelník, který vytvořte kdekoliv ve snímku tak, aby v něm byla obsažena i vodní plocha. Pokud chcete vytvořit pravidelný prvek, v tomto případě čtverec, stiskněte při tvorbě klávesu Shift.

Tvar čtyřúhelníku lze po vytvoření měnit tahem myši po kliknutí na zvýrazněné body na obvodu čtyřúhelníku, posouvat je ho možné po kliknutí na jeho strany, či na středový bod.

Jakmile je vytvořen nějaký prvek, je možné měnit jeho styl přes okno pro úpravu stylu (Obr.24). Pokud je vytvořeno více prvků, změna stylu ovlivní všechny prvky. Pro změnu stylu zvolte cestu AOI -> Styles, nebo zvolte v paletě ikonu  $\mathbb{S}$ . Zde můžete různě experimentovat se zobrazením zvýraznění oblasti zájmu. Je možné zde měnit tloušťku čar, či barvu. Po stisknutí možnosti Fill se oblast zájmu vyplní jednou barvou. Pro změnu je potřeba stisknout tlačítko Apply.

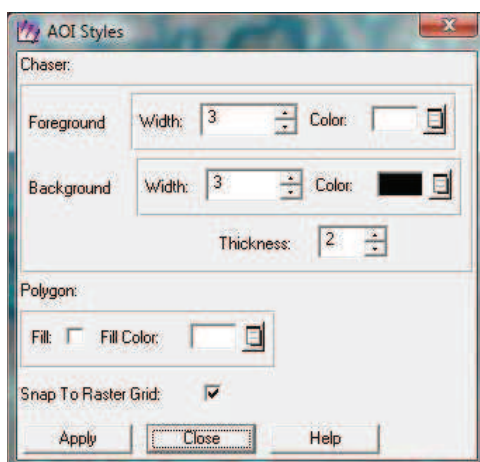

**Obr.24 Okno pro úpravu zobrazení AIO prvk.** 

**Rostoucí oblast zájmu -** Další užitečnou funkcí v rámci vytýčení oblasti zájmu je rostoucí oblast zájmu, která je schopná vytvořit zájmové území dle informací, vytených ze zvoleného pixelu.

Stiskněte volbu AOI -> Seed Properties (Obr.25), nebo zvolte v paletě nástrojů pro AOI ikonu

Ujistěte se, že je označen vámi vytvořený čtyřuhelník oblasti zájmu. V rámci okna Region Growing Properties zvolte Area například 2000.00 pixelů a Spectral Euclidean Distance zvolte hodnotu 5.00. Dále stiskněte volbu Set Constraint AOI, kde zvolte možnost Viewer a stiskněte OK. Nyní v paletě nástrojů pro AOI zvolte ikonu Region Grow AOI.

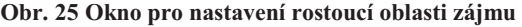

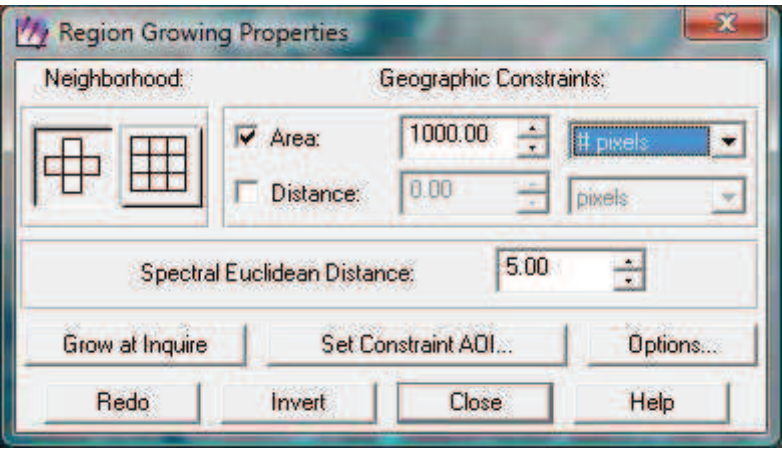

Klikněte do čtyřúhelníku AOI kamkoliv, kde je vodní povrch. Od místa které jste určili vyroste nová oblast zájmu se shodnými parametry (Obr.26). Tato funkce je vhodná právě pro oddělení pevniny od vodního povrchu atp.

### **Obr.26 Píklad rostoucí AOI**

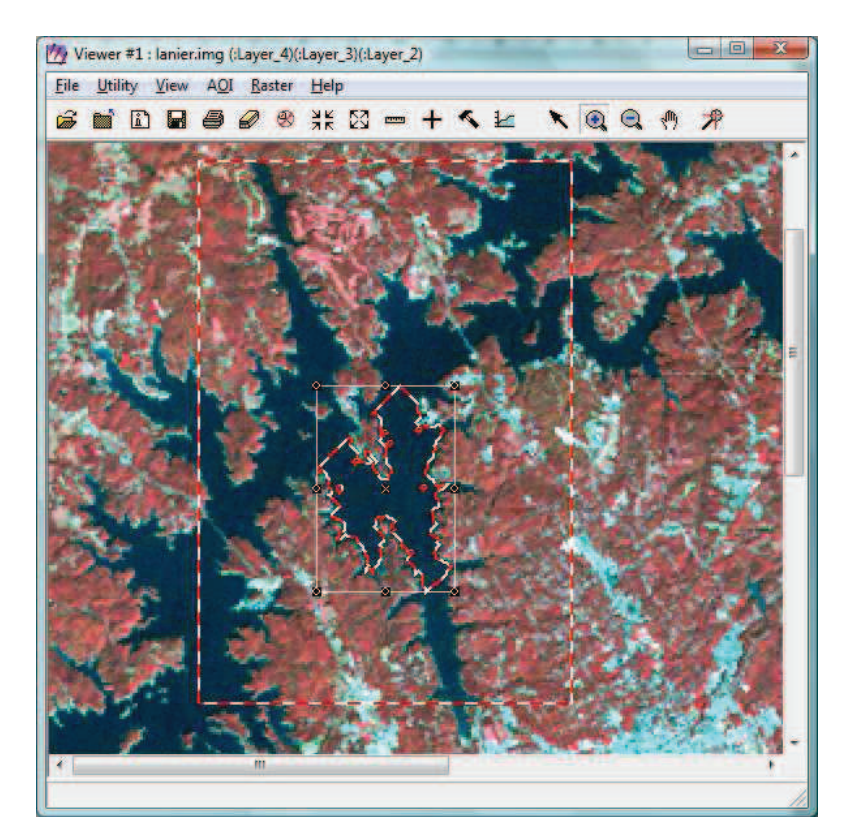

Nyní si můžete vyzkoušet různé další funkce v rámci palety nástrojů AOI a funkce rostoucí oblast zájmu. Pro následnou úpravu vytvořených oblastí zájmu slouží další ikony v paletě.

Postupně jsou to tlačítko zpět, vyjmutí označené oblasti, kopírování, vložení zkopírovaného prvku, úprava zvoleného polygonu a linie, seskupení vybraných prvků, rozložení seskupených prvků, vymazání veškerých rastrů z oblasti zájmu, invertování zvoleného prvku a spuštění okna nastavení zvolené oblasti.

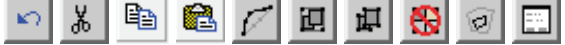

Všechny položky palety nástrojů jsou obsaženy i v rámci menu AOI.

Po vytvoření oblasti zájmu lze vrstvu AOI uložit jako samostatný soubor, který lze poté kdykoliv vložit do prohlížeče.

Pro uložení zvolte cestu File -> Save -> AOI Layer As…

 Zde si zvolte jméno pro nový soubor a složku, kam soubor uložíte. Soubory AOI vrstvy mají koncovku .aoi. Takto se automaticky uloží celý obsah vrstvy. Pokud chcete uložit jen vybrané prvky, zaškrtněte volbu Selected Only.

# **7. RASTROVÁ DATA V ERDAS IMAGINE**

## **7.1. RASTER MENU**

.

.

Stejně jako u předcházejících kapitol i rastrová data mají své vlastní menu. Raster menu je první takzvané "dynamické" menu. Zobrazí se až po vložení rastrového souboru do prohlížeče. Nejdůležitější položky Raster menu jsou:

**Band Combinations -** Tato funkce slouží pro nastavení a kombinování barevných pásem.

Pixel Transparency - Slouží pro úpravu průhlednosti pozadí. Tato volba spustí okno nastavení průhlednosti.

**Set Resampling Metod -** Tato funkce spustí okno pro nastavení druhu převzorkování. Metody zde jsou nejbližší soused, bilineární interpolace, kubická konvulence a bikubická interpolace.

**Contrast -** Obsahuje volby pro úpravu kontrastu a zobrazení rastrových dat.

**Interpolace -** Slouží pro místní povrchovou interpolaci zvolených AOI.

**Attributes -** Slouží pro zobrazení vlastností rastrových dat a následnou práci s nimi.

**Geometric Correction** - Volba spustí geometrickou korekci dat.

Mosaic Images - Možnost otevře okno pro nastavení tzv. mozaikování, kdy jsou okraje různých snímků na sebe navazujících napojeny.

Profile Tools - Spustí nástroj pro vytvoření profilu terénu.

## **7.2 RASTROVÁ DATA V PRAXI**

Pokud je v prohlížeči stále spuštěn soubor Ianier.img a zároveň s ním i nová AOI vrstva, je potřeba nejprve vrstvu AOI vymazat. Zvolte cestu View -> Arrange Layers a klikněte pravým tlačítkem myši na AOI vrstvu a zvolte možnost Delete Layer, poté stiskněte tlačítko Apply, a následně Close. Nyní je opět zobrazen pouze soubor Ianier.img.

## **7.2.1 ÚPRAVA JASU A KONTRASTU SNÍMK**

Všechny snímky nemusí být správně zobrazeny. Pro úpravu jasu a kontrastu snímku zvolte cestu Raster -> Contrast -> Brightness/Contrast. Spustí se okno pro úpravu těchto hodnot (Obr. 27).

**Obr.27 Úprava jasu a kontrastu** 

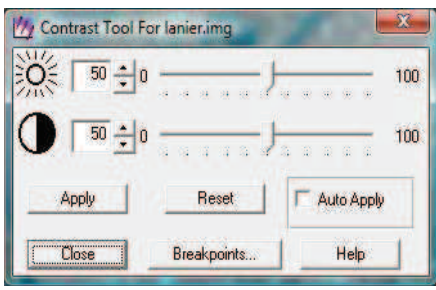

V rámci tohoto okna vyzkoušejte různá nastavení hodnot jasu a kontrastu, pro promítnutí do snímku zvolte volbu Apply. Pro vymazaní změn stiskněte volbu Reset, následně Apply, a tlačítkem Close uzavřete okno.

## **7.2.2 ATRIBUTY RASTROVÝCH DAT**

V rámci rastrových dat je důležitá i práce s naměřenými a získanými hodnotami dat. Pro tento úel se nejlépe hodí tématická mapa. Nejprve si vyzkoušíme práci s tématickou mapou půd, kde mají jednotlivé zjištěné třídy půd přiřazeny barvy. Toto rozlišení je možné právě na základě atributů.

Nejprve si v prohlížeči zobrazíme soubor Insoils.img. Soubor Insoils.img je tématickou mapou pro nás již známého území Gainesville, Georgia. Po zobrazení souboru zvolte cestu Raster -> Attributes (Obr.28), zobrazí se okno pro správu atributů.

| œ.<br>n         | u.<br><b>1979 Cha</b><br>Layer Number:<br>饂 |       |                |        |
|-----------------|---------------------------------------------|-------|----------------|--------|
| <b>Row</b>      | <b>Class Names</b>                          | Color | <b>Opacity</b> | Hist A |
|                 | APPLING SANDY LOAM, 10-15%                  |       |                |        |
| 5 <sup>1</sup>  | <b>AUGUSTA LOAM</b>                         |       |                | Ξ      |
| 6 <sup>1</sup>  | CARTECAY & CHEWACLA SOILS                   |       |                |        |
|                 | CECIL SANDY LOAM, 2-6%                      |       |                |        |
| $\mathbf{g}$    | CECIL SANDY LOAM, 6-10%                     |       |                |        |
| $\overline{9}$  | CECIL SANDY CLAY LOAM, 6-10%                |       |                |        |
| 10 <sub>1</sub> | CHESTATEE STONY SNDY LOAM, 15-25            |       |                |        |
|                 | 11 CHEWACLA LOAM, FREQ. FLOODED             |       |                |        |
|                 |                                             |       |                |        |

**Obr.28: Okno pro správu atribut**

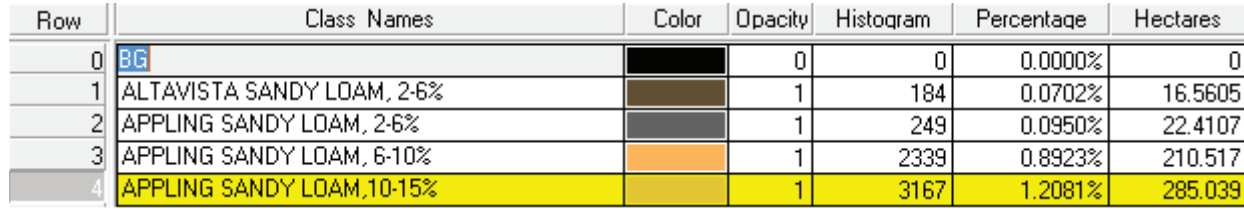

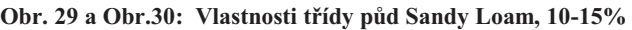

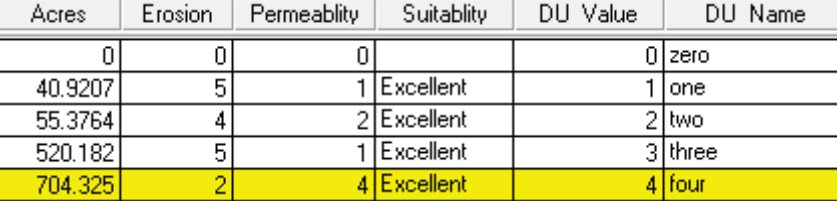

Okno atributů se skládá z tabulky jednotlivých tříd, určených v souboru. Každá řádka tabulky představuje hodnoty pro určitou třídu (Obr.29, Obr.30). V poli Row je uvedeno číslo řádku, Class Names vyobrazuje zvolený název třídy, Color určuje barvu třídy, ve sloupci Opacity je možné určit průhlednost třídy, Percantage představuje procento obsažené třídy oproti třídám ostatním, Hectares nám určí rozlohu jednotlivých tříd atd.

Pro úpravu jednotlivých sloupců stačí kliknout přímo do pole, jež chceme měnit. Například můžeme změnit název třídy. Pro vymazání námi provedené poslední změny zvolte v okně atributů volbu Edit -> Undo Last Edit. Pro změnu barvy zobrazení třídy stačí kliknout na pole barvy v řádku. Je možné buďto vybírat z přednastavených barev, nebo zvolit Other..., což spustí okno Color Chooser, kde je možné si navolit vlastní barvu, která se po stisknutí Apply projeví v tabulce. Pro vrácení tabulky do původních hodnot zvolte cestu File -> Revert. Pro uzavření okna zvolte kížek, nebo cestu File -> Close.

Další možností změny zobrazení je průhlednost. Tato funkce je užitečná především při zobrazení více souborů v jednom prohlížeči najednou. Pro ukázku vložte k souboru Insoils.img soubor Ianier.img. Důležité je před vložením souboru zkontrolovat, že není zaškrtnuta volba Clear Display v Raster Options. Soubor Ianier.img se zobrazí přes Insoils.img. Přes volbu View -> Arrange Layers přesuňte soubor Insoils.img navrch a stiskněte Apply, poté Close. Soubor Insoils.img by měl být nyní opět vidět v prohlížeči.

Pro změnu průhlednosti je potřeba opět otevřít tabulku atributů. Pro zprůhlednění pouze určité třídy klikněte na číslo řádku, čímž se celý řádek určité třídy označí žlutě. Je vhodné vybrat tídu s vysokým procentuálním zastoupením, napíklad ádek 25. Poté klikněte na barvu třídy a zvolte Other. V okně Color Chooser (Obr.31) zaškrtněte volbu Use Opacity a v řádce s písmenem O poté měníte procento průhlednosti. Například volba 0.600 představuje průhlednost 60%. Aby se změna projevila v prohlížeči, je potřeba stisknout Apply. V prohlížeči zkontrolujte, zda se změna projevila.

### **Obr. 31: Okno pro nastavení barvy a prhlednosti atribut**

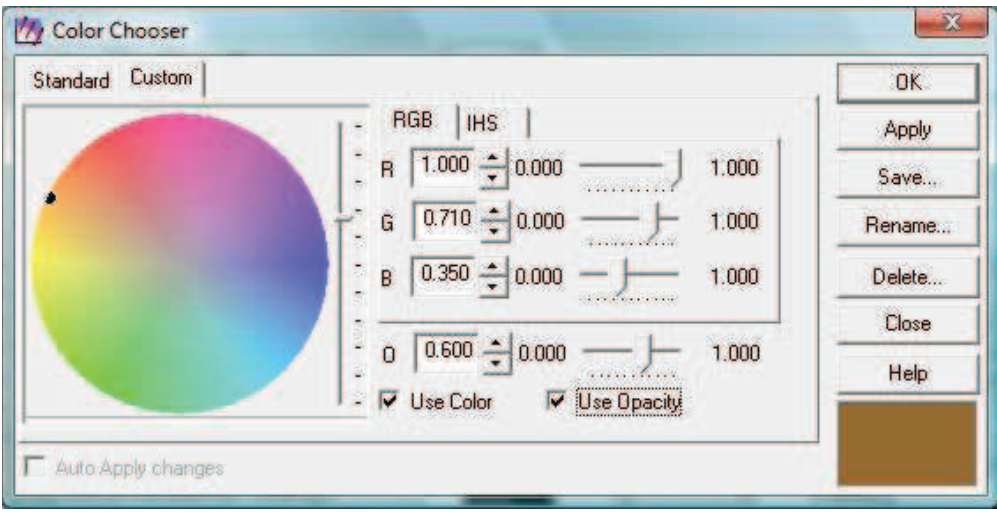

V rámci tabulky atributů je velice užitečná i funkce pro nastavení a úpravu jednotlivých sloupců tabulky. Nastavení lze rychle zpřístupnit přes ikonu Column Properties (Obr.32).

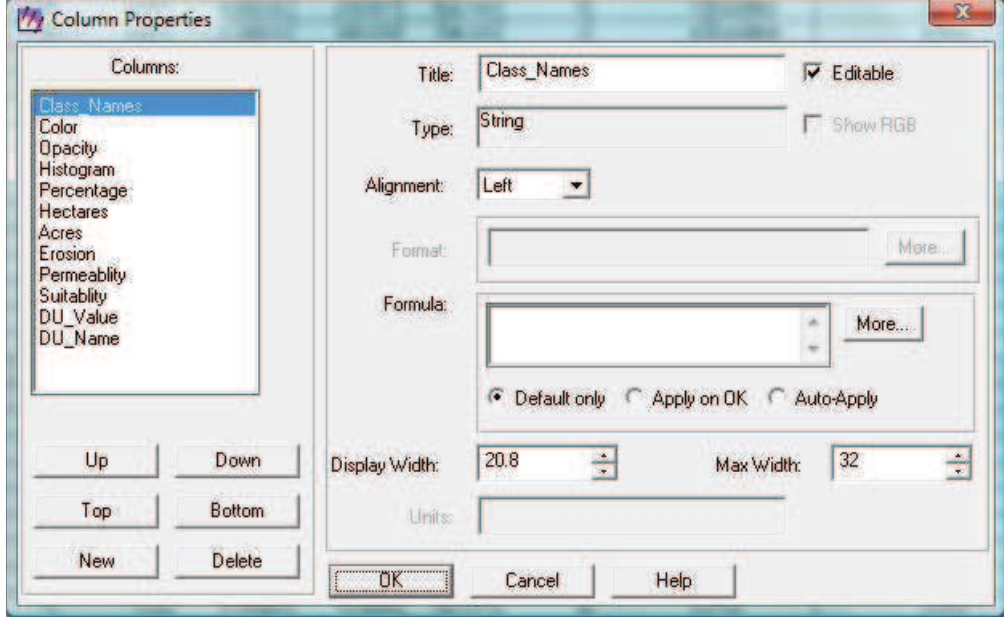

**Obr.32: Column Properties** 

V rámci okna pro úpravu sloupců je možné upravovat nastavení stávající sloupců, změnu pořadí, nebo i přidávat sloupce nové. Novým sloupcům lze připisovat parametry na základě pole Formula, kde po stisknutí tlačítka More můžeme nastavit formuli sloupce.

Další užitečnou funkcí je výpočet statistik atributů. V tabulce atributů je potřeba zvolit sloupec, jehož statistiky chceme zjistit. V tabulce klikněte nad hodnotami na pole Hectares. Tímto označíte celý sloupec hodnot rozlohy jednotlivých tříd. Poté zvolte cestu Edit -> Compute Stats, nebo klikněte pravým tlačítkem myši na označený sloupec Hectares a také zvolte Compute Stats (Obr.33).

Zobrazí se okno se statistikou pro vybraný sloupec. Pole Count představuje počet zvolených tříd, pole Total představuje celkovou výměru tříd, Min představuje minimální, Max maximální hodnotu ve sloupci, pole Mean představuje aritmetický průměr a pole Stddev určuje standardní odchylku ve sloupci. Pro uzavření okna stiskněte Close.

|        | <b>Hectares</b> |  |
|--------|-----------------|--|
| Count  | 36.00           |  |
| Total  | 23593.73        |  |
| Min    | 0.00            |  |
| Max    | 4273.34         |  |
| Mean   | 655.38          |  |
| Stddev | 1109.26         |  |
|        |                 |  |

**Obr.33: Statistiky atribut**

Při práci s atributy je také důležitá funkce určení kritérií v rámci tabulky atributů. Nejprve je potřeba vybrat položky, pro které určíme kritéria. Vybereme například třídy, jejichž rozloha je větší, než 100 hektarů. Nejprve je nutné zvolit atributy, kterých se to bude týkat. Kliknutím na pole Class Names zvolíme veškeré třídy. Pro označení sloupce Hectares spolu s Class Names je potřeba na pole Hectares kliknout myši a přitom držet tlačítko Shift na klávesnici. Poté zvolte cestu Edit -> Criteria, čímž se zobrazí okno Selection Criteria (Obr.34).

Pro zobrazení tříd s rozlohou vetší než 100 hektarů zvolíme v okně pro úpravu kritérií v poli Columns volbu Hectares, v poli Compares volbu větší než, a na numerické ásti zvolíme 100. Zvolené informace se propíší do pole dole. Po stisknutí volby Select se v tabulce atributů zvýrazní žlutě třídy s potřebnými hodnotami (Obr.35).

Jako výstup této selekce je možné zvolit vytvoření zprávy, kterou je možné uložit, či vytisknout. Pro vytvoření zprávy zvolte cestu Edit -> Report. Zobrazí se okno pro vytvoření zprávy. V poli Title uveďte název zprávy, například "Insoils.img". Tento název bude uveden na první stránce. Pokud bude stránek zprávy více, nadpis v poli Header se zobrazí jako záhlaví na ostatních stránkách krom stránky první, nápis uvedeny do pole Footer se zobrazí jako zápatí všech stránek. Pod volbou Statiscs zaškrtněte všechna pole. Po stisknutí tlačítka OK se zobrazí zpráva výstupu. Zprávu je možné uložit, vytisknout atd.

## **Obr.34: Okno pro nastavení kritérií selekce**

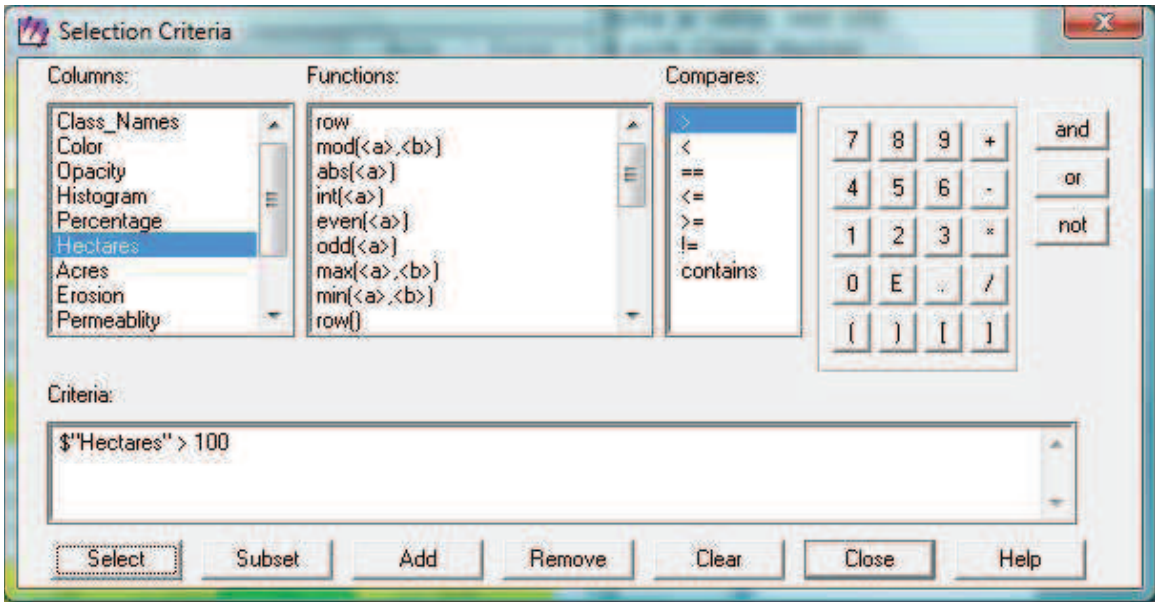

## **Obr.35: Vzhled tabulky atribut po nastavení kritérií.**

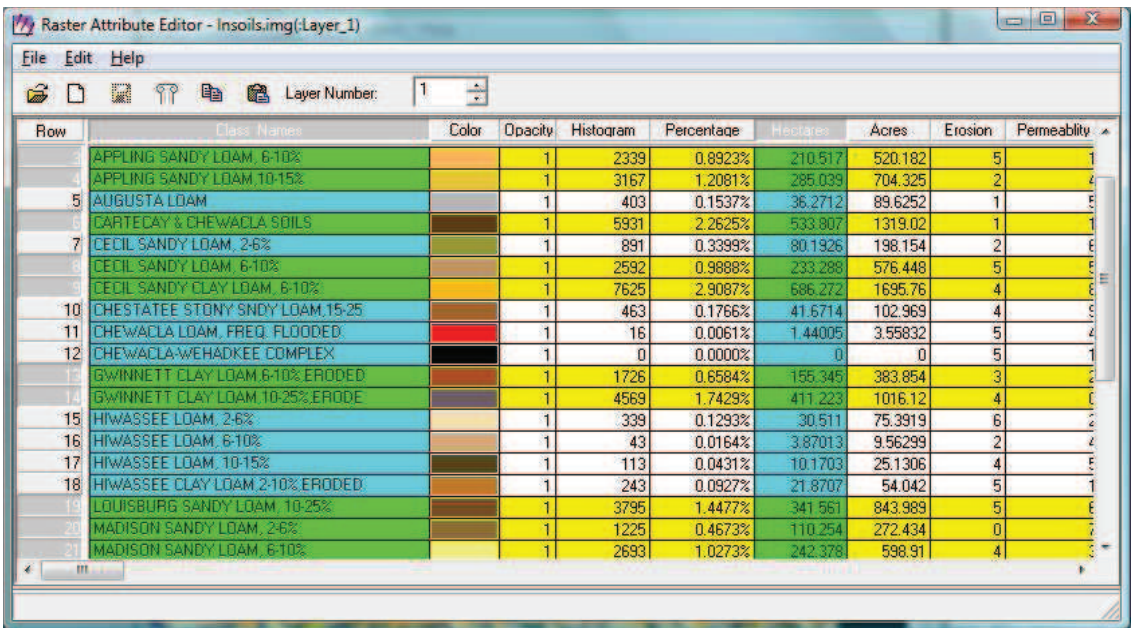

# **8. VEKTOROVÁ DATA V ERDAS IMAGINE**

 Souástí programu Erdas Imagine je modul zvaný Imagine Vector. Díky tomuto modulu je práce s vektorovými daty v rámci programu zjednodušena. Nástroje pro práci s vektorovými daty jsou založeny na modelech dat ESRI, díky čemuž lze v programu pracovat s vectory formátu ArcInfo a dále s vrstvami vytvořenými v rámci ESRI, takzvané shapefile, bez konverze dat. Vector menu je stejně jako Raster menu tzv. dynamickým menu, které se zobrazí až po vložení vektorového souboru.

## **8.1 ZÍSKÁVÁNÍ INFORMACÍ Z EXISTUJÍCÍCH DAT**

Pokud máte v prohlížeči zobrazeny nějaké soubory, je potřeba prohlížeč vyčistit, přes cestu File -> Clear. V rámci práce s vektorovými daty nejprve zkusíme vložit vektorový soubor a pracovat s již existujícím souborem. Zvolte tedy cestu File -> Open -> Vector Layer. Je potřeba ohlídat, aby byl soubor nahrát ze složky, kam byla dříve nakopírována zkušební data. Z této složky zvolte soubor zone88 (Obr. 36) a stiskněte OK.

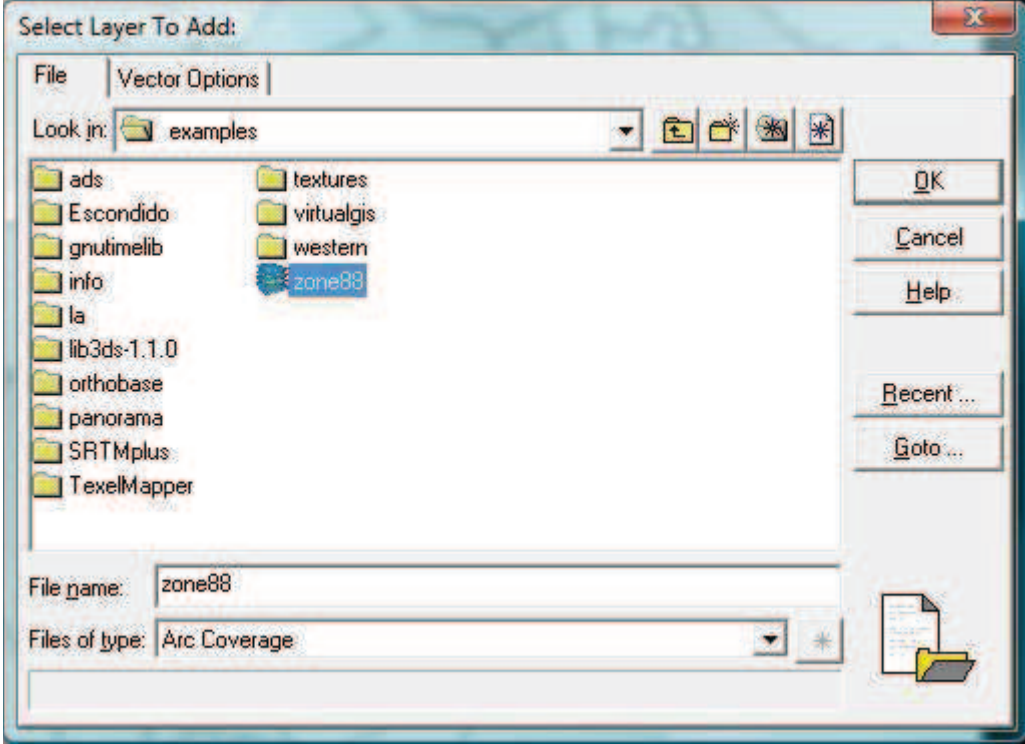

#### **Obr.36 Postup pro otevení souboru zone88**

### V prohlížeči se zobrazí polygonová vrstva zone88 (Obr.37).

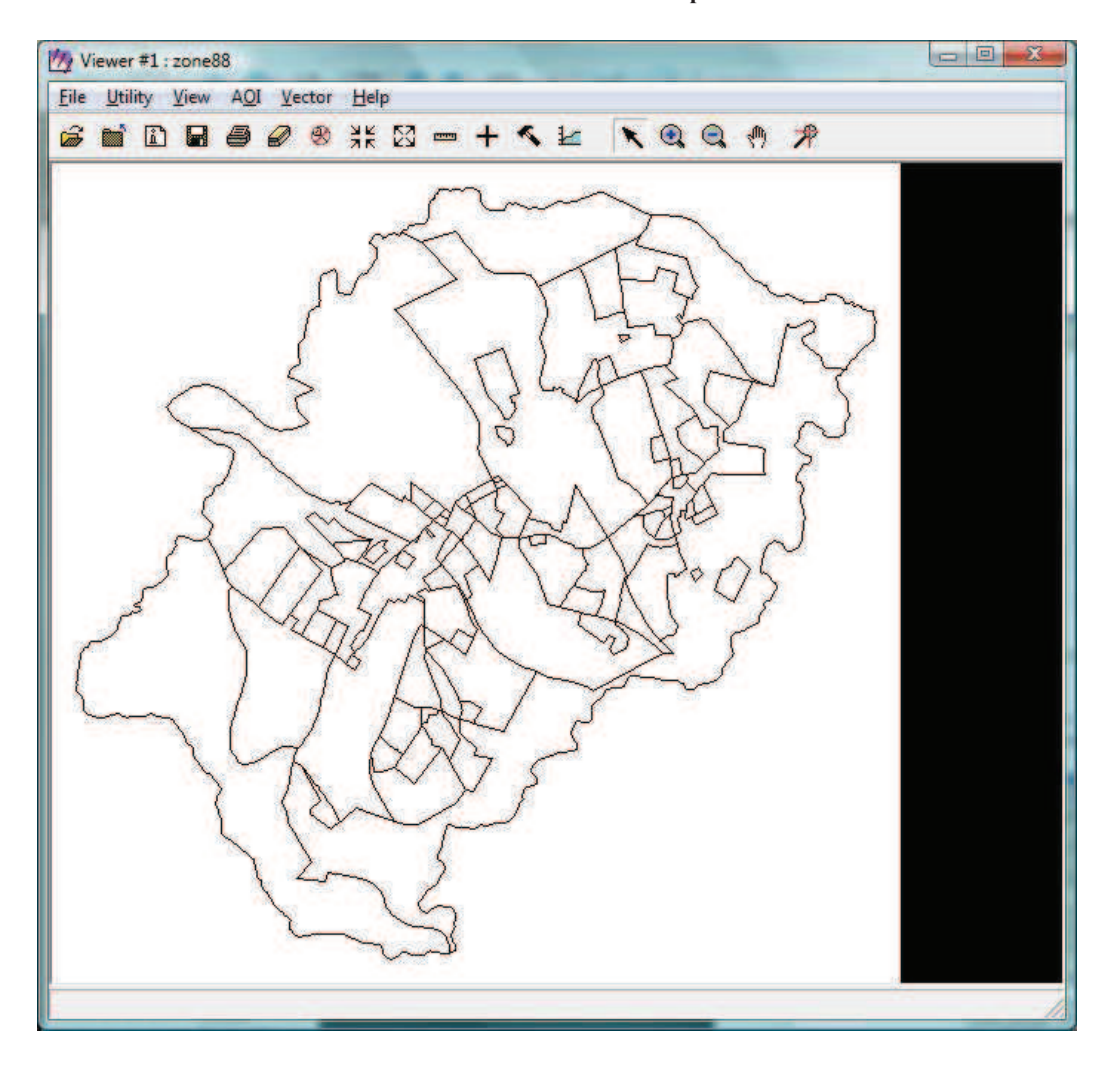

**Obr.37: Vrstva zone88 zobrazená v prohlížei** 

Pokud je soubor zobrazen správně, je možné měnit jeho nastavení. Pro otevření okna pro úpravu nastavení vektorových souborů zvolte cestu Vector -> Viewing Properties (Obr.38).

V tomto okně je možné upravovat které prvky a jakým stylem budou v prohlížeči zobrazeny. Po zaškrtnutí jednotlivých boxů v okně se jednotlivé prvky ve snímku zobrazí, či vymažou, následně je možné v poli vpravo zvolit styl zobrazení v prohlížeči. Počet prvků v souboru je dán číslem v závorce. Například pole Arcs představuje počet a styl zobrazení liniových prvků, pole Points představuje bodové prvky, Attribute slouží pro zobrazení popisných informací, v rolovacím boxu je možné nastavit druh zobrazovaných popisných informací, pole Tics představuje počet orientačních bodů, Nodes vyobrazí průsečíky, nebo také uzlové body, pole Bounding Box slouží pro nastavení zobrazení hranic, Selection Color určuje barvu označených prvků, další důležitou volbou je Symbology. Po stisknutí volby Set se zobrazí okno pro volbu knihovny symbolů. Soubory knihoven souborů mají v rámci programu Imagine koncovku .evs. Při volbě Save As v okně Viewing Properties je možné uložit změněné nastavení a uložit ho pro další použití.

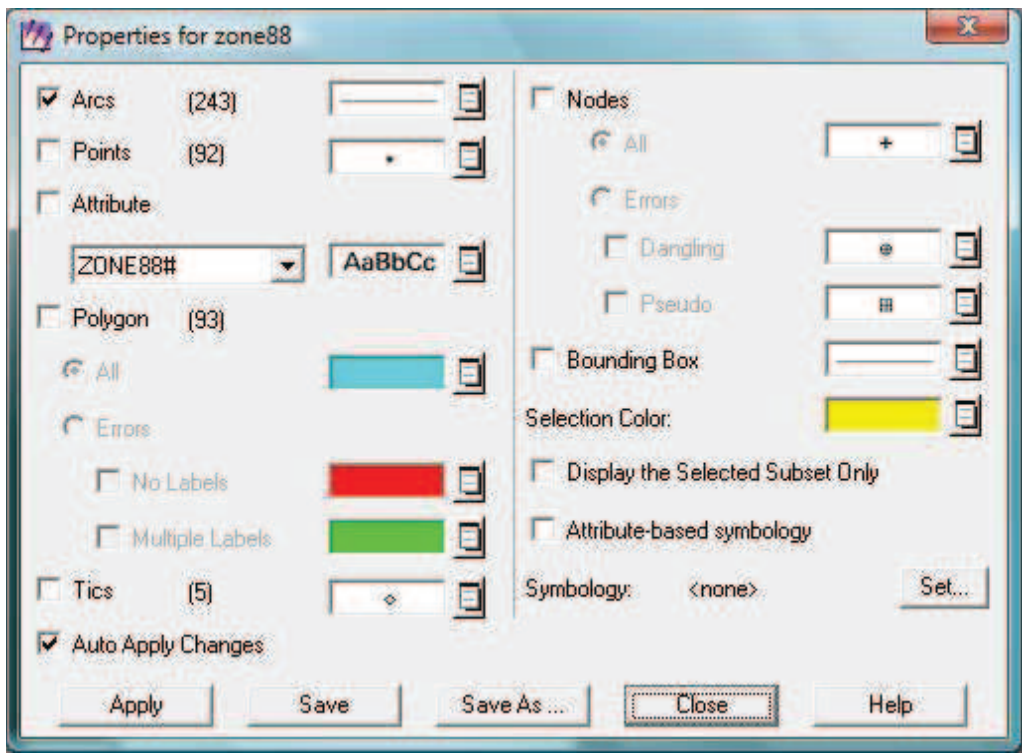

**Obr.38: Nastavení zobrazení vektorových dat** 

Dále se ujistěte, že je v okně Viewing Properties zaškrtnuta volba Auto Apply Changes. Díky této volbě se nastavení okamžitě projeví v prohlížeči, jinak je potřeba vždy stisknout volbu Apply.

Zkuste si v rámci polí Arcs, Points, Polygon a Tics měnit nastavení zobrazení, zkuste je postupně zaškrtávat a sledujte změny v prohlížeči. V polích pro úpravu stylu zobrazení je vždy volby Other, kde si zkuste měnit velikosti prvků přes volby Width, či Size, jejich barvu a další volby. Pro návrat do původního zobrazení je potřeba buďto vrátit hodnoty do původní podoby, nebo je možné soubor do prohlížeče znovu vložit, každopádně při zavírání okna Viewing Properties zvolte možnost neukládat změněná data do souboru.

## **8.1.1 ATRIBUTY VEKTOROVÝCH DAT**

V okně Viewing Properties zaškrtněte pouze volby Points a Attibute, a v rolovacím boxu u pole Attribute zvolte možnost ZONING, čímž zobrazíte popisné informace k naměřeným bodům v prohlížeči, po odškrtnutí pole Attribute opět zmizí. V okně zvolte všechny prvky, u kterých je v závorce číslo, krom Attribute. Okno zavřete, změny neukládejte.

Pro označení prvků v prohlížeči je potřeba spustit paletu nástrojů pro vektorová data (Obr.39). Tuto paletu lze spustit přes cestu Vector  $\geq$  Tools, nebo přes ikonu

palety v prohlížeči.

Spustí se paleta nástrojů. V této paletě stiskněte symbol šipky a klikněte na nějaký prvek v prohlížeči, ten se označí žlutě, pro označení více prvků najednou podržte při kliknutí na další prvky klávesu Shift. Pro zrušení výběru klikněte kamkoliv mimo prvky. Více prvků najednou lze vybrat také pomocí ikon v paletě nástrojů, jejichž název Select, kterými vyznačíte oblast v prohlížeči, a prvky obsažené v této oblasti se také označí žlutě.

### **Obr.39 Paleta nástroj pro vektorová data**

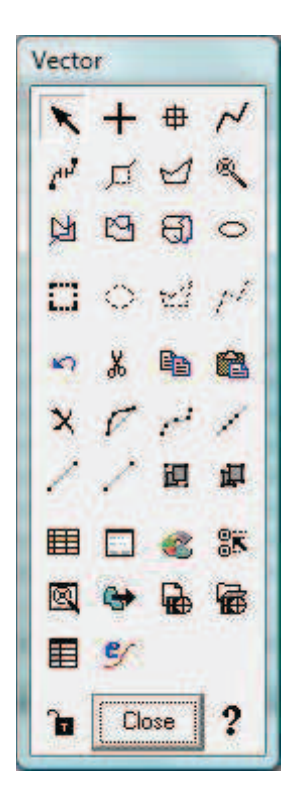

Pro zobrazení hodnot atributů prvků zvolte cestu Vector -> Attributes, zobrazí se tabulka vlastností polygonů (Obr.40).

 V menu View v tabulce vlastností lze volit, které prvky mají být zobrazeny. Práce s tabulkou je stejná, jako práce s tabulkou rastrových vlastností viz. kapitola 7.2.3.

Další možností označení prvků v tabulce je ta, že označíte jeden a více prvků ve snímku, zvolené prvky se v tabulce vyznačí žlutě. Pro vymazání označení, zvolte cestu Edit -> Deselect. Volba Columns pracuje se sloupci, Rows s řádky.

### **Obr.40: Tabulka atribut vektorových dat**

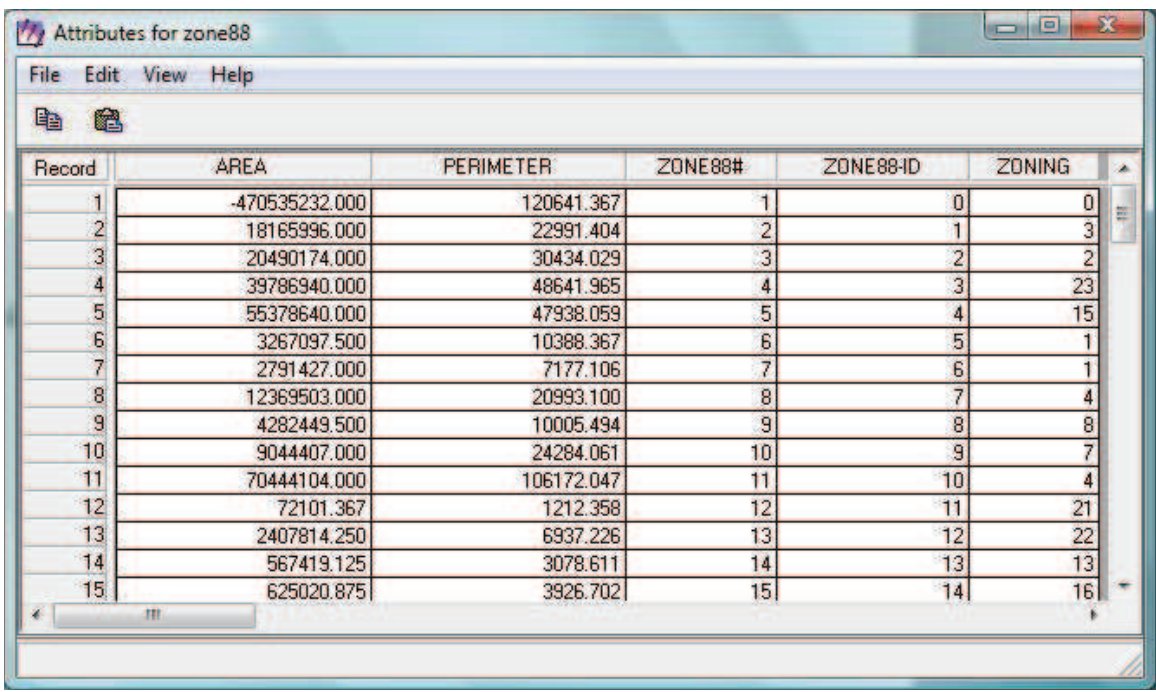

Stejně jako u rastrové tabulky atributů, i zde je možné vytvářet kritéria, podle kterých se prvky vyznačí. Pro spuštění okna pro určení kritérií zvolte v tabulce cestu Edit -> Select Rows by Criteria, nebo klikněte pravým tlačítkem myši na jakýkoliv ádek pod sloupcem Record. Zobrazí se okno pro nastavení kritérií.

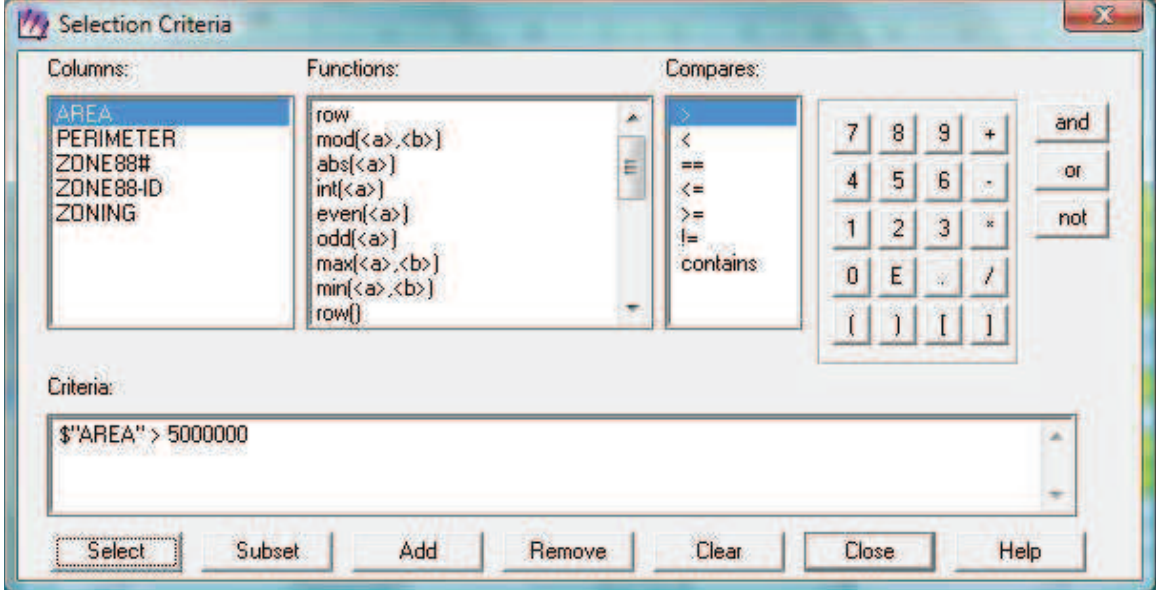

### **Obr.41: Okno pro nastavení kritérií selekce vektorových dat**

Například pro vybrání polygonů, jejich rozloha je větší než 5 000 000 čtverečních stop. Nejprve je potřeba, mít v tabulce atributů zobrazeny polygony, dále v okně pro nastavení kritérií zvolíme potřebné hodnoty (Obr.41). Po stisknutí tlačítka Select se jak v tabulce, tak v prohlížeči zobrazí polygony s rozlohou větší, než 5 000 000 čtverečních stop (Obr. 42). Kritéria lze samozřejmě i kombinovat pomocí funkcí vpravo, kde se nachází volby and, or, not, neboli a zároveň, nebo a mimo něčeho. Zkuste různě kombinovat, poté všechna okna zavřete a vyčistěte prohlížeč volbou Clear.

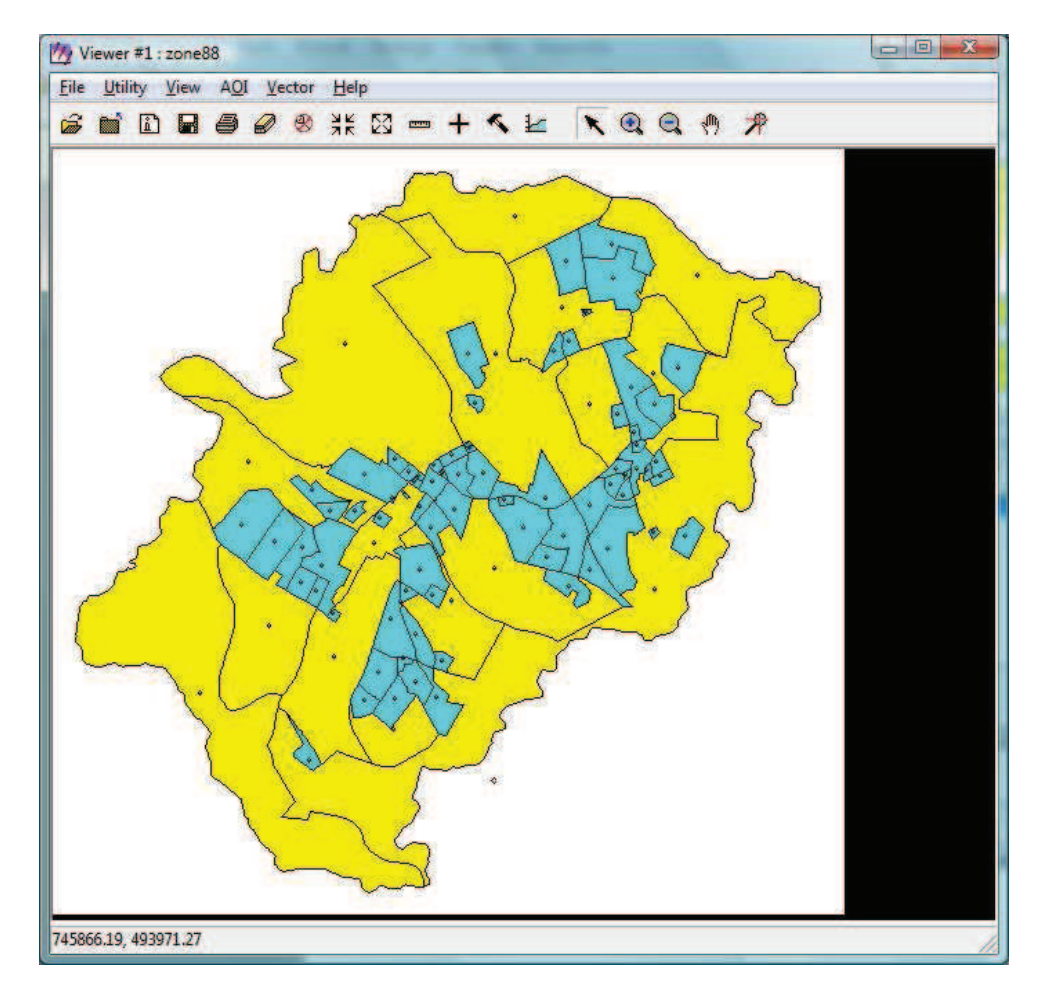

#### **Obr.42: Oznaení polygon dle zvolených kritérií**

### **8.1.2. EDITACE EXISTUJÍCÍCH VEKTOROVÝCH VRSTEV**

V prohlížeči si nejprve otevřeme rastrovou vrstvu vytvořenou Landsat TM, poté jí překryjeme existující vrstvou, se kterou jsme již pracovali v předchozí kapitole.

Pro vložení opět zvolíme cestu File -> Open -> Raster Layer, nebo zvolíme ikonu pro otevření souboru. Ve složce zkopírovaných zkušebních dat vybereme soubor germtm.img. V Raster Options zaškrtneme volbu Fit to Frame, díky této možnosti se vrstva automaticky přizpůsobí velikosti prohlížeče, a tím se zobrazí celá.

Nyní přes tuto vrstvu vložíme vrstvu vektorovou, postup při vkládání se změní pouze o volbu Vector Layer. Zvolíme opět soubor zone88. V nastavení Vector Options zkontrolujte, že volba Use Symbology a Clear Display není zaškrtnutá. Pokud je vše v pořádku, stiskněte OK.

V prohlížeči jsou nyní vidět obě vrstvy, pro rychlé přiblížení klikněte pravým tlačítkem myši do prohlížeče a zvolte Zoom -> Rotate and Magnify Area. V prohlížeči se zobrazí bílý obdélník a okno pro nastavení přiblížení a rotaci území. Bílý obdélník posuňte a upravte tak, aby v něm byla obsažena všechna vektorová data. Poté dvakrát klikněte do obdélníku a území se přiblíží (Obr.43).

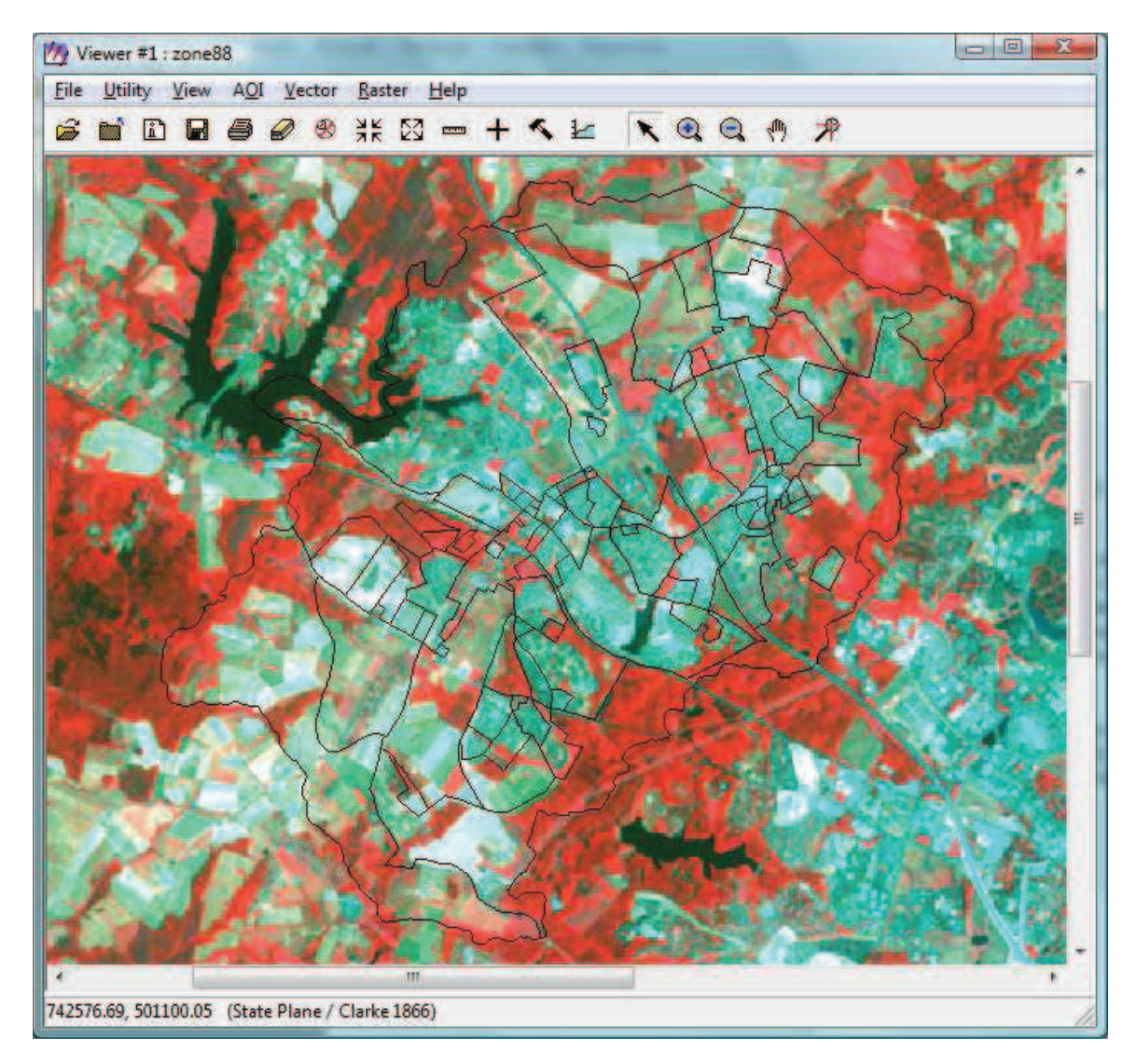

**Obr.43: Piblížení vektorové vrstvy zone88** 

Černé čáry ohraničující polygony je potřeba zvýraznit. Spusť te okno pro Viewing Properties. Nejprve upravte zobrazení linií. V poli pro úpravu barvy pro linie, tedy Arcs, zvolte Other. V poli pro úpravu šířky Width zvolte hodnotu 2.00 bodů a Outer Color změňte na bílou, tedy White. Dále zaškrtněte Points, u tohoto pole také stiskněte Other pro úpravu zobrazení. Hodnoty nastavte dle obrázku (Obr.44).

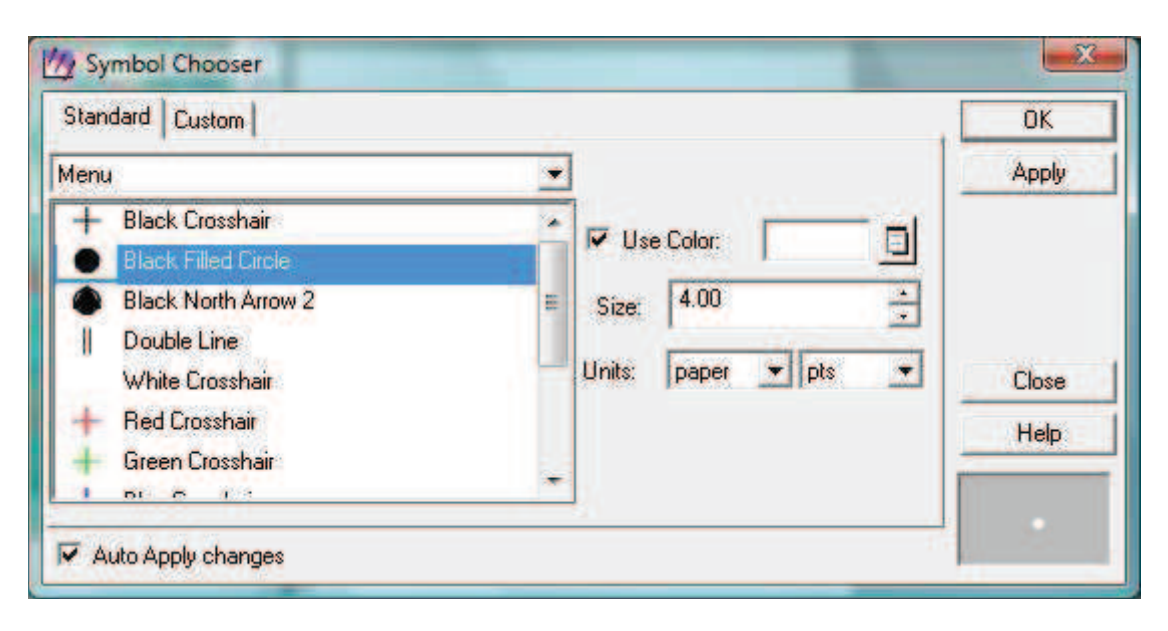

#### Obr.44 Úprava zobrazených bodů vrstvy zone88

Dále zvýrazněte uzlové body. Zaškrtněte pole Nodes a v nastavení zobrazení Other zvolte velikost 6.00 bodů a barvu změňte například na barvu Magenta. Po dokončení nastavení uzavřete okno Viewing Properties. Na dotaz, zda si přejete uložit změny, odpovězte No.

Nyní započneme s úpravou vektorů. Nejprve si spusť te paletu nástrojů pro práci s vektory. Dále je potřeba povolit úpravy ve vektorové vrstvě. Zvolte tedy cestu Vector -> Enable Editing. Nejprve upravíme linii. Zvolte jakoukoliv linii v prohlížeči, ta se zvýrazní žlutě a je ohraničena bílým obdélníkem. Tímto obdélníkem lze hýbat, měnit jeho rozměry, čí otáčet, čímž se mění i linie. Pomocí tlačítka zpět v paletě nastavení je možné se vždy vrátit o krok zpět, vraťte tedy linii do původní podoby.

Dále je možné linii rozdělit na více částí. Stiskněte v paletě nástrojů ikonu Split. Ukazatel myši se změní na kříž.

Klikněte kdekoliv ve zvolené linii, ta se tímto rozdělí na dvě a v tom místě vznikne nový uzlový bod. Pokud linii znovu označíte, vyznačí se už jen část, nikoliv celá. Pro opětovné spojení linie podržte klávesu Shift a myší klikněte na druhou část linie, čímž jsou nyní označeny obě. Pro spojení zvolte Vector -> Join. Uzlový bod zmizí a linie je opět kompletní.

Linii mějte stále označenu. Pro změnu tvaru linie zvolte cestu Vector -> Reshape, čímž se na linii objeví její lomové body. Každý bod lze přesunout na nové místo, čímž se změní tvar linie. Pro vymazání bodu stiskněte Shift a prostředním tlačítkem myši na něj klikněte, pro přidání nového bodu klikněte na zvolené místo prostředním tlačítkem myši. Pro vymazání změn opět použijte tlačítko zpět.

## **8.2 VYTVOENÍ NOVÉ VEKTOROVÉ VRSTVY - SHAPEFILE**

Pro vytvoření nové vrstvy spusťte nejprve nový prohlížeč. Ten původní nechte klidně spuštěný. Pro nejrychlejší spuštění stačí stisknout ikonu Viewer (Obr.4) v panelu ikon v základním menu Erdas Imagine.

V prohlížeči číslo dva opět otevřete rastrovou vrstvu germtm.img, v nastavení Raster Options při vkládání snímku opět zvolte Fit to Frame.

Jakmile se soubor zobrazí v prohlížeči, přibližte opět přes funkci Zoom -> Rotate and Magnify Area na zastavěnou oblast, která je vyznačena na vektorové vrstvě v prvním prohlížeči.

Po dokončení úkonu zvolte cestu File -> New -> Vector Layer. V okně pro vytvoření nové vrstvy zvolte složku, kam si přejete vrstvu uložit a do pole File Name vepište název vrstvy a v poli Files of Type zvolte formát Shapefile, poté stiskněte tlačítko OK (Obr.45).

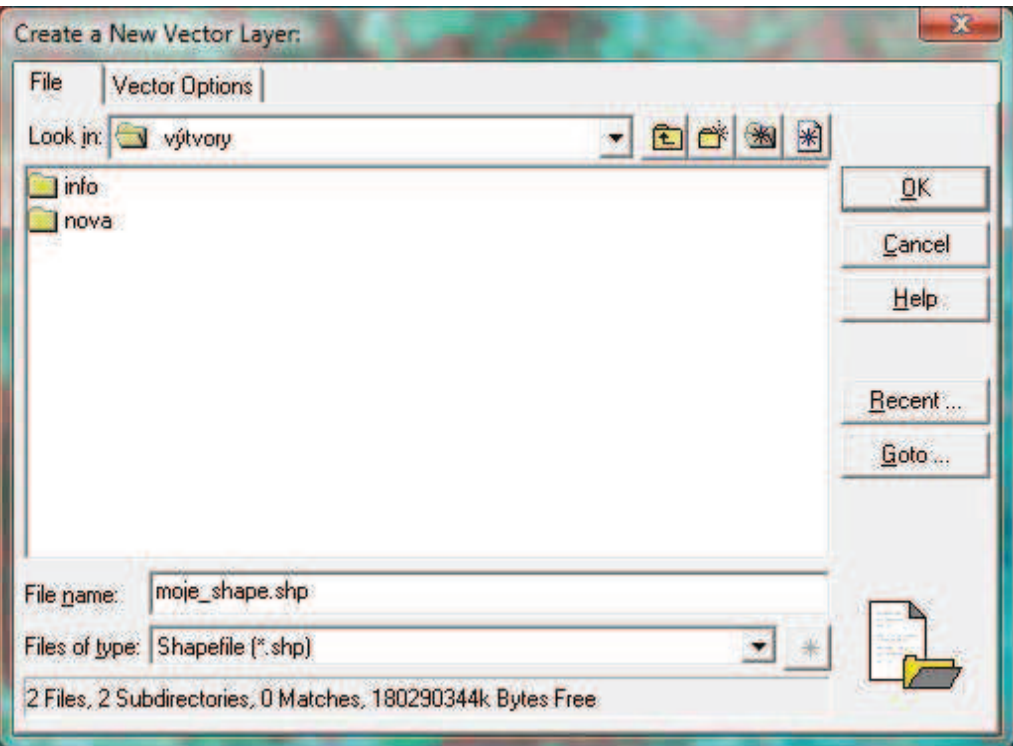

### **Obr.45: Okno pro vytvoení nové vrstvy**

Po stisknutí tlačítka OK se zobrazí okno, kde je možné zvolit typ nové vrstvy. Výběr typu záleží na potřebném výstupu. Zvolte volbu Polygon Shape (Obr.46).

Pro úpravu nové vrstvy a tvorbu prvků je nejprve potřeba spustit paletu nástrojů pro úpravu vektorů. Jakmile je paleta spuštěna, vyberte funkci pro tvorbu nového polygonu.

☑

**Obr.46: Okno pro volbu typu shapefile** 

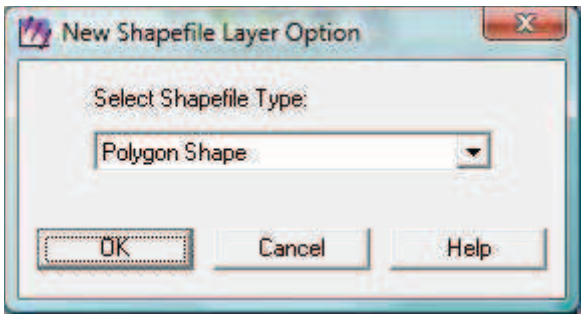

Přes cestu Utility -> Inquire Cursor spustíte okno dotazovacího kříže kapitola 6.4.1.1. Do pole X zadejte hodnotu 726102.951800, do pole Y zadejte hodnotu 497901.936911 stop. Po stisknutí volby Apply se kurzor přesune na území, se kterým budeme dále pracovat. Jedná se o území trojúhelníkového tvaru. Toto území ohraničíme polygonem. Pomocí lupy přibližte pole tak, aby bylo dobře viditelné.

Digitalizaci započněte na severním cípu pole a postupně zvolte lomové body území. Pro určení lomového bodu klikněte levým tlačítkem myši na bod. Polygon se vždy automaticky dokončuje na počáteční bod. Pro ukončení polygonu buďto dvakrát klikněte levým tlačítkem myši, nebo stiskněte prostřední tlačítko, záleží jen na tom, jak jste tuto volbu nastavili v uživatelském nastavení programu.Výsledný polygon by měl přibližně odpovídat obrázku (Obr.47).

Jakmile je polygon vytvořen, jsou mu přiřazeny jeho vlastnosti na základě informací z podkladu, v tomto případě se jedná o spodní rastrovou vrstvu. Pro zobrazení vlastností zvolte cestu Vector -> Attributes, nebo ikonu atributů z panelu nástrojů.

V tomto okně je vidět obsah a obvod polygonu, ID přestavuje jeho pořadové číslo, tato čísla je možné měnit (Obr.48).

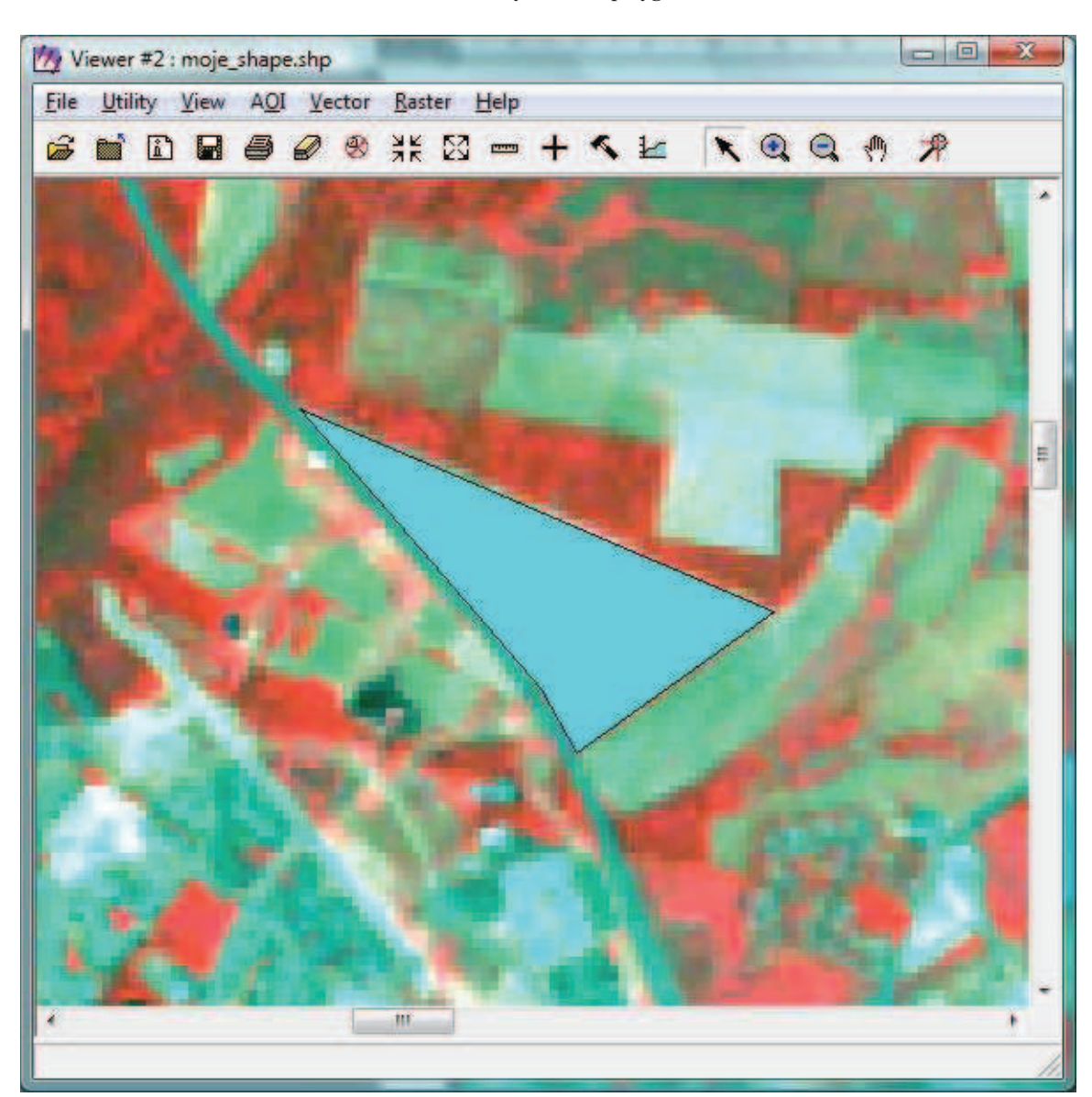

**Obr.47: Podoba výsledného polygonu** 

**Obr.48 Hodnoty nového polygonu** 

| Edit<br>File | View<br>Help |                  |    |   |
|--------------|--------------|------------------|----|---|
| 6<br>e.      |              |                  |    |   |
| Record       | AREA         | <b>PERIMETER</b> | ID | ۸ |
| 1            | 4416872.078  | 11198.072        |    | Ë |
|              |              |                  |    |   |
|              |              |                  |    | ٠ |
|              |              |                  |    |   |

## **8.2.1 ÚPRAVA VYTVOENÝCH PRVK**

Pro úpravu vytvořených prvků slouží další funkce z palety nástrojů. Pro rozdělení existujícího polygonu na dva slouží funkce Split polygons by a polyline. Po zvolení funkce vytvořte tahem myši linii, která rozdělí polygon. Pro ukončení linie opět klikněte dvakrát levým tlačítkem, nebo prostředním tlačítkem myši. Polygon se tímto rozdělí (Obr.49).

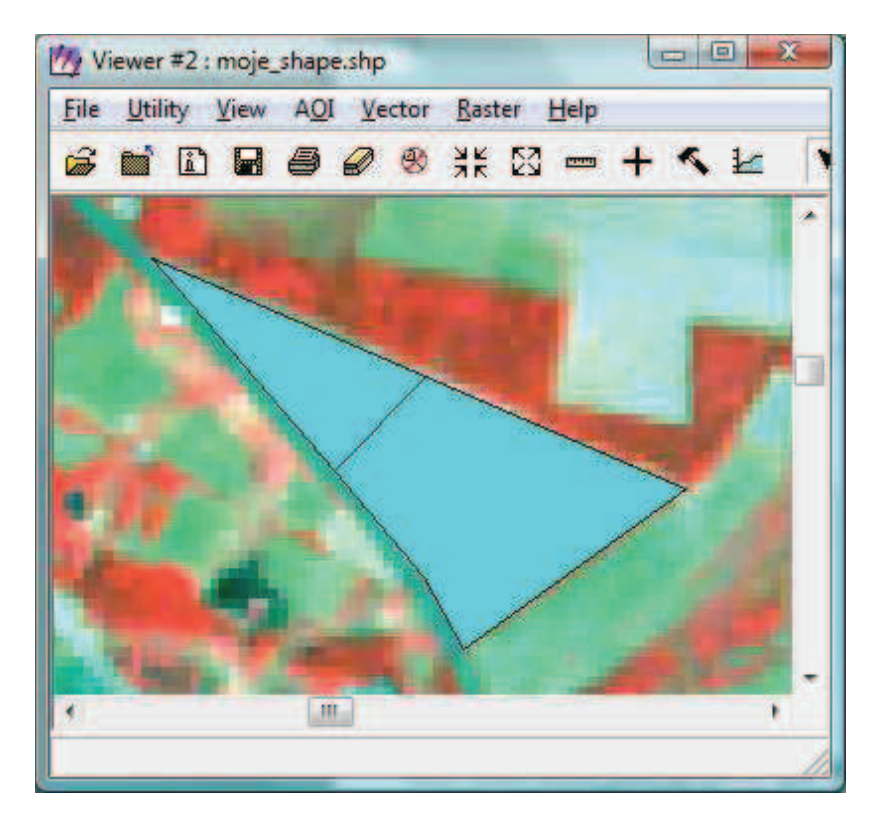

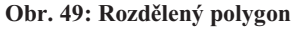

Pokud nyní opět spustíte okno pro zobrazení vlastností, neboli atributů, jsou zde vidět dvě položky namísto jedné (Obr.50).

Další užitečnou funkcí je napojení nového polygonu na již existující hranice stávajícího polygonu. Pro tuto funkci je přiřazena ikona v paletě nástrojů s názvem Creat new polygon by appending to existing polygons.  $\Box$ 

Jako výchozí bod zvolte jakýkoliv uvnitř existujícího polygonu, pomocí lomových bodů vytvořte polygon nový a jeho koncový bod opět umístěte v existujícím polygonu (Obr.51). Výsledné polygony se automaticky spojí (Obr.52).

Poslední užitečnou funkcí je změna tvaru existujícího polygonu, která nese název v paletě nástrojů Replace a portion of a polygon.

Postup je stejný jako při napojení nového polygonu na stávající, akorát se stávající polygon s novým spojí v jeden.

## **Obr.50: Tabulka po rozdlení polygonu**

| File                | <b>Edit View</b><br>Help |                  |    |  |
|---------------------|--------------------------|------------------|----|--|
| 幽<br>e <sub>b</sub> |                          |                  |    |  |
| Record              | <b>AREA</b>              | <b>PERIMETER</b> | ID |  |
| 1                   | 1248279.086              | 5850.173         |    |  |
| $\overline{2}$      | 3168592.992              | 7521.887         |    |  |
| ¥.                  | m                        |                  |    |  |

**Obr.51: Zpsob umístní poáteního a koncového bodu** 

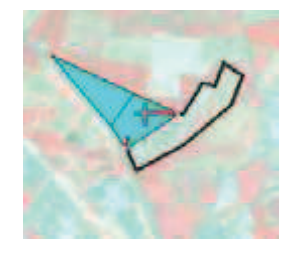

**Obr.52: Spojené polygony** 

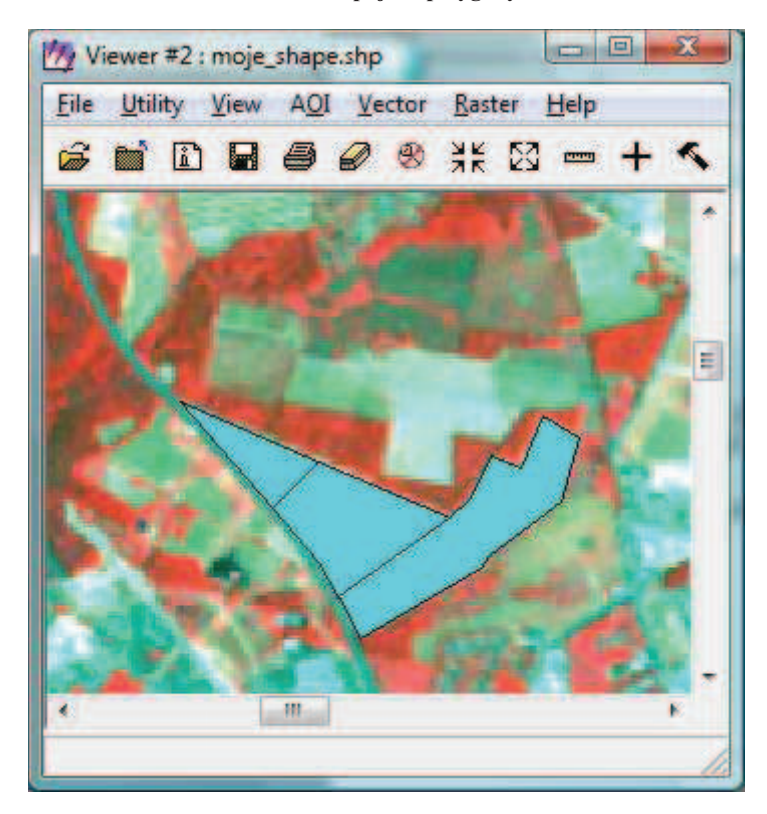

## **9. VSTUP A VÝSTUP DAT**

## **9.1 UKLÁDÁNÍ DAT**

 Jako prioritní výstup dat slouží uložení dat pro následné využití a tisk dat. Uložení vytvořených dat je možné různými způsoby. Při úpravě vrchní vrstvy je kdykoliv možné stisknout v prohlížeči ikonu diskety, která během chvíle uloží nově vytvořená data pro námi vytvořený soubor vrchní vrstvy. Další možnosti uložení dat jsou dostupné přes volbu File  $\geq$  Save.

Top Layer - Stejně jako ikona diskety, i tato funkce slouží k rychlému uložení změn vrchní vrstvy.

**Top Layer AS** - Tato funkce také ukládá vrchní vrstvu, po stisknutí se spustí okno pro určení uložení, je zde možné, nastavit složku a název pro uložení souboru.

AOI Layer As - Funkce uloží AOI vrstvu v prohlížeči, spustí se okno pro nastavení způsobu uložení.

**All Layer** - Uloží se všechny vrstvy najednou.

**View** - Díky této funkci vznikne náhled všech dat zobrazených v prohlížei, který se následně uloží.

GLT Session a GLT Session As - Tato funkce je užitečná ve chvíli, kdy je spuštěno více GLT prohlížečů najednou, všechna zobrazená data se uloží najednou.

View to Image File - Pomocí této možnosti vytvoří program otisk prohlížeče, takže veškerá data, která jsou v něm aktuálně zobrazena, a uloží se jako soubor .tiff, díky čemuž lze snímek zobrazit i v prohlížečích obrázků.

## **9.2 IMPORT A EXPORT DAT**

Program Erdas Imagine podporuje značnou část formátů, které umí okamžitě načíst, a dále s nimi bez problémů pracuje. Seznam těchto formátů je uveden ve zdroji [14], strany 76 - 82. Jsou však formáty, které nepodporuje přímo. Aby se soubory těchto formátů zobrazily správně, existuje v programu funkce Import/Export. Tuto funkci lze spustit v základním menu programu přes volbu Main -> Import/Export (Obr.53).

V horní části okna se určí, zda budeme data importovat, či exportovat. V poli type určíme vstupní formát v případě importu, a výstupní formát v případě exportu dat. V poli Media vybíráme úložiště dat. Možnosti jsou CD-ROM, Tape a File. Pro vyhledání souboru ve složce je potřeba vybrat položku File. Dle vybraného formátu se změní přípona hledaných dat. Při volbě Import program přetransformuje nepodporovaný formát na formát .img, při volbě Export je naopak formát .img vstupním formátem. Výhodou této funkce je především to, že vstupní data při změně

na formát .img zůstávají referencována.

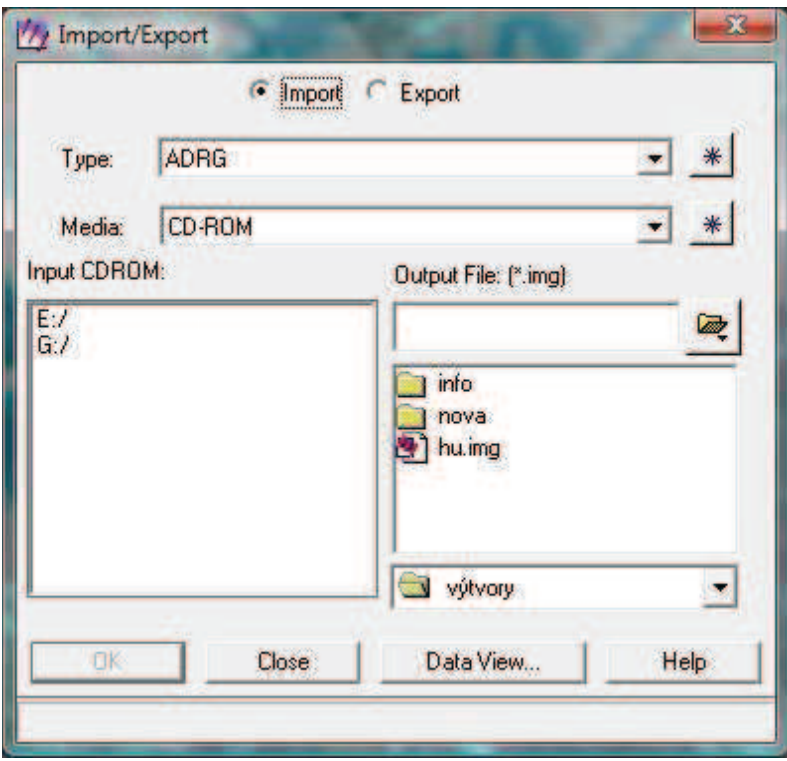

**Obr.53: Okno pro import a export dat** 

## **10. SOUHRN**

 Návod software Erdas Imagine vyhotovený v diplomové práci je návodem základních funkcí programu, především klasického prohlížeče. Návod je obsáhlejší, proto byl jako souhrn zvolen krátký přehled jednotlivých postupů.

Spuštění programu - V momentě, kdy je program spuštěn, otevře se automaticky hlavní panel programu (Obr.1). Jednotlivé položky tohoto menu jsou vysvětleny v kapitole 5.1.

 **Nastavení programu** - V hlavním menu je možné spustit okna pro nastavení programu přes cestu: Session -> Preference, některá nastavení jsou popsána v kapitole 5.2.

Změny je možné uložit. Volba User Save uloží veškerá nastavení pro uživatelský profil, pod kterým jste přihlášeni v počítači. Global Save uloží nastavení pro celý program a pro všechny uživatele, pokud k tomu má uživatel právo.

Otevření klasického prohlížeče - Pro nejjednodušší spuštění je možné kliknout na ikonu Viewer (Obr.4) v hlavním panelu.

Vytvoření nové vrstvy - Pro vytvoření nové vrstvy slouží v prohlížeči volba File -> New, kde následně zvolíme typ vrstvy, který chceme vytvořit.

**Otevření existující vrstvy -** Toho dosáhneme přes menu File -> Open, kde následně zvolíme typ vkládané vrstvy.

**Uložení dat** - Pro uložení dat slouží cesta File -> Save, kde poté zvolíme způsob uložení. Jednotlivé způsoby jsou popsány v kapitole 9.1.

Utility Menu - Toto menu lze volně přeložit jak tzv. pomocné menu, která slouží především pro získávání informací ze zobrazených souborů. Menu je popsáno v kapitole 6.4.

 **Získávání informací o jednotlivých pocelech, bodech a prvcích** - Pro získání takovýchto informací existuje v programu funkce dotazovací kříž. Spustí se přes Utility -> Inquire Cursor.

Měření informací ze snímku - Pro spuštění funkce měření je potřeba zvolit cestu Utility -> Measure, nebo stisknutím ikony  $\Box$  V prohlížeči. Otevře se okno, kde je možné vybrat potřebný druh měření. Jednotlivé druhy jsou popsány v kapitole 6.4.1.2.

**View Menu -** Toto menu slouží především pro nahlížení na jednotlivé souborů a úpravu jejich zobrazení. Podrobněji je vysvětleno v kapitole 6.5.

 **Uspoádání vrstev** - Pokud je v prohlížei zobrazena více jak jedna vrstva, je možné měnit pořadí vrstev a zobrazení přes View -: > Arrange Layers. Postup je možné dohledat v kapitole 6.5.1.1.

 **Lupa** - Souást View Menu je i funkce lupy, tedy pibližování a oddalování v prohlížeči. V programu Erdas Imagine je velké množství jednotlivých druhů práce s lupou. Možnosti lupy je možné otevřít přes cestu View -> Zoom, nebo lze kliknout pravým tlačítkem myši do prohlížeče, volba Zoom se vyskytuje i zde.

**Propojení prohlížečů** - Užitečnou funkcí programu je i propojení dvou a více prohlížečů. Pokud obsahují data shodného území, lze nastavit kritéria, podle kterých se data budou zobrazovat ve všech prohlížečích zároveň. Podrobný postup je popsán v kapitole 6.5.1.3. Cesta k funkci je View -> Link/Unlink Viewers.

 **AOI Menu** - Nebo také Area of Interest, neboli menu oblasti zájmu. Tato užitečná funkce slouží pro vybrání určité oblasti ve snímku, která se vymezí a následně je možné s ní dále pracovat. AOI menu je popsáno v kapitole 6.6.

Paleta nástrojů AOI - AOI je prvním menu, kde existuje funkce palety nástrojů. Díky této paletě má uživatel k dispozici širokou škálu nástrojů pro vytvoření oblasti zájmu. Aby bylo možné paletu využívat, je potřeba nejprve v prohlížeči vytvořit AOI vrstvu, kterou lze poté uložit jako samostatný soubor, lze jí tedy využít i v budoucnosti. Paleta je popsána v kapitole 6.6.1 a spustí se přes volbu  $AOI \rightarrow Tools$ .

**Raster Menu -** Toto menu je prvním tzv. dynamickým menu v prohlížeči. Menu se zobrazí až v momentě, kdy jsou do prohlížeče načtena rastrová data. Je popsáno v kapitole 7.1.

Paleta nástrojů rastr - Stejně jako u palety AOI, i zde je k dispozici široká škála možností, jak paletu využívat. Spustí se přes Raster -> Tools.

Úprava kontrastu rastrových dat - Některá rastrová data se nemusí zobrazovat korektně, je možné zkusit provést nápravu přes úpravu dat. Pro zobrazení možností úpravy je potřeba zvolit Raster -> Kontrast a následně na základě možností zobrazeného souboru zvolit způsob kontrastu.

Atributy rastrových dat - Další velmi užitečnou možností program Erdas Imagine. Pro zobrazení atributových hodnost je potřeba spustit tabulku atributů přes cestu Raster -> Attributes. Na základě atributů je možné nastavovat kritéria pro zvolení jen určitých vlastností, což je popsáno v kapitole 7.2.2.

 **Vector Menu** - Dalším dynamickým menu je menu pro správu vektorových dat. Menu se opět zobrazí až při vložení vektorové vrstvy, nebo po vytvoření vrstvy nové. Základní informace jsou popsány v kapitole 8.

Úprava zobrazení vektorových dat - Některá vektorová data nemusí být dobře čitelné, nebo prostě budeme chtít změnit jejich styl zobrazení. Pro tyto účely slouží tabulka, která se otevře díky volbě Vector -> Viewing Properties. V okně je možné

měnit styl zobrazení linií, bodů, polygonů, popisných prvků a dalších. Kapitola, která se tímto také zabývá nese číslo 8.1.

Paleta nástrojů vektorů - Spustí se přes volbu Vector -> Tools. Přes paletu je možné vytvářet nové vektorové prvky, ale zároveň upravovat prvky existující. Těmto postupům se věnuje kapitola 8.2. Je potřeba mít na pamětí, že započetím úpravy vektorových dat je potřeba v menu povolit editování vektorových dat, přes cestu Vector -> Enable Editing

Import a Export dat - Některé formáty souborů je potřeba upravit před započetím práce s nimi. Nemusí být například programem podporovány. Program má užitečnou funkci, která se spouští z hlavního menu programu, přes volbu Main -> Import/Export. Stejně tak může funkce sloužit pro změnu formátu výstupních dat, neboť program pracuje především s vlastními soubory, které mají příponu .img.

 **Kompabilita zobrazení mezi systémy ArcGIS a Erdas Imagine** - Aby bylo dosaženo kompatibility zobrazení mezi systémy ArcGIS a ERDAS IMAGINE, nabízí společnost ARCDATA PRAHA, s.r.o. uživatelům knihovnu zobrazení pro ČR. Návod k jejímu použití lze najít a samotnou knihovnu zdarma získat na internetové stránce společnosti ARCDATA PRAHA [17]. Odkaz na uvedenou stránku je uveden v seznamu zdrojů pod položkou [18].
## 11. ZÁVĚR

Program Erdas Imagine je uzpůsobený především pro zpracování dat dálkového průzkumu Země (DPZ). Proto je i počáteční část diplomové práce věnována tomuto tématu. Základem je připomenutí si metod a druhů dat DPZ. Dalším důležitým prvkem je využívání oněch metod a následný sběr dat. K tomuto účelu slouží měřičská zařízení DPZ, která jsou umístěna na určitém typu nosiče a těmto zařízením je také věnována určitá část práce. V rámci DPZ jsou v programu Erdas Imagine nejlépe využitá a následně zpracovávána data družicová, která jsou tvořena družicovými systémy, i proto je část věnována právě těmto systémům a jejich nejznámějším zástupcům jako jsou LANDSAT či NOAA systémy.

Krátká část práce se také zabývá historií společnosti Leica Geosystems AG, která je právoplatným autorem programu. Samotnému programu Erdas imagine je vymezena samostatná kapitola, kde je především popsáno složení verze 9.1, která se skládá především ze součástí Imagine Essentials, Imagine Advantage a Imagine Professional.

Další část práce je již věnována návodu softwaru. Při tvorbě samotného návodu byl jako předloha pro postup využit návod dodávaný spolu s programem, díky kterému byly vybrány základní funkce, které je důležité znát pro následnou práci s programem. Pro úvod do programu byly nejprve popsány jednotlivé položky hlavního panelu, kde se práce dále více zaměřuje především na přizpůsobení si nastavení programu a prohlížeče, který je následně využíván. V rámci všech položek návodu byla hojně využívána nápovědu programu Erdas Imagine, kterou lze kdykoliv jednoduše spustit při práci s jakoukoliv funkcí a poté experimentace. K programu jsou přiřazena zkušební data, pomocí kterých je možné vyzkoušet nepřeberné množství funkcí. V rámci návodu jsem se přesto držela základních funkcí, určených návodem Leica Geosystems AG.

Následující části práce se zaměřují na základní prohlížeč programu, neboli Viewer. Tento prohlížeč umožňuje práci a úpravu různých druhů dat, získávání informací z jednotlivých vrstev, měření informací ze zobrazených vrstev, uspořádání vrstev, propojení prohlížečů a také základní operace v rámci rastrových a vektorových dat.

Původním závěrem práce bylo seznámení se s prostředím a zpracováním dat v programu Erdas Imagine a na základě dosažených znalostí vyhotovit stručný návod, který bude využitelný pro potřeby výuky na katedře pozemkových úprav. Konečným výsledkem by měl být přehledný, jednoduchý a uživatelsky příjemný návod se značným množstvím obrazového materiálu, obohacený o vlastní zkušenosti. Po zhodnocení mé práce jsem usoudila, že vzniklý návod je přehledný a lehko pochopitelný a obsahuje velké množství obrazových dat. Oproti tomu stručnost návodu nebyla úplně zachována. Návod uvedený v této práci je hodně popisný a podrobný, čímž zanikl prostor pro další funkce programu a v rámci časové tísně zůstal návod zaměřen především na ony základní funkce programu a na klasický prohlížeč.

Mé osobní hodnocení programu Erdas Imagine se měnilo v průběhu práce s ním. Ze začátku mi přišel zbytečně složitý, při práci s prohlížečem byly občas provedeny změny, které nebylo možné vymazat jinak, než opětovným vložením snímku. Po nějakém čase užívání začal program působit příjemněji a to především při editaci, či tvorbě prvků, která je značně intuitivní a podobná postupům v dalších programech. Po čase se prováděné postupy zautomatizují. Po dokončení práce mám z programu dobrý pocit, jeho velkou nevýhodou je především ta, že nepodporuje češtinu, ani české znaky při tvorbě popisných prvků. Program sice nepodporuje některé hodně využívané formáty v rámci KPÚ, obsahuje však volbu pro import dat do formátu .img, nebo je možné formát nepodporovaného souboru změnit v jiném programu a následně ho načíst do toho. Hodnocení Erdas Imagine je tedy spíše kladné, lepší hodnocení by jistě získaly novější verze, které společnost Leica Geosystems AG vydává pořád.

## **12. PEHLED POUŽITÉ LITERATURY A ZDROJ**

- **[1]** HALOUNOVÁ, Lena, PAVELKA, Karel. *Dálkový przkum Zem-*. 1. vyd. Praha : Vydavatelství VUT, 2005. 192 s. ISBN 80-01-03124-1.
- **[2]** DOBROVOLNÝ, Petr. *Dálkový przkum Zem-: digitální zpracování obrazu*. 1. vyd. Brno : Masarykova univerzita, 1998. 208 s. ISBN 80-210-1812-7.
- [3] MURDYCH, Zdeněk. *Dálkový průzkum Země*. 1. vyd. Praha : Academia, 1985. 142 s.
- **[4]** ŽELEZNÝ, Miloš. *Dálkový przkum Zem-* [online]. [cit 2010-12-15] Dostupný z www:<http://www.zf.jcu.cz/studenti/dokumenty-studijniho-oddeleni/informacepro- studujici/Jak\_vypracovat\_DP.pdf>
- **[5]** PAVELKA, Karel. *Dálkový przkum Zem- 10: Operaní systémy.* 2. vyd. Praha: Vydavatelství ČVUT, 2004. 87 s. ISBN 80-01-03058-X
- **[6]** KOLÁ , Jan. *Dálkový przkum Zem-. Praha: SNTL, 1990. 176 s. ISBN 80-03-00517-5*
- **[7]** PAVELKA, Karel. *Zpracování obrazových záznam DPZ*. 1. vyd. Praha : Vydavatelství ČVUT, 1999. 138 s. ISBN 80-01-02031-2.
- **[8]** HALOUNOVÁ, Lena. *Radary v dálkovém przkumu Zem- pro dokumentaci povodových*  stavů a ochranu před povodněmi. PRAHA : Vydavatelství ČVUT, 2004. 26 s. Habilitační práce. ISBN 80-01-03104-7.
- **[9]** Leica Geosystems, *The pioneers and visionaries of the survey world Our development*  [online]; [cit. 2010-03-01]. Dostupný z www: <http://www.leica-geosystems.com/en/History 834.htm>
- **[10]** GEFOS a.s, *Leica Geosystems* [online] [cit. 2010-03-01]. Dostupný z www: <http://www.geoinformatics.upol.cz/app/prostredkygis/soft2/Leica%20Geosyst ems.html>
- **[11]** VYORÁLKOVÁ Inka. Co najdete nového v ERDAS IMAGINE 9.0; *ARCREVUE 2/2006*; str. 27
- **[12]** ARCDATA PRAHA s.r.o. Archivní www stránky. [online] [cit. 2010-03-04] Dostupný z www: <http://old.arcdata.cz/software/leica-geosystems/erdas-imagine>
- **[13]** NOVOTNÝ, Milan. Jsme partnerem ERDAS; *TIP 1/2009.* str. 5 [online] [cit. 2010-03-04] Dostupný z www: http://www.hitklastr.cz/file/cs/akce/tip2009.pdf
- **[14]** *ERDAS Field Guide.* USA : Leica Geosystems Geospatial Imaging, LLC, 2005. 770 s.
- **[15]** *ERDAS Imagine Tour Guides.* USA: Leica Geosystems Geospatial Imaging, LLC, 2006. 730 s.
- [16] Nápověda programu ERDAS Imagine: USA: Leica Geosystems Geospatial Imaging,
- **[17]** PINKAVOVÁ, Š.: *Využití metod a dat DPZ pi tvorb- KPÚ* [Diplomová práce]. 2008, České Budějovice, 68 s. Jihočeská univerzita, Zemědělská fakulta, katedra pozemkových úprav

**[18]** *Knihovna zobrazení pro R (JTSK, S-42, UTM)* [online]. [cit. 2010-12-17]. Dostupný z WWW: <http://old.arcdata.cz/support/support\_tipy/support\_tipy\_ae1>.

## **PŘEHLED OBRÁZKŮ**

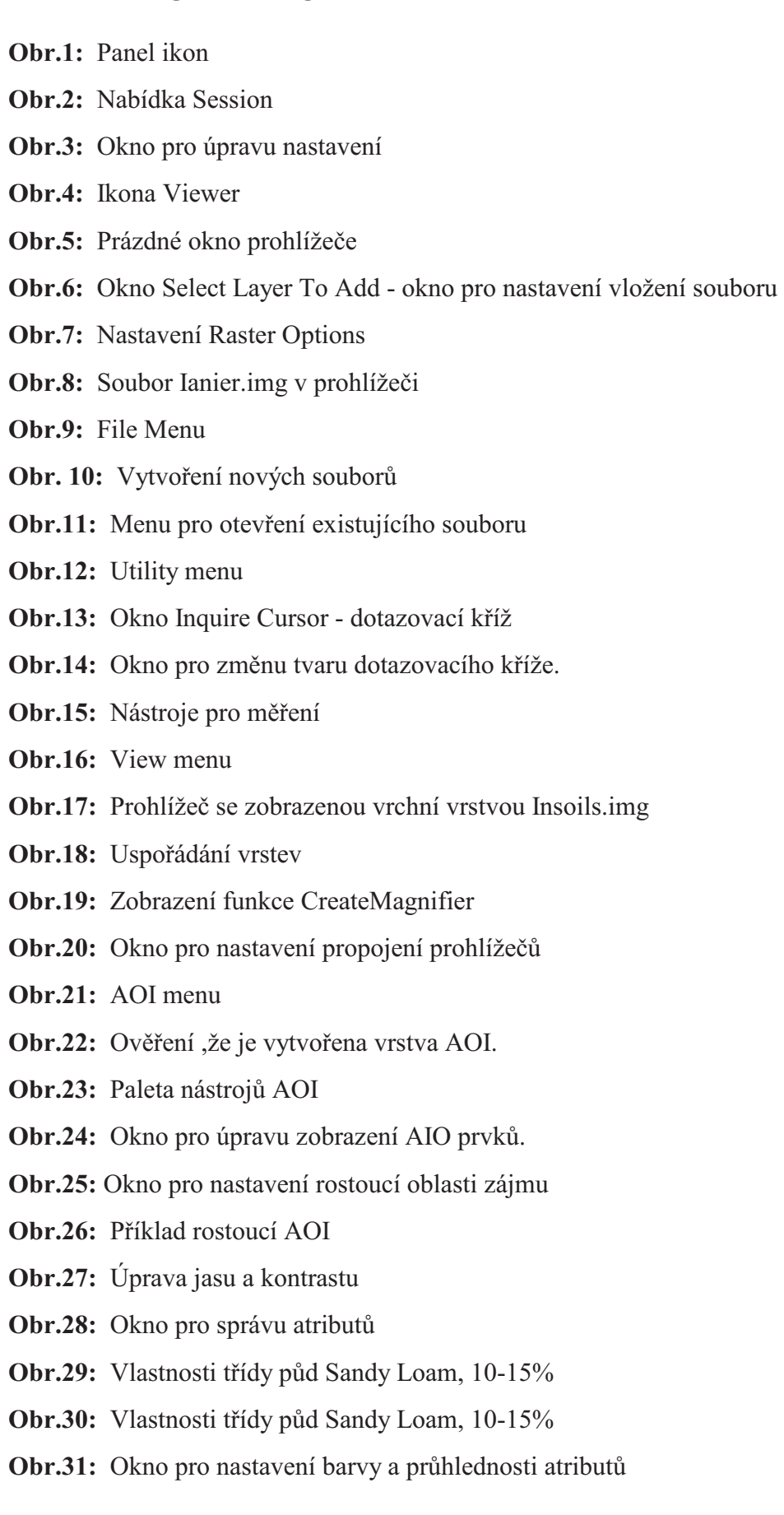

- **Obr.32:** Column Properties
- **Obr.33:** Statistiky atributů
- **Obr.34:** Okno pro nastavení kritérií selekce
- Obr.35: Vzhled tabulky atributů po nastavení kritérií.
- **Obr.36:** Postup pro otevření souboru zone88
- Obr.37: Vrstva zone88 zobrazená v prohlížeči
- **Obr.38:** Nastavení zobrazení vektorových dat
- Obr.39: Paleta nástrojů pro vektorová data
- **Obr.40:** Tabulka atributů vektorových dat
- **Obr.41:** Okno pro nastavení kritérií selekce vektorových dat
- Obr.42: Označení polygonů dle zvolených kritérií
- **Obr.43:** Piblížení vektorové vrstvy zone88
- **Obr.44:** Úprava zobrazených bodů vrstvy zone88
- **Obr.45:** Okno pro vytvoření nové vrstvy
- **Obr.46:** Okno pro volbu typu shapefile
- **Obr.47:** Podoba výsledného polygonu
- **Obr.48:** Hodnoty nového polygonu
- Obr. 49: Rozdělený polygon
- Obr.50: Tabulka po rozdělení polygonu
- Obr.51: Způsob umístění počátečního a koncového bodu
- **Obr.52:** Spojené polygony
- **Obr.53:** Okno pro import a export dat

## **PŘEHLED TABULEK**

Tab.1: Druhy směrových růžic